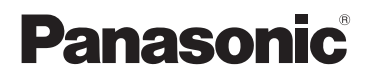

使用说明书

SD 卡 / 硬盘摄像机

### **型号 SDR-S71GK 型号 SDR-H101GK**

# SD 摄像机

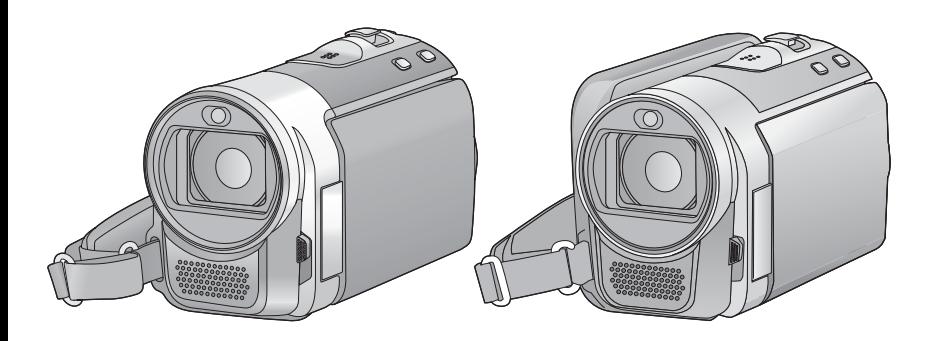

使用前, 请完整阅读本说明书。

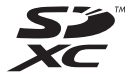

VQT3E90

安全注意事项

#### 警告

为了减少火灾、触电或产品损坏的 危险.

- ●请勿让本机遭受雨淋、受潮、滴 上或溅上水,也不要将诸如花瓶 等盛满液体的物品置于本机上。
- ●请仅使用推荐的附件。
- 请勿卸下机身的前盖 (或后盖): 机身内没有用户可维修的部件。 需要维修时,请联系授权的维修 人员。

#### 注意!

- •为了确保良好的通风条件,请勿 将本机安装或置于书柜、壁橱或 其他密闭的空间里。勿让窗帘或 任何其他物体堵塞通风孔, 以免 因过热而造成触电或火灾危险。
- ●请勿让报纸、桌布、窗帘等类似 物品堵塞住本机的通风孔。
- ●请勿将诸如点燃的蜡烛等明火火 源置于本机上。
- ●处理废弃电池时,请尽量采取不 破坏环境的方式。

电源插座应安装在本设备附近,并 便干连接。 电源线的电源插头应保持在随时可 以使用的状态。 要从 AC 电源上完全断开本设备, 请从 AC 插座上断开电源线插头。

#### 警告

电池有发生火灾、爆炸和灼伤的危 险。请勿将其拆卸、加热至60 ℃ 以上或焚烧。

#### 请仅使用推荐的附件。

- ●请勿使用除随附AV电缆和USB电缆 以外的任何其他电缆。
- 让记忆卡远离儿童的接触范围, 以 防儿童吞食。

#### ■ 产品标识

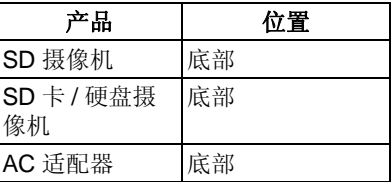

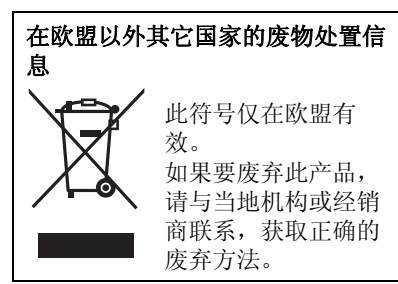

#### ■ 关于录制内容的赔偿

对于由于任何类型的问题所导致的录 制或编辑内容的丢失而造成的直接或 间接的损失, Panasonic 不承担任何 责任,并且如果录制或编辑不正常工 作, Panasonic 也不对任何内容提供 保证。同样,以上陈述也适用于对本 机 (包括任何其他非 HDD 的相关部 分)进行的任何类型的维修的情况。

ᴀՓ⫼䇈ᯢкᰃЎՓ⫼ SDR-H101 <u>SDR-S71</u> 机型设计的。图片可能与 原型略有不同。

- 本使用说明书中所用的图例是以 <u>SDR-S71</u> )机型进行说明的,但 是,部分说明也涉及到其他机型。
- 根据型号不同, 某些功能是不可用 的。
- ●特点可能不同,因此请仔细阅读。
- 根据购买地不同, 可能不是所有机 型都有售。
- 就本使用说明书而言
- SD 记忆卡、SDHC 记忆卡和 SDXC 记忆卡统称为"SD卡"。
- 在本使用说明书中, 用于动态影像 录制 / 动态影像回放的功能用 **VIDEO** 表示。
- 在本使用说明书中, 用于静态图片 拍摄 / 静态图片回放的功能用 **「PHOTO** 表示。
- ●参考页码用箭头表示, 示例: → 00

#### ■ HDD 的使用 **[SDR-H101]**

本机配备了内置的 80 GB HDD。虽 然 HDD 能够保存大量的数据, 但是 有几点需要注意的事项。当使用此部 件时, 请注意以下几点。

#### 请勿使 HDD 受到震动和撞击。

由于环境和使用状况、HDD 的部分 可能容易受损坏, 或者可能无法读 取、记录和回放数据。在拍摄或回放 过程中、请勿使本机受到震动或撞 击,并且不要关闭电源。

如果在俱乐部或会场等大音量的地方 使用本机, 由于声音震动, 记录可能 会停止。在这些地方, 建议在 SD 卡 上记录数据。

#### 请定期备份数据。

HDD 是暂时存储器。为了避免由于 静电、电磁波、破损和故障而导致的 数据删除,请将数据备份到 PC 或 DVD 光盘中。 (→ 77, 84)

#### 如果感到 HDD 有任何异常, 请立即 备份数据。

HDD 的故障可能会在记录或回放过 程中产生连续的噪音或断断续续的声 音。继续使用会导致进一步恶化、并 且最终可能使 HDD 无法使用。如果 发现这些现象、请立即将 HDD 中的 数据复制到 PC、DVD 光盘等中、并 与经销商联系。

一旦 HDD 出了故障、数据就无法被 恢复。

#### 在高温或低温的环境中,工作可能会 停止。

为了保护 HDD, 本机变得无法使用。

#### 请勿在气压低的地方使用本机。

如果在海拔 3000 m 以上的地方使用 HDD, HDD 可能会发生故障。

#### 搬运

搬运本机时, 请关闭电源, 并注意不 要震动、跌落或撞击本机。

#### 下落检测

检测到下落状态 (失重状态)时, [C] 显示在屏幕上。如果反复检测 到下落状态, 为了保护 HDD, 本机 可能会停止录制或回放操作。

- 在 HDD 存取 (初始化、记录、回 放、删除等) 过程中, HDD 存取指 示灯 IACCESS HDDI (→ 11) 会点 亮。请勿在该指示灯点亮时执行下 列操作。否则,可能会损坏 HDD 或者导致本机发生故障。 -关闭电源 (取下电池) -插入及拔下 USB 连接电缆 一使本机受到震动或撞击
- 关于本机的处理或转让。(→ 108)

■ 请严格遵守版权法

若非个人使用,复制先期录制的磁 带、光盘、其他出版物或播放材料都 侵犯版权法。即使是个人使用,也严 禁复制某些特定的材料。

#### ■ 本机可以使用的记忆卡

#### **SD** 䆄ᖚवǃ **SDHC** 䆄ᖚव **SDXC** 记忆卡

- 不带 SDHC 标志的4 GB 以上的记忆 卡或不带 SDXC 标志的 48 GB 以上 的记忆卡不符合 SD 记忆卡规格。
- 有关SD卡的更多详情, 请参阅第18 页。

#### ■ 许可

- SDXC 是 SD-3C,LLC 的注册商标。
- $\bullet$  Microsoft®、Windows® 和 Windows Vista $^\circledR$  是 Microsoft Corporation 在 美国和 / 或其他国家的注册商标或 商标。
- ●屏幕快照的转印已得到 Microsoft Corporation 的许可。
- IBM 和 PC/AT 是美国 International Business Machines Corporation 的 注册商标。
- Intel $^{\circledR}$ 、 $\text{Core}^{\text{\tiny\textsf{TM}}}$ 、 Pentium $^{\circledR}$  和 Celeron<sup>®</sup> 是 Intel Corporation 在美 国和其他国家的注册商标或商标。
- iMovie 和 Mac 是在美国及其他国家 注册的 Apple Inc. 的商标。
- PowerPC 是 International Business Machines Corporation 的商标。
- 本说明书中提及的其他公司名称和 产品名称为各自公司的商标或注册 商标。

本产品在 AVC 专利许可证包的授权 范围内, 许可消费者在个人及非商业 性使用中: (1)遵照 AVC 标准 ("AVC Video")编码视频,和 / 或 (2)解码由从事个人及非商业性活动 的消费者编码的 AVC 视频,和 / 或解 码从授权提供 AVC 视频的视频供应 商处获得的 AVC 视频。除此之外的 任何其他使用情况一律不授权或者不 包含在内。其他信息可以从 MPEG  $LA$ , LLC 获取。 请访问 <u>http://www.mpegla.com</u>。

## 目录

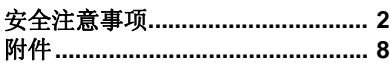

准备

#### 使用之前

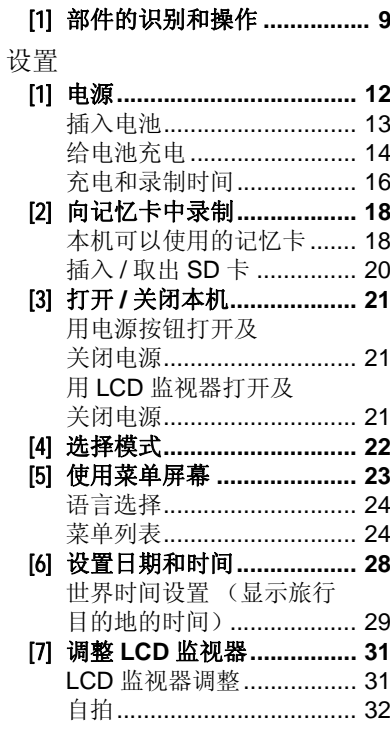

### 录制

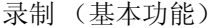

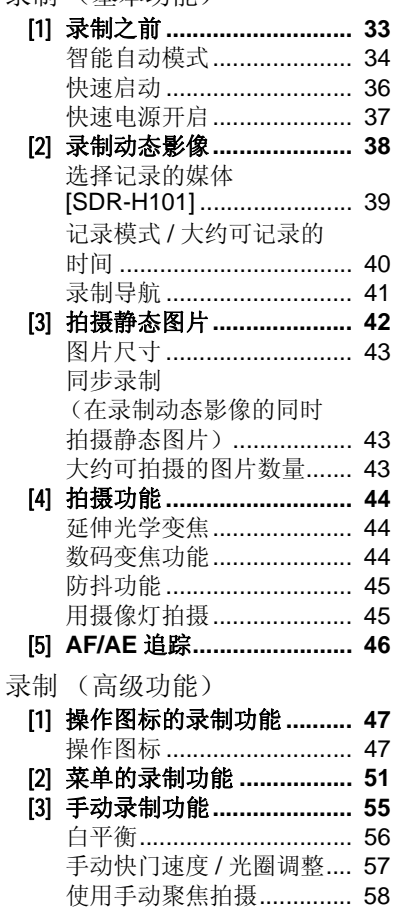

#### 回放

#### 回放

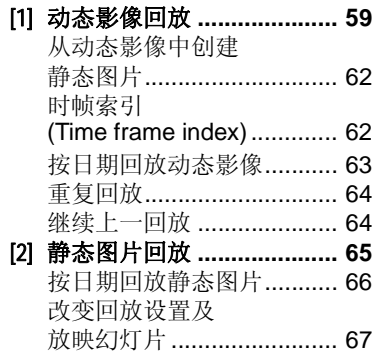

#### 编辑

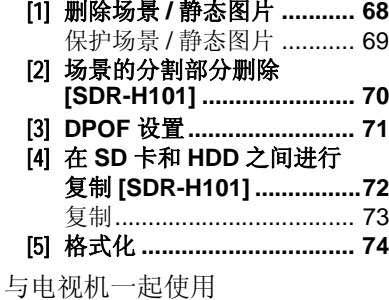

[1] ⬉㾚Ϟ㾖䌣㾚乥 **/** ⠛ **.... 75**

#### 备份

#### 与其他设备一起使用

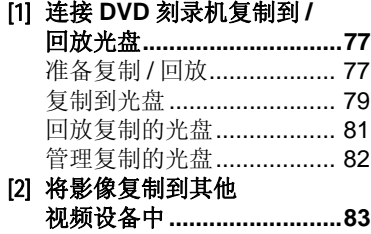

#### 与 PC 一起使用

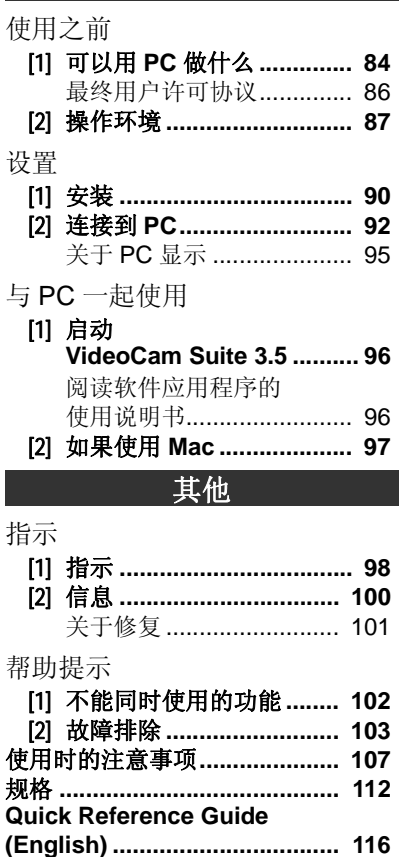

与PC 一起使用 h PC 一起使用

ӑ

录制<br>不错

录制

准备

回放

# 附件

使用本机前,请检查附件。 请将附件放在儿童接触不到的地方, 以防儿童吞食。 产品号码截至2010年12月为准。此后可能会有变更。

#### 由池组

VW-VBL090 原产地:中国 (SDR-S71)

#### 由洲组 VW-VBK180 原产地:中国 (SDR-H101)

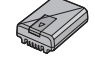

#### 可选附件

在某些国家,可能不销售某些可选附 件。

电池组 (锂电池 /VW-VBL090GK)  $(SDR-S71)$ 

电池组 (锂电池 /VW-VBK180GK)

电池组 (锂电池 /VW-VBK360GK)

DVD 刻录机 (VW-BN01GK)

#### **AC** 适配器

VSK0713 原产地:中国

#### **AC** ⬉㓚

K2CA2YY00070 原产地:中国

#### **AV** ⬉㓚

K2KC4CB00027 原产地:中国

#### **USB** 电缆 K1HA05AD0007 原产地:中国

#### **CD-ROM**

原产地: 日本 软件

●部分附件使用了马来西亚以外原产 地的产品。

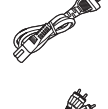

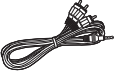

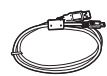

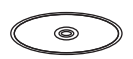

#### 准备

# **使用之前 ■ 部件的识别和操作**

- 1 LCD 监视器
	- 用手指朝箭头指示的方向拉出 LCD 监视器。

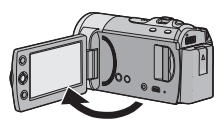

 $\bullet$  LCD 监视器可打开至90°。

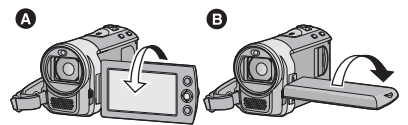

- ●LCD 监视器最多可以向镜头方向旋 转 180°  $\Omega$  或向相反方向旋转 90°  $\mathbf \Theta$  .
- 可以调整 LCD 监视器的亮度和色彩 浓度。(→ 31)

由于 LCD 生产技术所限, 在 LCD 监视器屏幕上可能会有一些微小的 亮点或暗点。但这并非故障,不会 影响录制的图片。

- ᣝ䪂ࡼ **/** ࡼᱎ㛑㞾 **2**  $[IA/MANUAL]$   $(\rightarrow 34)$
- 3 光学防抖功能按钮  $\left[\left(\left(\frac{\mu}{2}\right)\right)$  O.I.S.] ( $\rightarrow$  45)
- 4 电源按钮 [  $\cup$  / | **1 ( → 21)**
- 5 灯 / 删除按钮 [LIGHT/ 而] **(**F **45, 68)**
- **6** 音频视频输出端口 [A/V] (→ 75, 83)
- 请使用 AV 电缆 (仅提供的电缆)。
- **7** USB 端口 [← ] (→ 78, 92)
- **8 存取指示灯 [ACCESS]**  $(\rightarrow 20)$
- **9** SD 卡插槽 (→ 20)
- **10 SD 卡盖 [SD CARD] (→ 20)**

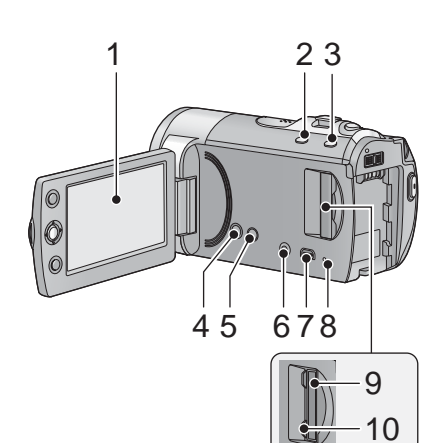

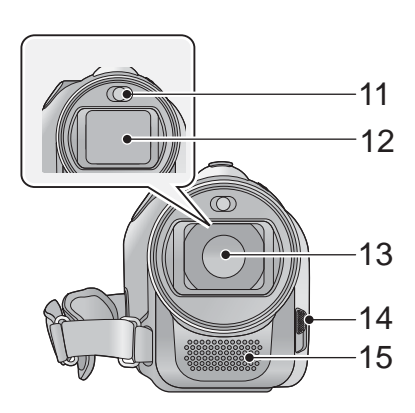

- **11** 摄像灯 (→ 45)
- 12 镜头盖
- **13** 䬰༈

14 镜头盖的开 / 关开关

为了保护镜头, 当不使用时, 请务必 关闭镜头盖。

滑动镜头盖的开 / 关开关。

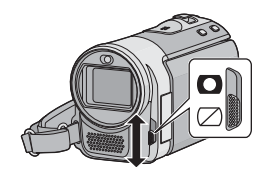

15 麦克风 (内置、立体声)

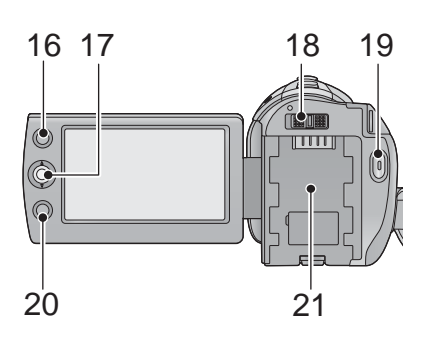

**16 AF/AE 按钮 [AF/AE] (→ 46)** 

#### 17 操纵杆

使用操纵杆可选择录制功能和回放操 作以及操作菜单屏幕。

#### 向上下左右倾斜操纵杆选择设置或场 景, 然后按下操纵杆选定。

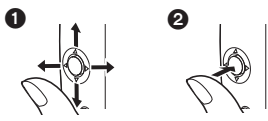

- **∩** 通过向上下左右倾斜进行选择。
- 2 通过按操纵杆的中心部位进行设 置。
- 菜单屏幕的操作 (→ 23)
- 要想选择录制功能 (→ 47)
- 要想手动调整 (→ 55)
- ●回放操作 (→ 59, 65)
- **18 模式开关 (→ 22)**
- **19 录制开始 / 停止按钮 (→ 38)**
- **20 菜单按钮 [MENU] (→ 23)**
- **21 电池座 (→ 13)**

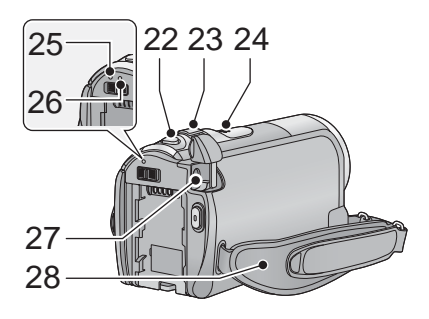

- 22 拍照按钮 [ **□** ] (→ 42)
- **23 拍摄时 : 变焦杆 [W/T] (→ 44)** 回放时:缩略图显示开关 **[ / Q ](→ 60)/ 音量杆 [**−VOL+] (→ 61)
- 24 扬声器
- **25 状态指示灯 (→ 21)**
- **26 HDD 存取指示灯 [ACCESS HDD]**   $(SDR-H101)(\rightarrow 4)$
- **27 DC 输入端口 [DC IN] (→ 14)**
- 请勿使用其他任何 AC 适配器, 只使 用提供的 AC 适配器。

调整带子的长度和衬垫的位置。

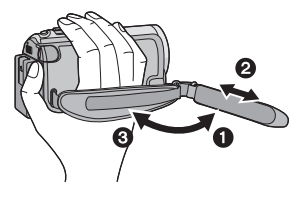

- ← 翻转带子。
- 2 调整长度。
- 8 扣回带子。
- **29 电池释放手柄 [BATTERY] (→ 13)**
- 30 三脚架插座

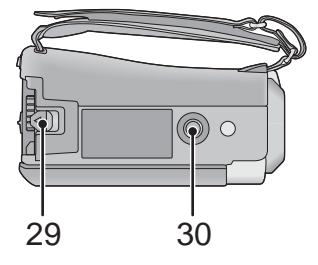

<sup>28</sup> 手持带

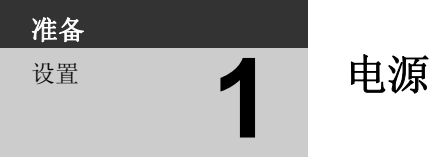

#### ■ 关于本机可以使用的电池

SDR-S71

本机可以使用的电池为 VW-VBL090GK/VW-VBK180GK/VW-VBK360GK。 SDR-H101

本机可以使用的电池为 VW-VBK180GK/VW-VBK360GK。

● <mark>SDR-H101</mark> 本机具有辨别可以安全使用的电池的功能。专用的电池 (VW-VBK180GK/VW-VBK360GK) 支持本功能。适合本机使用的电池只有 正品的 Panasonic 电池以及经 Panasonic 认证的其他公司生产的电池。 (不能使用不支持本功能的电池)。Panasonic 无法以任何方式保证其他公 司生产的非正品的 Panasonic 电池的品质、性能或安全性。

已经发现在某些市场购买时会买到与正品非常相似的伪造电池组。这些电 池组中的某些电池组没有用满足适当的安全标准要求的内部保护进行充分 地保护。这些电池组有可能会导致火灾或爆炸。请知悉,我们对使用伪造 电池组而导致的任何事故或故障概不负责。要想确保使用安全的产品,建 议使用正品的 Panasonic 电池组。

#### 插入电池

● 按电源按钮关闭电源。(→ 21) 通过朝图中所示的方向插入电池来安装电池。

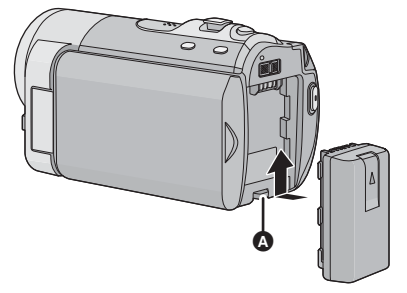

❹ 装入电池, 直到发出喀哒一声锁上为 止。

#### 取下电池

确保按住电源按钮, 直到状态 指示灯熄灭为止。握持住本机 以防止本机掉落, 然后取下电 池。

朝着箭头指示的方向移动电池 释放手柄, 在解锁后取下电 泄。

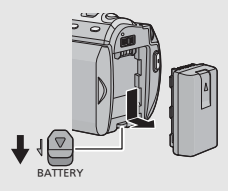

#### 给电池充电

#### 购买本机时, 电池未充电。请在使用本机前给电池充电。

连接了 AC 适配器时, 本机处于待机状态。只要 AC 适配器和电源插座相连, 原电路就会始终"带电"。

- 如果电源开着, 电池不会被充电。
- ●请在温度介于10 °C至30 °C的范围内给电池充电。(电池温度也应该一样。)

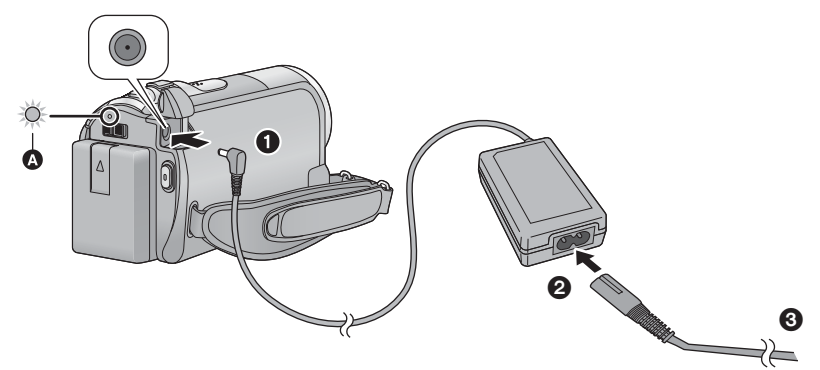

 $1$  将 AC 适配器连接到本机的 DC 输入端口上。

#### 2 将 AC 电缆连接到 AC 适配器, 然后连接到 AC 电源插座。

- 对于 AC 电缆, 请按照先 2 后 3 的顺序插入。
- ●状态指示灯 2 以 2 秒的间隔闪烁红色,表示充电已开始。

#### ■ 连接到 AC 电源插座

如果在使用AC 适配器给电池充电时开启本机,可以由AC 电源插座为本机供 电以便讲行使用。

- ●状态指示灯快速闪烁或慢速闪烁时, 请参阅第110页。
- 推荐使用 Panasonic 电池 (→ 8, 16)。
- ●如果使用其他品牌的电池,我们不能保证本产品的品质。
- ●请勿将电池加热或接触明火。
- ●请勿将电池长时间放置在门窗紧闭受阳光直射的汽车内。

### 注意

如果更换电池的方法不正确, 会有 发生爆炸的危险。请仅用制造商推 荐的相同或同等型号的电池进行更 换。请根据制造商的指导处理废弃 电池。

#### ■ 充电 / 录制时间

● 温度: 25 °C/ 湿度: 60%RH (使用 AC 适配器时)

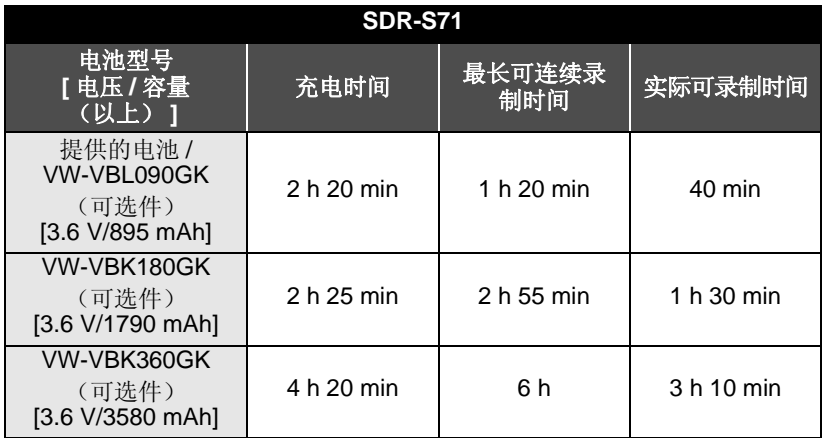

#### **SDR-H101**

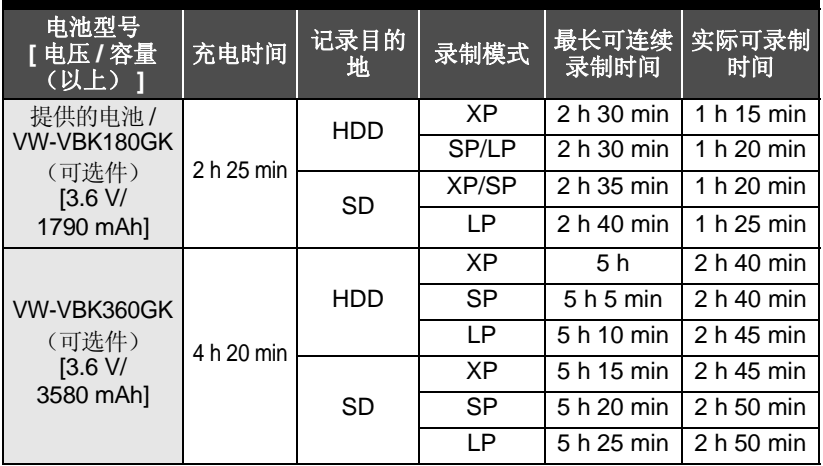

- ●这些时间为近似值。
- 显示的充电时间是当电池完全放电后的充电时间。根据高温 / 低温等使用状 况的不同, 充电时间和可录制时间也会有所不同。
- VW-VBL090GK 不可以用于 SDR-H101 。
- 实际可录制时间是指, 在重复开始 / 停止录制、打开 / 关闭本机、移动变焦杆 等时的可录制时间。
- 电池在使用后或充电后会变热。这并非故障。

#### 电池电量指示

- 随着电池电量降低, 显示发生如下变化:  $(\overline{m}\rightarrow\overline{m}\rightarrow\overline{m}\rightarrow\overline{m}\rightarrow\overline{m}$ 如果指示变成〔司, 则图标会变成红色。如果电池没有电量, 则(〔一〕)会闪烁。 **SDR-H101**
- 使用本机可以使用的 Panasonic 电池时, 可以显示剩余电池电量。显示剩 余电池电量可能要花费一些时间。根据实际使用情况的不同, 实际时间会 有所不同。
- 使用 AC 适配器或其他公司生产的电池时, 将不显示剩余电池电量。

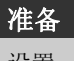

䆒㕂 **2** 䆄ᖚवЁᔩࠊ

本机可以将静态图片或动态影像录制到 SD 卡或 HDD 中。要向 SD 卡中录 制, 请阅读以下内容。

本机(与 SDXC 兼容的设备)兼容于 SD 记忆卡、SDHC 记忆卡和 SDXC 记忆卡。在其他设备上使用 SDHC 记忆卡 /SDXC 记忆卡时, 请确认使用的 设备是否与这些记忆卡兼容。

#### 本机可以使用的记忆卡

请使用符合 SD Speed Class Rating<sup>\*</sup> 的 Class 2 以上的 SD 卡进行动态影像 录制。

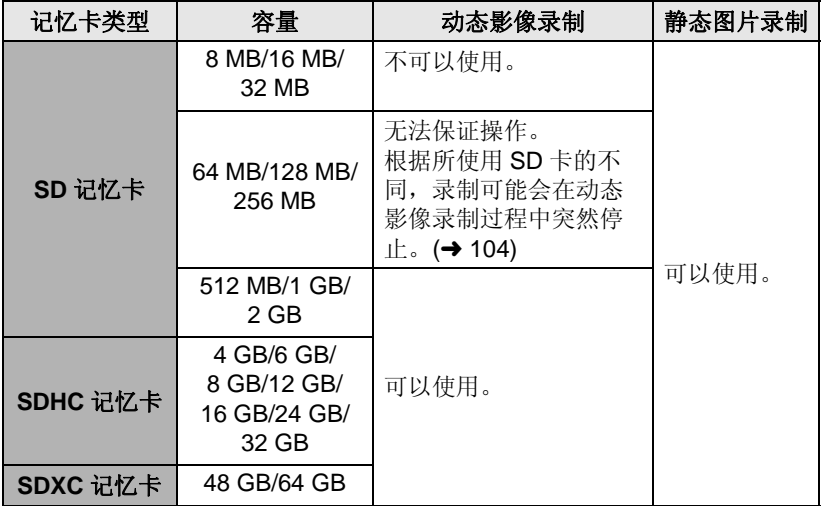

\* SD Speed Class Rating 是连续写入的速度标准。 请通过记忆卡上的标签等进行确认。

例如:  $CLASS(2)$  ●请在以下网站上确认关于可以用于动态影像录制的SD记忆卡/SDHC记忆卡/ SDXC 记忆卡的最新信息。

**http://panasonic.jp/support/global/cs/e\_cam**

(本网站为英文网站。)

- 不带SDHC标志的4 GB以上的记忆卡或不带SDXC标志的48 GB以上的记忆 卡不符合 SD 记忆卡规格。
- SD 卡上的写保护开关 @ 被锁定时, 无法在记忆卡上进行记录、 删除或编辑。

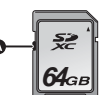

• 请将记忆卡放在儿童接触不到的地方, 以防儿童吞食。

#### 插入/取出 SD卡

将非 Panasonic 生产的 SD 卡或以前在其他设备上使用过的 SD 卡第一次 用在本机上时, 请格式化 SD 卡。(→ 74) 格式化 SD 卡时, 将删除记录的 全部数据。一旦数据被删除, 将无法恢复。

#### 注意: 请确认存取指示灯已经熄灭。

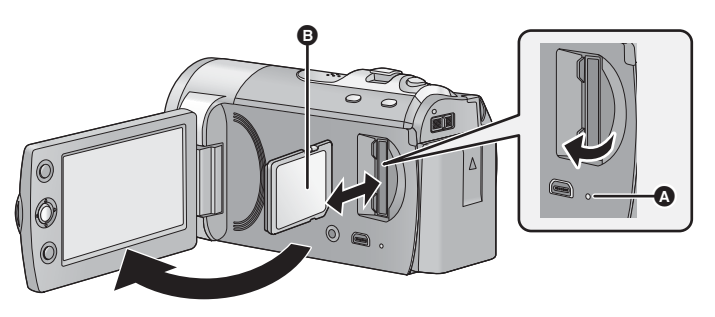

#### 存取指示灯 [ACCESS] **△**

● 本机正在存取 SD 卡时, 存取指示灯点亮。

#### 1 打开 LCD 监视器。

#### 2 打开 SD 卡盖, 将 SD 卡插入到记忆卡插槽中, 或者从记忆卡插槽中 取出 SD 卡。

- 请将标签面 , 面向图中所示的方向, 平直按到底。
- 按 SD 卡的中心部位, 然后将其平直拉出。

#### 3 盖紧 SD 卡盖。

● 请勿触摸 SD 卡背面的端子。

● 有关 SD 卡的使用的详情, 请参阅第 110 页。

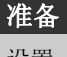

# ☆ **3** 打开/关闭本机

使用电源按钮或者通过打开及关闭 LCD 监视器可以打开及关闭电源。

#### 用电源按钮打开及关闭电源

#### 按电源按钮打开电源。

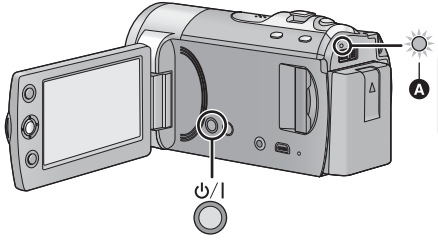

要关闭电源 按住电源按钮, 直到状态指示灯 熄灭为止。

△ 状态指示灯点亮。

#### **用 LCD** 监视器打开及关闭电源

打开 LCD 监视器时电源打开, 关闭 LCD 监视器时电源关闭。 正常使用时, LCD 监视器的打开及关闭可以便于用来打开 / 关闭电源。

#### ■ 要打开电源

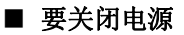

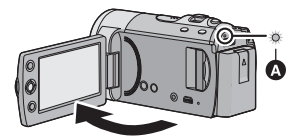

2 状态指示灯点亮。

6 状态指示灯熄灭。

- 在下列情况下, 打开 LCD 监视器不会打开电源。按电源按钮打开电源。 -购买本机时
	- 一使用电源按钮关闭了电源时
- 正在录制动态影像时, 即使关闭 LCD 监视器, 电源也不会关闭。

é

**△ ▲** 选择模式

准备

将模式改变为录制或回放。 操作模式开关将模式改变为 ■或回。

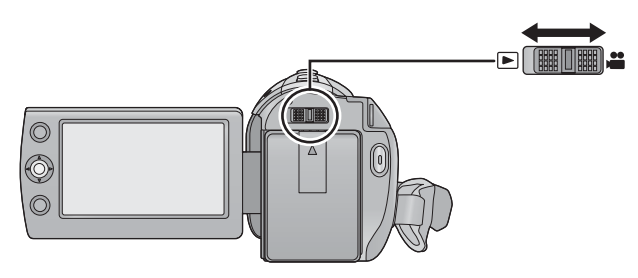

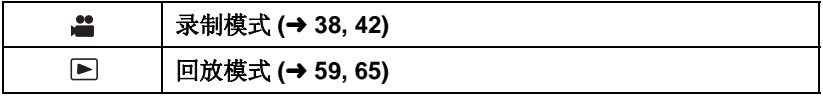

准备

<sup>ა</sup>ª 使用菜单屏幕

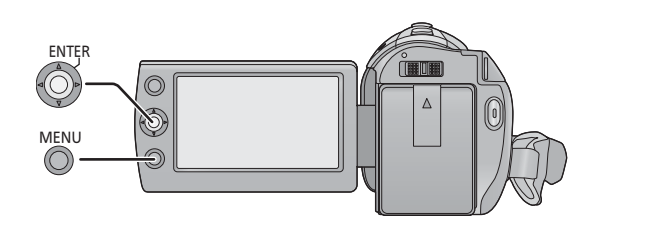

- 1 按 MENU 按钮。
- 2 选择所需的主菜单 **4**, 然后向 右倾斜操纵杆或者按下操纵 杆。

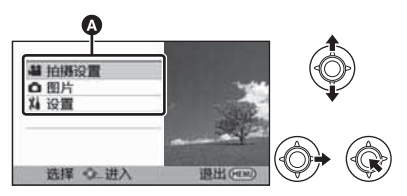

3 选择子菜单项 **@**, 然后向右倾 斜操纵杆或者按下操纵杆。

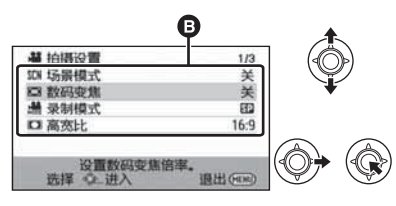

● 菜单中的子菜单和当前设置的说明 在屏幕下方滚动显示。

4 选择所需的设置, 然后按下操 纵杆确定选择。

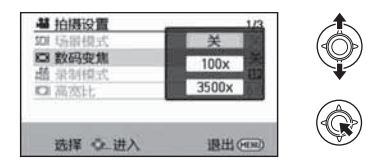

返回到上一屏幕 向左移动操纵杆。

退出菜单屏幕 按 MENU 按钮。

#### 语言选择

可以选择屏幕显示和菜单屏幕上的语言。

#### **1** 按 MENU 按钮, 然后选择 [ 设置 ] → [LANGUAGE], 并按下操纵 杆。

#### 2 选择 [中文], 并按下操纵杆。

#### 菜单列表

根据所使用的功能不同, 部分菜单不能使用。(→ 102)

#### ■ 录制模式

\*1 智能自动模式为开启状态时不显示此项。

\*2 仅当智能自动模式为开启状态时显示。

\*3 䖭ѯ㦰ऩҙ䗖⫼Ѣ DŽ SDR-H101

\*4 这些菜单仅适用于<u>(SDR-S71</u>)。

#### 拍摄设置

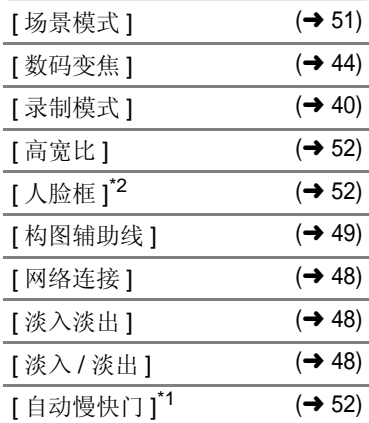

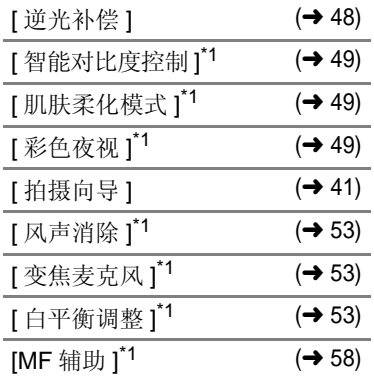

#### 图片

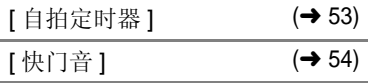

#### 媒体选择\*3

可以为静态图片和动态影像单独 设置记录媒体。

#### SDR-H101

向 SD 卡中录制时, 请选择 [SD 记忆卡 ]。向 HDD 中录制时, 请 选择 [HDD]  $\cdot$  (→ 39, 59, 65)

#### 设置

[ 显示]

可以将画面显示改变为 [关] (显 示部分信息)或[开](显示全部 信息)。

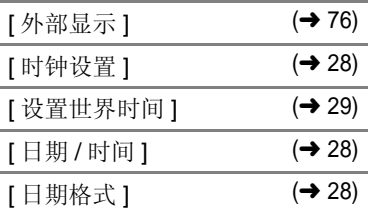

[节电]

#### **[** ݇ **]:**

不启动节电功能。

**:[** 䩳ߚ **5]**

如果约5 分钟内未进行任何操 作, 则本机会自动关闭, 以节省 电池的使用寿命。

- 在下列情况下, 节电功能不会 启动:
	- 连接到 AC 适配器时
	- -使用 USB 电缆连接 PC、DVD 刻录机等时
	- 使用 PRE-REC 时
- [快速电源开启] (→ 37)
- [快速启动] (→ 36)

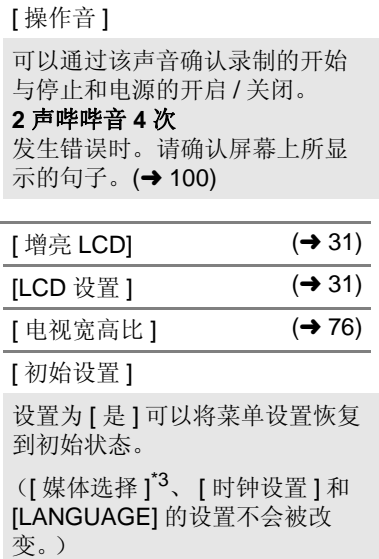

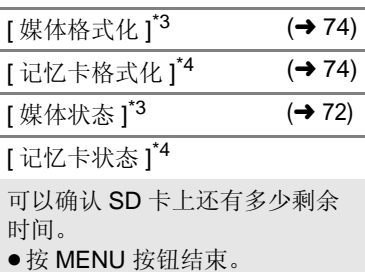

【演示模式】

本选项用于开始本机的演示。 (仅当模式处于 ■ 位置时) 将本机连接到 AC 适配器时, 在 没有插入 SD 卡的状态下, 如果 将 [ 演示模式 ] 切换到 [ 开 ] 并按 MENU 按钮, 则演示会自动开 始。

如果讲行任何操作, 会取消滴 示。但是,如果约10分钟未进 行任何操作, 演示会再次自动开 始。要想停止演示, 请将 [ 演示 模式] 设置为 [关] 或者插入一张  $SD \overline{\mathcal{F}}$ 

 $[LANGUAGE]$   $(→ 24)$ 

可以选择屏幕显示和菜单屏幕上 的语言。

#### ▶ 回放模式

- \*1 仅当在连接了 DVD 刻录机 (可选件) 的情况下选择光盘回放时, 此项不 出现。
- \*2 仅当在连接了 DVD 刻录机 (可选件) 的情况下选择光盘回放时, 此项才 出现。
- \*3 䖭ѯ㦰ऩҙ䗖⫼Ѣ DŽ SDR-H101
- \*4 仅当选择了 [SD 记忆卡 ]/[ 图片 ] 时, 此项才出现。
- \*5 【SDR-H101 仅当选择了 [HDD]/[ 视频 ] 时,此项才出现。

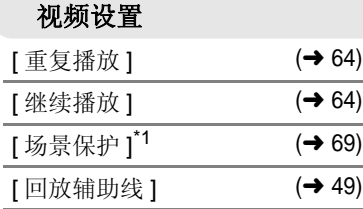

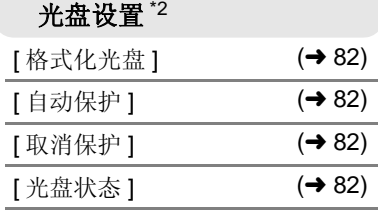

#### 编辑场景\*1

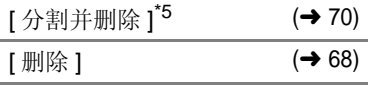

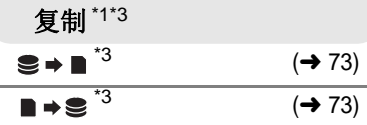

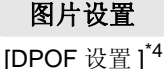

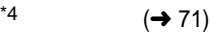

• 对于上面未记述的所有其他菜单, 请参阅录制模式和动态影像回放的 同名的菜单。

准备

**◎ ◎ 6 设置日期和时间** 

第一次打开本机时, 将出现一条要求设置日期和时间的信息。 选择 [ 是 ], 执行下面的步骤 2 至 3 来设置日期和时间。

#### ◇将模式改变为 ■。 **1 选择菜单。(→ 23)**

- **[ 设置 ] → [ 时钟设置 ]**
- 2 选择日期或时间, 然后用操纵 杆调整所需的值。

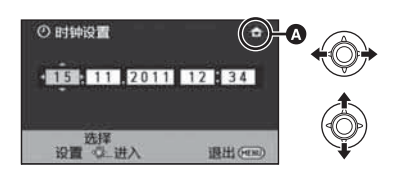

**<b>◎** 显示世界时间设置 (→ 29):

[ ᴀ ]/ [ Ⳃⱘഄ ]

- ●年份可以在2000年和2039年之间进 行设置。
- 使用 24 小时制显示时间。

#### 3 按下操纵杆确认选择。

- 时钟功能从 [00] 秒开始启动。
- ●可能会显示一条提示您设置世界时 间的信息。(→ 29)
- 按 MENU 按钮可以结束设置。

更改日期和时间显示模式 选择菜单。(→ 23)  $[$  设置 ] → [ 日期 / 时间 ] → [ 关 ] [ 日 期/ 时间 1/ 日期 1

#### 更改日期格式 选择菜单。(→ 23) **[ 设置 1 → [ 日期格式 1 → [ 年 / 月 / 日 1/ 月 / 日 / 年 1/ 日 / 月 / 年 1**

- ●日期和时间功能由内置的锂电池驱 动。
- 购买本机时, 时钟已设置。如果时 间显示变成 [--], 则表示需要给内 置锂电池充电。要给内置锂电池充 电,请连接 AC 适配器或者将电池 安装到本机上。如果将本机这样放 置约 24 小时, 电池将使日期和时 间持续约 4 个月。(即使电源处于 关闭状态, 电池仍会被充电。)

#### 世界时间设置 (显示旅行目的地的时间)

通过洗择本国区域和旅行目的地,可以显示并记录旅行目的地的时间。

**1 选择菜单。(→ 23)** 

#### **[ 设置 ] → [ 设置世界时间 ]**

- 如果尚未设置时钟, 请将时钟调整 到当前时间。(→ 28)
- •尚未设置 [ 本国] (本国区域) 时, 会出现信息。按下操纵杆进入到步 骤3。
- $2$  (仅当设置本国区域时) 选择 [本国 ], 并按下操纵杆。
- 3 (仅当设置本国区域时) 洗择本国区域,并用操纵杆确 定选择。

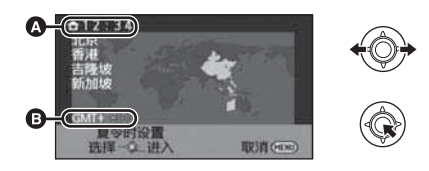

- **⋒** 当前时间
- **6** 与 GMT (格林威治标准时间) 的 时差
- 要设置为夏令时, 请向上倾斜操纵 杆。显示(第0), 夏令时设置被开启; 与 GMT 的时差被设置成提前 1 小 时。再次向上倾斜操纵杆会返回到标 准时间。
- 4 (仅当设置旅行目的地的区域时) 洗择 [ 目的地 ], 并按下操纵 杆。
- 第一次设置本国区域时, 在设置了 本国区域后接着会出现选择本国 / 旅行目的地的屏幕。如果已经设置 讨本国区域,请执行步骤1的菜单 操作。
- $5$   $($   $\nu$   $\frac{1}{2}$   $\frac{1}{2}$ 洗择旅行目的地,并用操纵杆 确定选择。

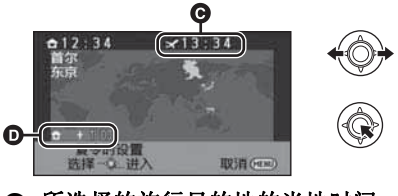

- **@** 所选择的旅行目的地的当地时间
- ⊙ 旅行目的地与本国区域的时差
- 要设置为夏令时, 请向上倾斜操纵 杆。出现 第20, 夏令时设置被开 启: 时钟被设置成提前 1 小时。再 次向上倾斜操纵杆会返回到标准时 间。
- 通过按 MENU 按钮来关闭设置。出 现 ■ , 显示旅行目的地的时间。

#### 要将显示返回到本国设置

使用步骤1至3 设置本国区域, 通过 按 MENU 按钮关闭设置。

●如果无法在屏幕上显示的区域中找 到您的旅行目的地, 请通过使用与 本国区域的时差来讲行设置。

# 䆒㕂 **7** 䇗ᭈ **LCD** ⲥ㾚఼

#### LCD 监视器调整

- 这些设置不会影响到实际录制的影 像。
- 调整LCD监视器的亮度和色彩 浓度

调整 LCD 监视器的亮度和色彩浓度。 䗝ᢽ㦰ऩDŽ **(**F **23)**

**[** 䆒㕂 **] [LCD** 䆒㕂 **]**

- 1 使用操纵杆选择项目, 然后按 下操纵杆的中心部位。
- **[** ҂ᑺ **]:**

准备

LCD 监视器的亮度

**[** 㡆ᔽ **]:**

LCD 监视器的色彩浓度

● 洗择 う 并按下操纵杆的中心部位可 以返回到上一屏幕。

#### 2 讲行调整。

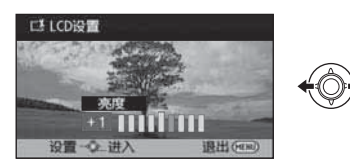

● 通过按 MENU 按钮来关闭设置。

#### ■ 增亮 LCD

使用此项可以使在包括室外在内的明 亮处观看 LCD 监视器变得更容易。 䗝ᢽ㦰ऩDŽ **(**F **23)**

#### **[ 设置 ] → [ 增亮 LCD]**

 $\mathbf{\vec{x}^{\prime}}$ : 变得更亮 /  $\mathbf{\vec{u}^{\prime}}$ : 变得较亮 /  $\mathbf{\vec{u}^{\prime}}$ : 无设置(标准)/ **⊡\***: 变得较暗 /**⊡\***: 自动\*

- \* 在手动模式回放模式下, 不显示 此项。
- 如果使用 AC 适配器, 当开启电源 时,会出现[**ni^**指示,并且屏幕会自 动变得较亮。
- 在 LCD 监视器点亮的状态下使用本 机时, 使用电池的可录制时间将会 变短。

自拍

◇将模式改变为 ... 朝镜头一侧旋转 LCD 监视器。

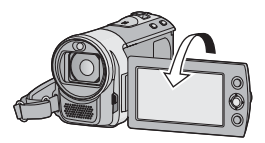

- ●影像被水平翻转, 就像看到一个镜 像那样。(然而,所录制的影像与 正常录制时录制的影像一样。)
- 将 LCD 监视器朝镜头一侧旋转时, 即使按下操纵杆也不会显示图标。
- ●只有一部分指示会显示在屏幕上。 出现[! 时, 请将 LCD 监视器的 方向返回到正常位置,并确认警告 / 报警指示。(→ 100)

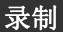

录制 (基本功

# 㛑˅ **1** ᔩࠊПࠡ

■ 摄像机的基本握持方法

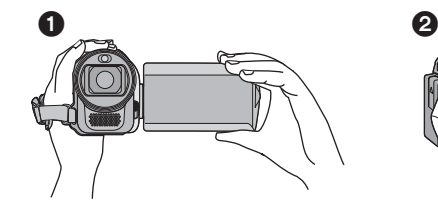

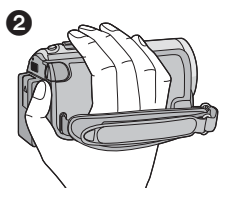

- **❶ 双手握持本机。**
- 2 将手穿过手持带。
- 录制时, 请确认已经站稳并且没有与其他人或物体发生碰撞的危险。
- 在室外时, 应该顺光拍摄。如果被摄物体逆光, 拍摄时被摄物体将会变暗。
- 两臂靠近身体, 并将两脚分开以便更好地保持平衡。
- ●请勿用手挡住麦克风。

#### ■ 基本的动态影像录制方法

- 录制时, 请务必始终拿稳本机。
- 如果在录制时要移动本机, 请慢慢地以一定的速度移动。
- 变焦操作在录制无法靠近的被摄物体时很便利, 但过多地使用放大和缩小就 会使生成的动态影像缺乏观赏性。

#### 智能自动模式

仅通过将本机对准您想要拍摄的目标, 就可以设置适合条件的下列模式。

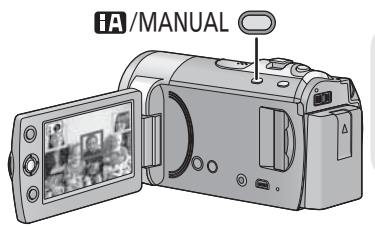

ᱎ㛑㞾ࡼ **/** ࡼᣝ䪂 **[iA/MANUAL]** 按此按钮可以将模式改变为智能自动模 式或手动模式。

● 关于手动模式, 请参阅第 55 页。

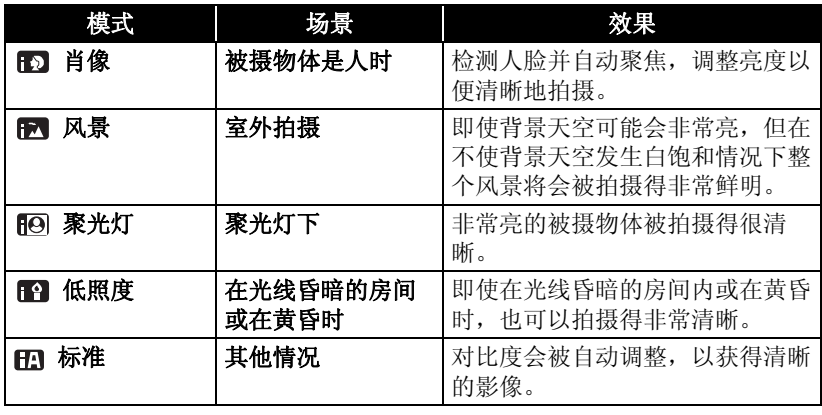

● 根据拍摄情况不同, 本机可能无法确定所需的模式。

● 在肖像、聚光灯或低照度模式下, 用白框显示检测到的人脸。在肖像模式 下, 更大的人脸和更接近于屏幕中央的人脸将被橙色框包围。(→ 52)

●根据拍摄情况不同, 例如人脸的大小或倾斜度或者使用数码变焦时等, 可能 无法识别出人脸。

#### ■ 关于智能自动模式

智能自动模式设置为开启状态时, 自 动白平衡和自动聚焦工作,并且自动 调整色彩平衡和隹占。

根据物体的亮度等情况, 为了获得最 佳亮度, 会自动调整光圈和快门速 度。

● 根据光源或场景不同, 可能无法自 动调整色彩平衡和焦距。在这种情 况下,请手动调整这些设置。

 $(4, 56, 58)$ 

#### 自动白平衡

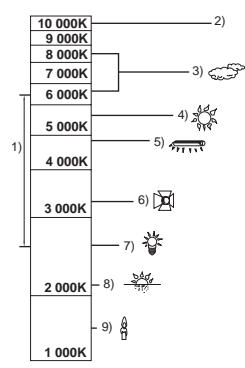

上图所示为自动白平衡起作用的范 围。

- 1) 本机的自动白平衡调整的有效范 ೈ
- 2) 蓝天
- 3) 阴天 (雨天)
- 4) 阳光
- 5) 白色荧光灯
- 6) 卤素灯
- 7) 白炽灯
- 8) 日出或日落
- 9) 烛光

如果自动白平衡无法正常工作,请手 动调整白平衡。(→ 53, 56)

#### 自动聚焦

本机会自动聚焦。

- 在下列情况下, 自动聚焦无法正常 工作。请在手动聚焦模式下拍摄图  $\uparrow$  ( $\rightarrow$  58)
	- -同时拍摄远处和近处的物体
	- 一拍摄位于脏的或积满灰尘的窗户 后的物体
	- 一拍摄被光亮表面的物体或高反光 物体围绕着的物体

有关场景模式的详情,请参阅第51 页。有关手动聚焦/ 白平衡的手动设 置的方法, 请参阅第55-58页。

#### 快速启动

重新打开 LCD 监视器后, 约 0.8 秒 本机将恢复到录制暂停模式。

◇将模式改变为 ■ 。

**1 选择菜单。(→ 23)** 

**[ 设置 ] → [ 快速启动 ] → [ 开 ]** 

2 在模式设置为 a 时, 关闭 **LCD** 监视器。

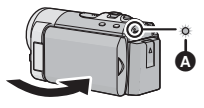

- 状态指示灯 2 闪绿光, 本机进入到 快速启动待机模式。
- 3 打开 LCD 监视器。

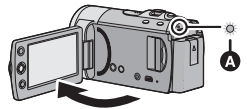

状态指示灯 △ 点亮为红色, 本机进 入到录制暂停状态。

- 当处于快速启动待机模式时, 大约 消耗在录制暂停模式中所使用电量 的 70%, 因此录制时间将会缩短。
- 如果进行以下操作, 则会取消快速 启动待机模式:
	- 讨夫了约 5 分钟 - 将模式设置为 ▶
- 调整自动白平衡可能要花费一些时 间。
- 在快速启动模式下, 变焦倍率变为  $1\times$
- ●[节电] (→ 25)设置为[5分钟]时, 如果 本机自动进入到快速启动待机模 式, 请关闭 LCD 监视器, 然后重新 打开。
- 使用电源按钮关闭本机。
# 快速电源开启

在模式设置为 . 的情况下打开电源 时,本机会在约 1.9 秒后进入到录制 暂停模式。

选择菜单。(→ 23)

**[ 设置 ] → [ 快速电源开启 ] → [ 开 ]** 

● 在快速电源开启模式下, 变焦倍率  $\bar{\mathcal{E}}$ 为1 $\times$ 。

录制 (基本功

<sup>录制(基本功</sup> 录制动态影像

•请在开机前打开镜头盖。(→ 10)

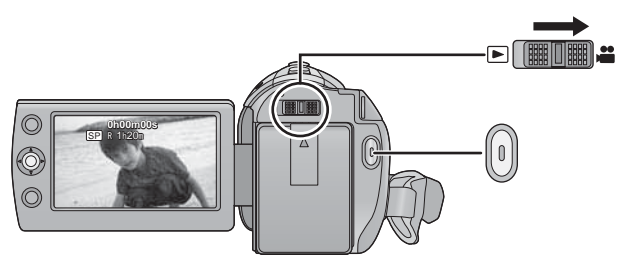

- *1* ᇚᓣᬍবЎ ˈᠧᓔ **LCD** 监视器。
- 2 按录制开始 / 停止按钮开始录 制。
- $\bullet$  开始录制时, II 会变成 $\bullet$ 。
- 正在录制时, 即使关闭 LCD 监视 器,录制也不会停止。
- 3 再次按录制开始/停止按钮暂停 录制。
- 动态影像录制模式时的屏幕指 示

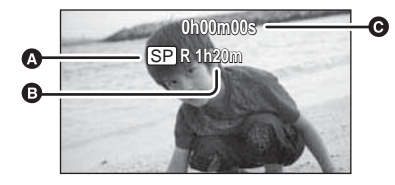

- ⊙ 记录模式
- 䯈ᯊࠊᔩԭ࠽

(剩余时间不足1分钟时, [R 0h00m] 闪红光。)

#### **A** 已经录制的时间

每次本机讲入到录制暂停状态, 计时器显示就会被重设为 " $0h00m00s$ "

("h"是小时的缩写,"m"是分 的缩写, "s"是秒的缩写。)

 $\sqrt{VDEO}$ 

- ●可以在录制动态影像的同时拍摄静 态图片。(→ 43)
- 在按录制开始/停止按钮开始录制和 再次按此按钮暂停录制之间所录制 的影像成为一个场景。 当所记录的数据超过 1.9 GB 时, 场景会被自动分割。(录制不间 断。)

#### $SD \pm$

可记录的场景的最大数量: 9801 不同日期的最大数量: 99 (→ 63) ( 在使用 SD 卡的情况下, 指的是每 张卡可记录的场景的最大数量。)

#### HDD

#### SDR-H101

可记录的场景的最大数量: 98901 不同日期的最大数量: 999 (→ 63)

以上两个中的任何一个达到最大上 限时,都无法再记录额外的场景。

# 选择记录的媒体 [SDR-H101]

VIDEO PHOTO

可以将记录静态图片的媒体和记录动态影像的媒体设置为 SD 卡或 HDD。 选择菜单。(→ 23)

#### **[** ၦԧ䗝ᢽ **]**

选择记录动态影像或记录静态图片的媒体,然后按下操纵杆的中心部 位。

SDR-H101

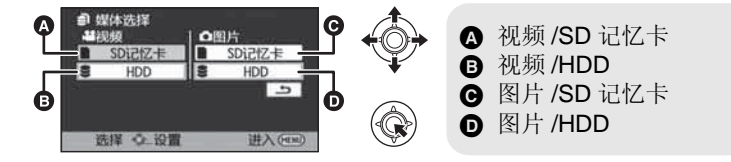

- ●设置的记录静态图片的媒体和记录动态影像的媒体会以黄色框包围。
- 按 MENU 按钮结束。

# 记录模式 / 大约可记录的时间

转换要记录的动态影像的画质。

### 选择菜单。(→ 23)

#### **[拍摄设置 ] → [ 录制模式 ] → 所需的设置**

● 只记载了 SD 卡的主要的记忆容量。记述的时间是指连续录制的大约可录制 时间。

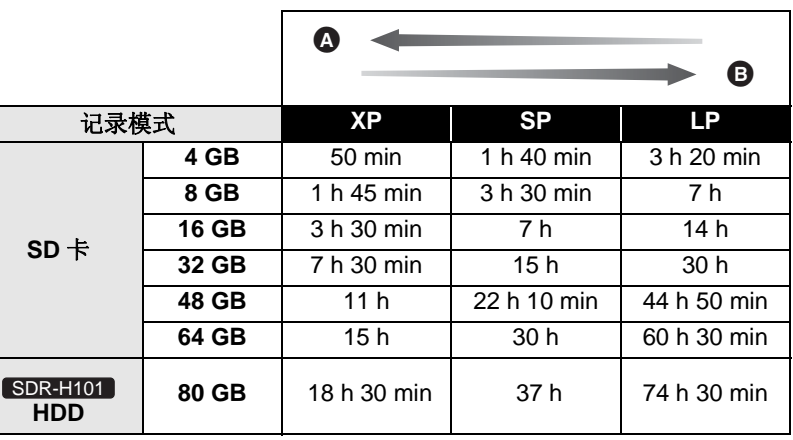

▲ 画质优先

6 录制时间优先

- ●如果要长时间录制,请准备想要录制的时间的3或4倍的电池。(→ 16)
- ●记述的录制时间是指连续录制的标准可录制时间。
- 如果记录了剧烈运动的物体, 记录时间会缩短。
- ●如果反复录制短时间场景,可录制时间可能会缩短。
- ●在改变模式或者通过关闭电源再开启电源重新启动本机后, 剩余录制时间可 能会增加。
- ●请使用上表 4 GB 行的时间作为可以复制到 1 张 DVD 光盘 (4.7 GB) 的基准。

#### ● 使用电池时的可录制时间 (→ 16)

●本机移动过大或过快时,或者录制了快速移动的被摄物体时 (尤其是在 LP 模式下录制时), 回放时可能会出现马赛克状的噪点。

# 录制导航

快速移动本机时会显示信息。 选择菜单。(→ 23)

# **[拍摄设置]→[拍摄向导]→[开]**

出现"相机移动过快。"时,请在拍 摄时慢慢移动本机。

- ●暂停录制时不会出现信息。(如果 [ 演示模式 ] 被设置为 [ 开 ], 即使 在暂停录制中也会出现信息)
- 在某些录制条件下, 可能不出现信 息。

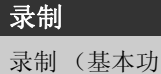

<sup>录制〈基本功</sup> 拍摄静态图片

 $PHOTO$ 

●请在开启电源前打开镜头盖。(→ 10) 也可以在录制动态影像的同时拍摄静态图片。

● 有关选择记录媒体的方法, 请参阅第39页。

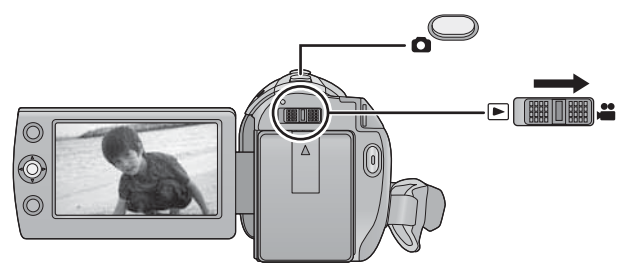

- *1* ᇚᓣᬍবЎ ˈᠧᓔ **LCD** 监视器。
- 2 按 **←**按钮。

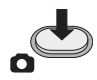

• 在低照度条件下拍摄时, 由于快门 速度较慢, 因此建议您使用三脚 架。

■ 关于静态图片拍摄时的屏幕指 示

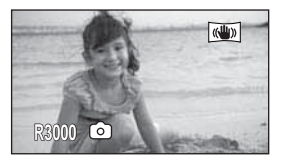

R3000: 剩余静态图片数量 (出现[0] 时,以红色闪 烁。)

# 图片尺寸

以 [ 高宽比 ] 所设置的记录像素数录 制。(→ 52)

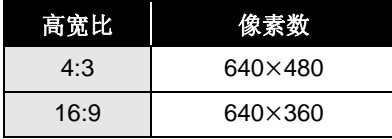

●在打印使用本机拍摄的高宽比为 16:9 的静态图片时, 会切掉边。委 托打印服务店或使用打印机打印 前, 请事先确认。

# 同步录制 (在录制动态影像的同时拍 摄静态图片)

即使在录制动态影像时, 也可以拍摄 静态图片。

◇将模式改变为 2 。 在录制动态影像的同时, 按下 ← 按钮拍摄图片。

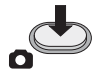

● 录制动态影像时或者在PRE-REC工 作讨程中, 会应用下列安排, 使得 动态影像录制优先于静态图片拍 摄。

一画质与普通静态图片的画质不同。 -剩余可用容量 (可记录的图片数 量) 指示不出现。

- 为了获得清晰的静态图片, 建议暂 停动态影像录制,并在解除 PRE-REC 模式后拍摄静态图片。
- ●在录制动态影像的同时拍摄静态图 片时, 剩余录制时间会变短。

# 大约可拍摄的图片数量

● 只记载了SD卡的主要的记忆容量。 记述的数量是指大约可拍摄的图片 数量。

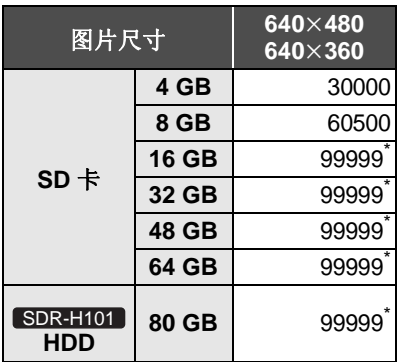

\* 可以显示的可拍摄图片的最大数量 为 99999。

如果可拍摄的图片数量超过了 99999, 拍摄时在可拍摄的图片数 量变为少于 99999 之前数量不会发 生改变。

录制 (基本功 <sub>熊〗</sub> 《<sub>韭本功</sub> 拍摄功能

◇将模式改变为 ■。

VIDEO PHOTO

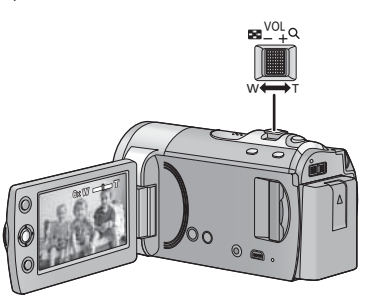

变焦杆 **T** ッ **:** 特写拍摄 (放大) **W** ッ **:** 广角拍摄 (缩小) ● 变焦速度根据变焦杆的移动范围变 化。

# 延伸光学变焦

拍摄时,可以将变焦倍率提高至最大 78×, 而不使画质变差。

# 数码变焦功能

如果变隹倍率超过 78×, 则将启动数 码变焦功能。可以切换由数码变焦提 供的最大倍率。

选择菜单。(→ 23)

[拍摄设置]→[数码变焦]→所 需的设置

- **[关]:** 仅延伸光学变焦(最大  $78x)$
- **[100×]:** 最大 100×
- **[3500×]:** 最大 3500×
- 如果选择了 [100×] 或 [3500×], 在 变焦过程中, 数码变焦范围以蓝色 显示。
- 数码变焦放大率越大, 影像质量降 低得越多。
- 在变焦操作过程中, 如果手指离开变焦杆, 可能会录上操作音。将变焦杆返 回到初始位置时, 请轻轻地移动变焦杆。
- 拉近远距离物体时, 它们在约 1.5 m 以上的距离被聚焦。
- 变隹倍率为 1x 时,本机可以对距离镜头约 2 cm 的物体聚隹。

# 防抖功能

光学防抖功能可以在几乎不降低画质 的情况下防止影像抖动。

△将模式改变为 22。

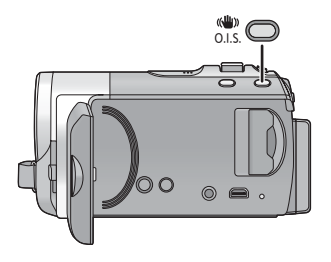

#### 光学防抖功能按钮 按此按钮可改变光学防抖功能设 置。

 $\rightarrow$   $\overline{(\langle \langle \langle \langle \rangle \rangle \rangle)}$   $\rightarrow$   $\langle \langle \langle \langle \rangle \rangle \rangle \rangle$   $\rightarrow$  OFF -

#### $\overline{(\mathbb{Q}_0)}$ :增强模式

此设置可提供更强的手抖补正效 果, 适合边走边拍。

#### **: ON**

此设置适合在稳定的状态下进行 拍摄, 例如拍摄风景等。

- 强烈晃动时, 可能无法补正。
- 使用三脚架时, 建议关闭防抖功 能。

# 用摄像灯拍摄

摄像灯可以增亮在光线微暗处拍摄的 影像。

# ◇将模式改变为 22 。

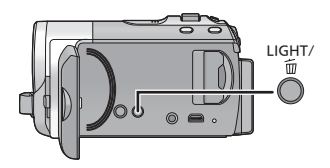

# 灯 / 删除按钮 [LIGHT/m]

每次按此按钮, 指示会按下列顺 序改变。

**iD → iDA/DA → 设置取消** 

: m: 一直点亮。

 $:DA/DA$ :

根据周围环境的亮度, 自动点亮 / 熄灭。

- ●镜头盖关闭时点亮。
- ●与智能自动模式中的低照度模式联 动, 自动摄像灯开启 / 关闭。
- 使用动态影像摄像灯时, 使用电池 时的可录制时间会缩短。
- 被摄物体应该在距离本机1.2 m的范 围内。
- ●同时使用彩色夜视功能将会使拍摄 环境更亮。
- 如果关闭电源或改变模式, 则摄像 灯会熄灭。

录制 (基本功

㛑˅ **5 AF/AE** 䗑䏾

#### VIDEO FHOTO

●请在开启电源前打开镜头盖。(→ 10)

可以给锁定的目标设置焦点和曝光。

即使被摄物体移动, 焦点和曝光也会继续自动跟着被摄物体。(动态追踪)

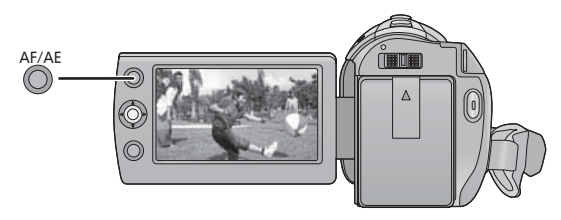

## ◇将模式改变为 ■。

1 桉 AF/AE 桉钮。

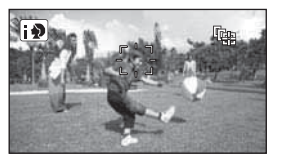

- 智能自动模式设置为用】(肖像) ᯊˈӬܜⱘҎ㜌Ḛ ˄㡆˅Ӯব៤ 目标框,并会追踪目标的脸。
- 2 将被摄物体对准目标框并按 AF/AE 按钮锁定到目标上。

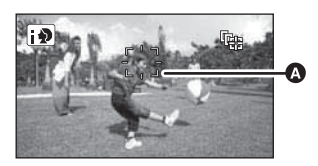

☎ 目标框

● 要更改目标,请按 AF/AE 按钮并 将新的被摄物体对准目标框, 然 后再次按 AF/AE 按钮。

### 3 开始录制。

● 按住AF/AE按钮可解除AF/AE追 踪。

## ■ 关于目标框

- 进行目标锁定失败时, 目标框闪烁 红色后消失。请再次将被摄物体对 准目标框并再按 AF/AE 按钮, 再次 进行目标锁定。
- 在手动模式下, 无法使用本功能。
- 由于下列拍摄条件的关系, 可能会 追踪其他物体或者可能无法锁定目 耘。
	- -被摄物体太大或太小时
	- 被摄物体的颜色与背景的颜色相 似时
	- -场景很暗时
- 在下列情况下, 会取消 AF/AE 追 踪。
	- -改变模式时
	- -关闭电源时
	- 设置了场景模式时
	- 本机被切换到智能自动模式 / 手动 模式时
	- 一本机被切换到对面拍摄时

#### 录制

录制 (高级功

# 㛑˅ **1** ᪡ᷛⱘᔩࡳࠊ㛑

选择操作图标可以给录制的影像添加不同的效果。

◇将模式改变为 ■。

1 按下操纵杆,屏幕上将显示出 图标。

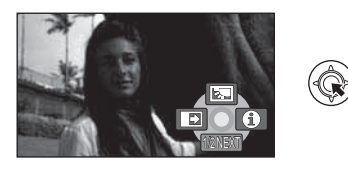

- 每次向下倾斜操纵杆, 指示都会发 生变化。
- 再次按下操纵杆的中心部位时, 指 示会消失。
- $2$  (例如: 逆光补偿) 用操纵杆选择图标。

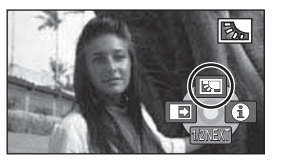

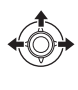

● 想要解除, 请再次选择操作图标。

# 操作图标

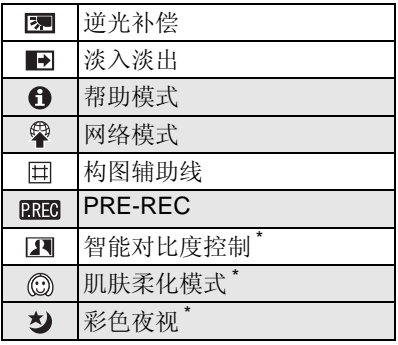

- \* 智能自动模式为开启状态时不显 示。
- ●涂有阴影的操作图标在拍摄过程中 不显示。
- ●如果关闭电源或将模式改变为 ■, 会取消彩色夜视、PRE-REC 和逆光补偿功能;如果关闭电源, 会取消淡入淡出功能。

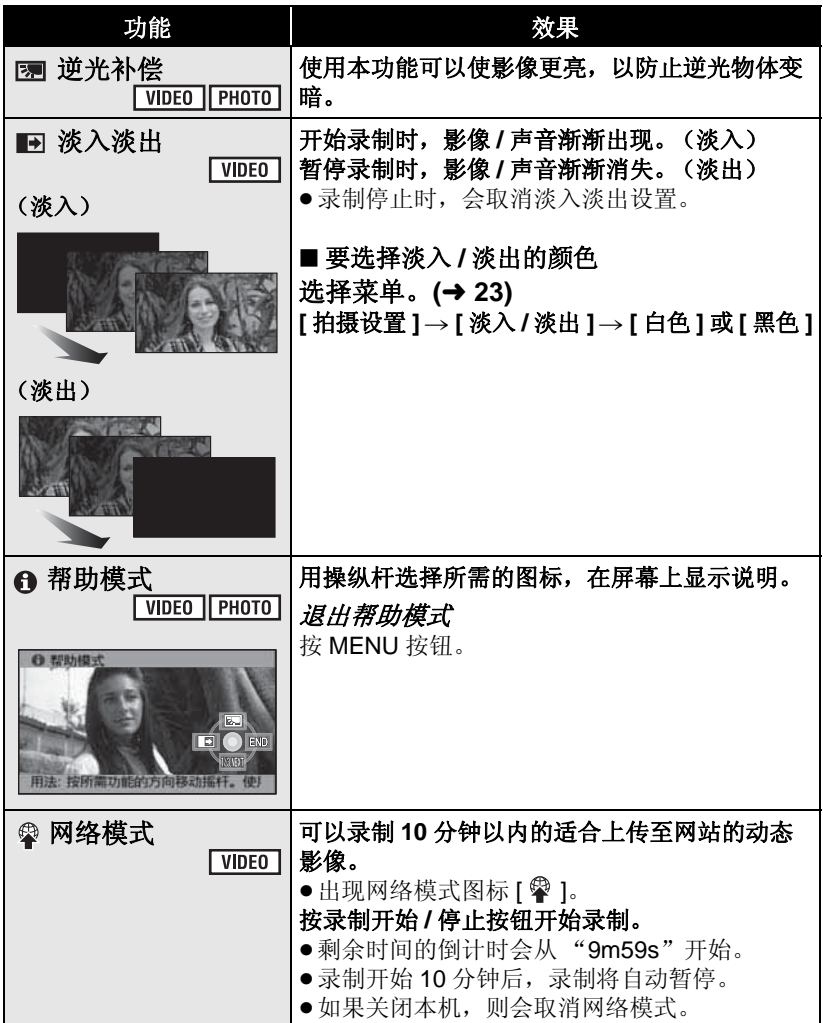

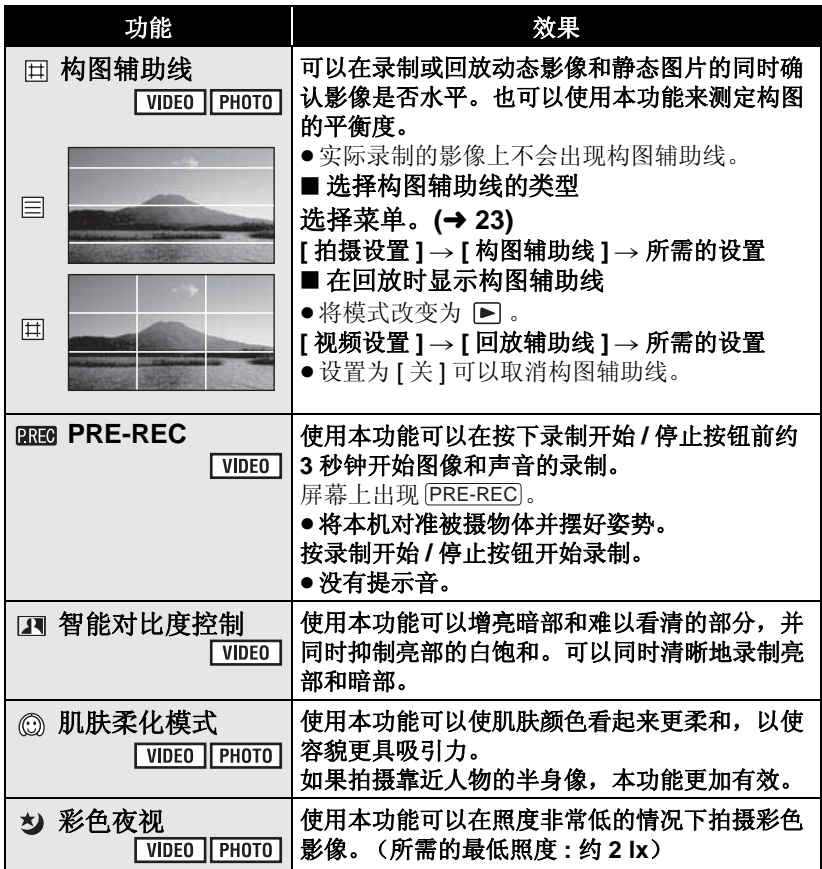

#### **■ 淡入淡出:**

● 使用淡入功能录制的场景的缩略图 会变黑 (或变白)。

#### ᐂࡽᓣ **:**

- 在帮助模式下时, 无法讲行拍摄和 功能设置。
- 㔥㒰ᓣ **:**
- 拍摄时, 不能切换到网络模式。

#### **PREC:** PRE-REC:

- 在下列情况下, 会取消 PRE-REC。 -如果改变模式。
	- -如果按 MENU 按钮。
	- 一如果关闭本机。
	- 一如果开始录制。
	- 已经过去了3个小时
- $\bullet$  设置 PRE-REC 后, 如果在不足3秒 的时间内开始录制, 或在开始快速 启动操作后约 3 秒之内 PRE-REC 指示闪烁时, 则无法录制在按下录 制开始 / 停止按钮前 3 秒钟录制的 动态影像。
- 录制的场景的缩略图显示会是录制 的场景的最初的影像。
- 使用PRE-REC功能拍摄的场景的日 期指示将是按下开始 / 停止按钮时 的日期。因此, 显示缩略图时或回 放时的日期指示可能会与实际开始 录制时的日期不同。

#### **E** 智能对比度控制:

●如果有极暗或极亮的部分或者亮度 不足, 效果可能不明显。

#### 㙠㙸ᶨ࣪ᓣ **:**

- ●如果场景中的背景或其他任何东西 有与肌肤颜色相似的色彩,这些色 彩也会变得柔和。
- 如果亮度不足, 效果可能会不明 显。
- 如果录制远处的人物, 则脸部可能 无法录制清晰。在这种情况下,请 取消肌肤柔化模式或者将脸部放大 (特写)录制。

#### ᔽ㡆㾚 **:**

- ●所录制的场景看起来好像缺少帧。
- 如果在明亮处设置, 则屏幕可能会 暂时发白。
- 可能会看到平时看不见的亮点, 但 这并非故障。
- 建议使用三脚架。
- 在更暗处, 自动聚焦可能会聚焦得 更慢一些。这是正常现象。

# 录制 (高级功<br>能)

**2** 菜单的录制功能

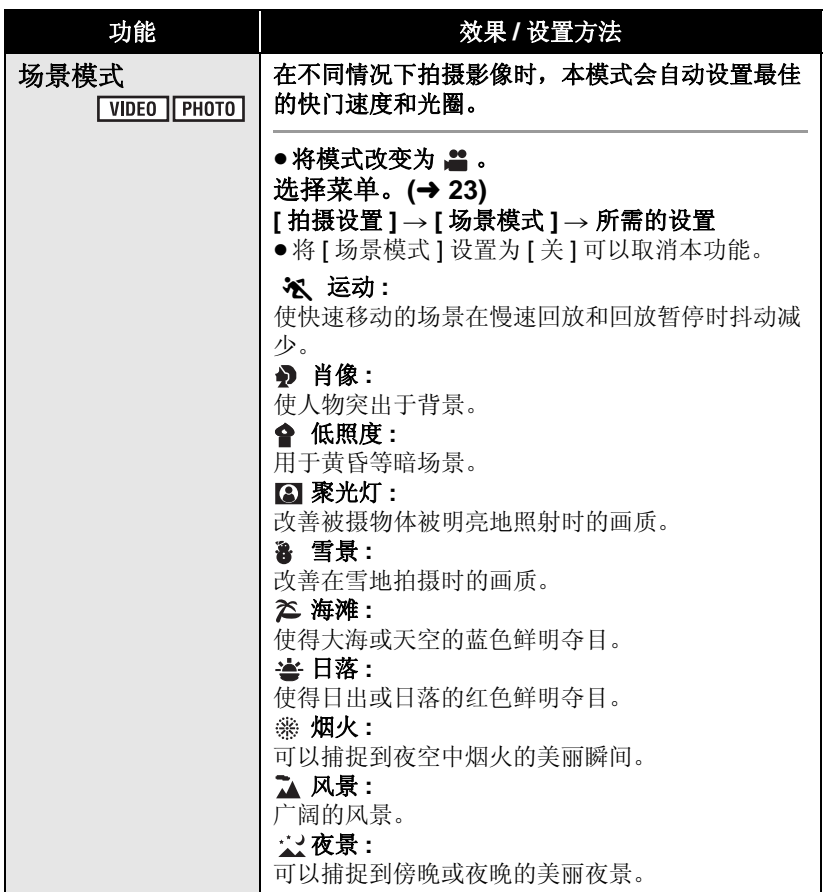

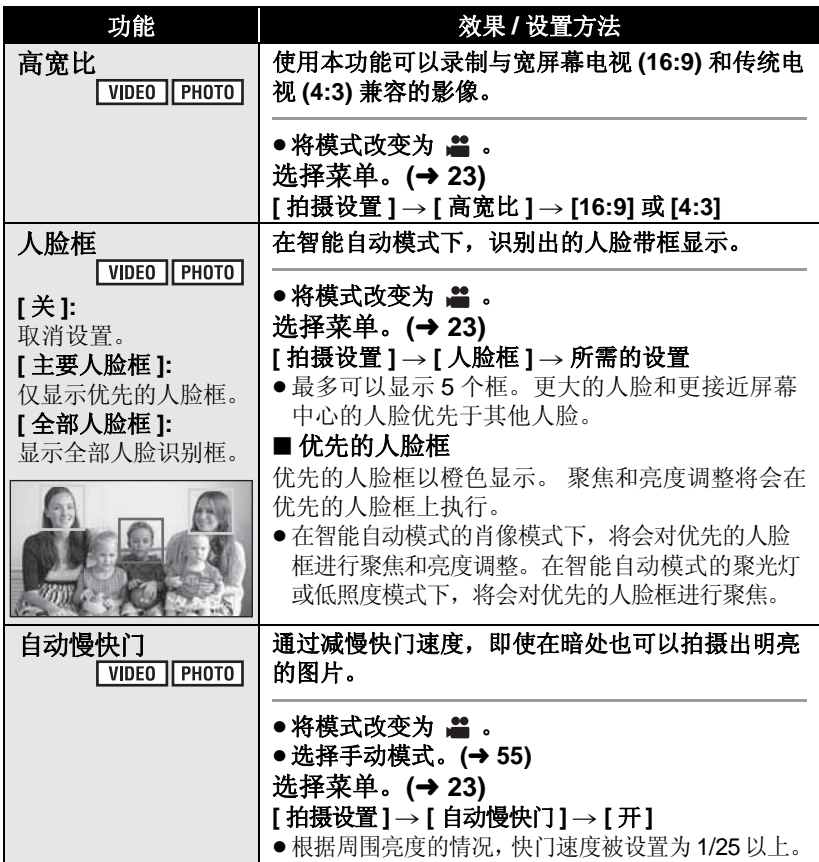

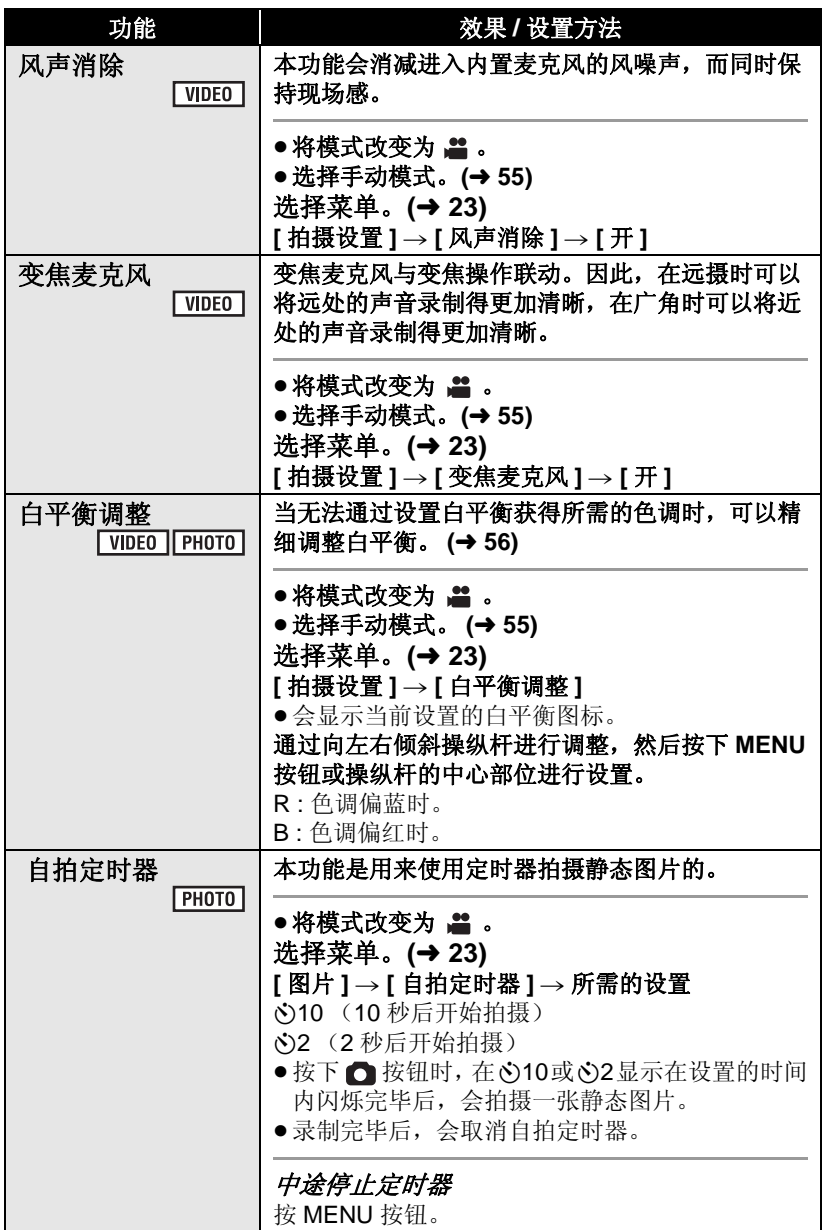

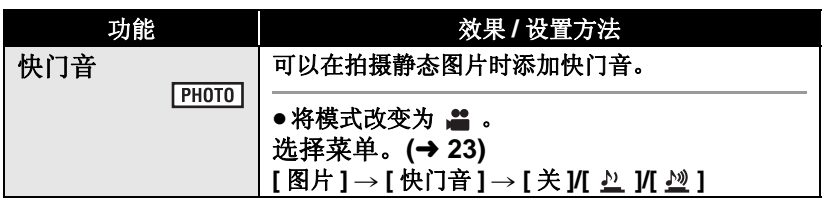

#### 场景模式:

- **●** (低照度/日落)
	- $-\overset{\textup{(}}{\mathbb H}\overset{\textup{(}}{\Gamma}}\mathbb H\overset{\textup{(}}{\mathbb H}\mathbb H\overset{\textup{(}}{\Gamma}}\mathbb H\overset{\textup{(}}{\Gamma}}\mathbb H\overset{\textup{(}}{\Gamma} \mathbb H\overset{\textup{(}}{\Gamma} \mathbb H\overset{\textup{(}}{\Gamma} \mathbb H\overset{\textup{(}}{\Gamma} \mathbb H\overset{\textup{(}}{\Gamma} \mathbb H\overset{\textup{(}}{\Gamma} \mathbb H\overset{\textup{(}}{\Gamma} \mathbb H\overset{\textup{(}}{\Gamma} \mathbb H\overset{\textup{(}}{\Gamma} \mathbb H\overset{\textup{(}}{\Gamma}$
- (日落 / 烟火 / 风景 / 夜景)
	- -拍摄近处的物体时, 影像可能会 变模糊。

#### ● (运动)

- 正常回放时, 影像的移动可能看 起来不流畅。
- →在室内照明下颜色和画面的亮度 可能会改变。
- -如果亮度不足, 运动模式不工作。 农显示闪烁。

#### •(肖像)

- →在室内照明下颜色和画面的亮度 可能会改变。
- •(烟火)
	- 在明亮的环境下拍摄时, 影像可 能会发白。
- (夜景) - 建议使用三脚架。

#### 㞾ࡼ᜶ᖿ䮼 **:**

- 快门速度变为 1/25 时, 屏幕可能看起 来好像缺少帧,并且可能会出现残像。
- 如果场景的亮度或对比度很低, 可 能无法对被摄物体聚焦。

#### 风声消除:

- 智能自动模式设置为开启状态时, [ 风声消除 ] 被设置为 [ 开 ], 并且不 能改变设置。
- 如果在强风中启动本功能, 音质可 能会被改变。

## 白拍定时器:

- 按录制开始/停止按钮开始动态影像录 制时, 会取消自拍定时器待机模式。
- 使用三脚架等时, 将自拍定时器设 置为 62 是防止在按 ● 按钮时影 像晃动的好方法。

#### ᖿ䮼䷇ **:**

●在动态影像录制过程中拍摄静态图 片时, 不会有快门音。

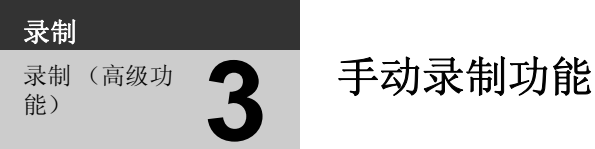

◇将模式改变为 ■ 。

按 iA/MANUAL 按钮切换到手动模式。

●屏幕上出现LMNLD。

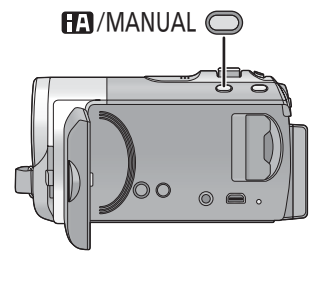

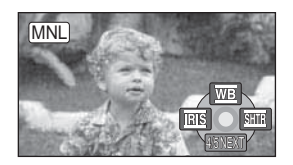

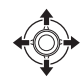

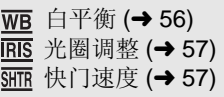

## ■ 要改变为手动聚焦模式

请在上述画面时向下倾斜操纵杆, 切换操作图标。

#### 向上倾斜操纵杆

●可以在手动模式和手动聚焦模式之间进行切换。

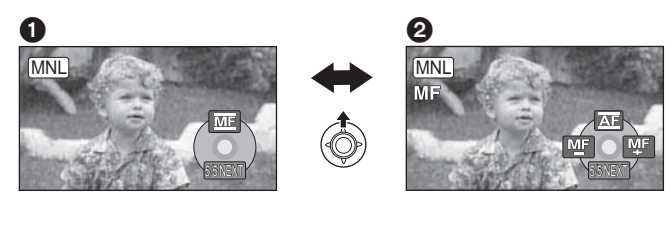

❶ 手动模式<br>❷ 手动聚焦模式

出现图中所显示的 [MF] 图标。

| 四 四 手动焦点调整 (→ 58)

## ■ 要解除手动模式

● 再次按 iA/MANUAL 按钮。

# 白平衡

#### $\sqrt{VDEO}$  PHOTO

根据场景或照明条件的不同, 自动白平衡功能可能无法再现自然的色彩。在这 种情况下,可以手动调整白平衡。

# **●按 iA/MANUAL 按钮切换到手动模式 (→ 55)**

- 1 用操纵杆选择 [wa]。
- 2 用操纵杆选择白平衡模式。

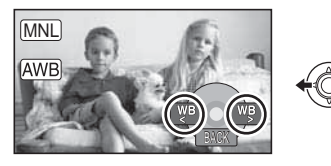

●通讨确认屏幕上的色彩选择最佳模 式。

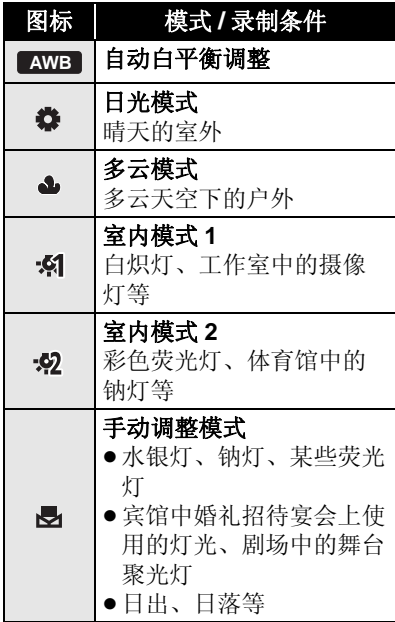

- 要返回到自动设置, 请切换到自动 ᓣ ˈ㗙ݡᣝ iA/ **AWB** MANUAL 按钮。
- 要手动设置白平衡
- 1) 用操纵杆选择 [二], 用白色物体 填满画面。
- 2) 用操纵杆选择 [图]。

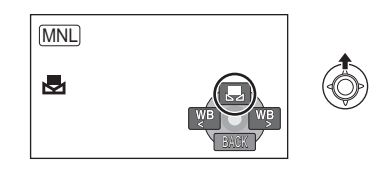

- 当 , 最示停止闪烁然后持续点亮 时, 表示设置已经完成。
- 如果 显示继续闪烁, 则无法设置 白平衡。在这种情况下,请使用其 他白平衝樟式。
- ●在镜头盖关闭的情况下打开本机 时, 自动白平衡调整可能无法正常 工作。请在打开镜头盖后打开本 机。
- 当是显示闪烁时, 会保存预先调整 的手动白平衡。无论何时, 只要拍 摄条件发生变化, 就要重新设置白 平衡。
- 在同时设置白平衡和光圈 / 增益时, 请先设置白平衡。
- ●正在设置【AWB】时,屏幕上不显示 AWB **J** 。

# 千动快门速度/光圈调整

#### ᖿ䮼䗳ᑺ **:**

录制快速移动的物体时, 请调整快门速度。

#### **:** ܝ

屏幕太亮或太暗时, 请调整光圈。

**●按 iA/MANUAL 按钮切换到手动模式 (→ 55)** 

- 1 用操纵杆选择 [ms]或 [smm]。
- 2 用操纵杆调整设置。

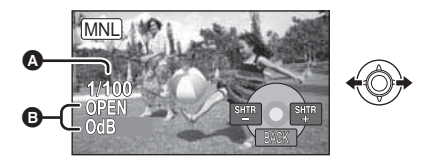

△ 骊: 快门速度:

#### **1/50** 㟇 **1/8000**

- 如果[自动慢快门]设置为[开], 则快 门速度将会被设置在 1/25 和 1/8000 之间。
- ●快门速度越接近 1/8000 速度越快。
- **3 FIS: 光圈 / 增益值:**
- $CLOSE \leftrightarrow (F16 \underline{\mathfrak{D}} F2.2) \leftrightarrow OPEN$  $\leftrightarrow$  (0dB  $\overline{4}$  18dB)
- 将光圈值调整到比 [OPEN] 还要亮 时,本机会变成增益值调整。
- 要返回到自动设置, 请按 iA/MANUAL 按钮。
- 同时设置快门谏度和光圈 / 增益值 时, 请先设置快门速度, 然后再设 置光圈 / 增益值。

#### 手动快门速度调整

- 在非常亮的发光物体或反射很强的 物体的周围可能会看到光带。
- 正常回放时, 影像的移动可能看起 来不流畅。

●如果拍摄极亮的物体或在室内照明 下讲行拍摄,则颜色和屏幕亭度可 能会发生改变, 或者屏幕上可能会 出现水平条纹。在这种情况下,请 用自动模式讲行拍摄, 或在电源频 率为 50 Hz 的地方时将快门速度设 置为 1/100, 或在电源频率为 60 Hz 的地方时将快门速度设置为  $1/125$ 

VIDEO FHOTO

#### 手动光圈 / 增益调整

- 如果增大增益值, 屏幕上的噪点会 增加。
- 根据变焦放大率的不同, 有些光圈 值不显示。

# 使用手动聚焦拍摄

#### VIDEO PHOTO

由于环境因素而难以自动聚焦的话, 请使用手动聚焦。

- ◇将模式改变为 2 。
- **按 iA/MANUAL 按钮切换到手动模式 (→ 55)**
- 1 (使用 MF 辅助功能时) 选择菜单。(→ 23)

**[拍摄设置 ] → [MF 辅助 ] → [ 开 ]** 

- 2 使用操纵杆选择 [MF]。
- 3 通过用操纵杆选择四或四来 调整焦点。

**M**: 对近外的被摄物体聚隹

**EI:** 对远处的被摄物体聚焦

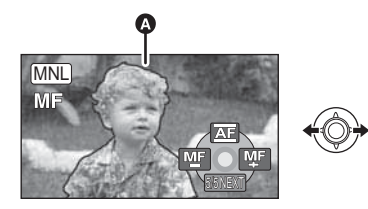

▲ 以蓝色显示的部分

对准焦点的区域以蓝色显示。将被摄 物体对准在焦点上约 2 秒后, 会返回 到标准屏幕。

- [MF辅助]被设置为[关]时, 不显示蓝 色区域。
- 要返回到自动聚焦, 请通过步骤 2 切 换到 [AF], 或者再次按 iA/MANUAL 按钮。
- 实际录制的动态影像中不会出现蓝 色显示。

**■放 ■ ■ 动态影像回放** 

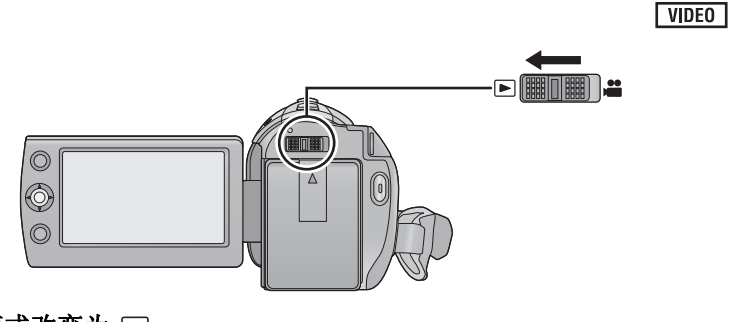

- 1 将模式改变为 **□**。
- 2 使用操纵杆选择回放模式选择 图标 2, 然后按下操纵杆的中 心部位。

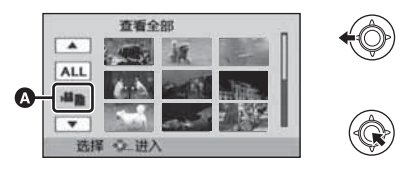

3 **5DR-S71** 选择 [ 视频 ], 然后按下操纵 杆的中心部位。

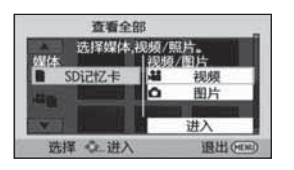

Q

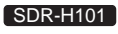

选择 [SD 记忆卡 ]/[HDD] 和 [ 视频 ], 然后按下操纵杆的中 心部位。

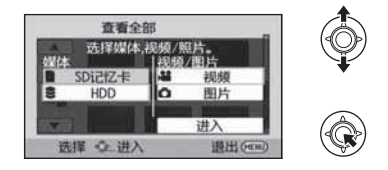

- 选择[进入], 然后按下操纵杆的中心 部位。
- 按 MENU 按钮可以取消设置。

# 4 选择要回放的场景, 然后按下 操纵杆。

- 每次按下操纵杆的中心部位, 操作 图标会显示或隐藏。
- 通过选择【/ / 7 可以显示下一(上  $\rightarrow$  页。
- 5 用操纵杆选择回放操作。

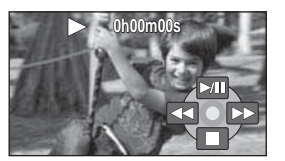

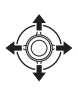

▶/11: 回放 / 暂停

**<<: 快退回放**<br>▶▶: 快进回放

- 快进回放
- ■: 停止回放并显示缩略图。

## ■ 改变缩略图显示

在步骤 4 中, 向 国 侧或 Q 侧移动变 焦杆, 会使缩略图显示按以下所示的 顺序改变。

20 个场景 ←→ 9 个场景 ←→ 1 个场 景 ←→ 时帧索引 (Time frame index)  $\left(\rightarrow 62\right)$ 

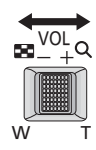

• 如果关闭电源或者切换模式, 会返 回到9个场景显示。

# ■ 扬声器的音量调节

要想调整回放时的扬声器的音量,请 移动音量杆。

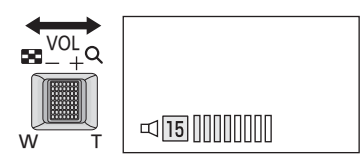

#### 朝"+"方向:

增加音量

## 朝"-"方向:

降低音量

# ■ 快进 / 快退回放

在回放过程中, 向左右倾斜操纵杆。

- ●再次倾斜操纵杆可加快速度。(屏 幕上的显示从▶▶ 变为▶▶。)
- 洗择▶/Ⅱ时, 会恢复到正常回放。

## ■ 慢动作回放

#### 1 暂停回放。

2 按住操纵杆向左右倾斜。 ( ◀Ⅱ用于反向慢动作回放)

向一侧按住操纵杆讲行慢动作回放。

- 选择>/I时, 会恢复到正常回放。
- 反向回放慢动作影像时, 影像将以 正常回放速度的约 2/3 倍的速度连 续显示 (0.5 秒的时间间隔)。

## ■ 逐帧回放

动态影像每次前进一帧。

- 1 暂停回放。<br>2 向左右倾<u>条</u>
- 向左右倾斜操纵杆。 ( ◀ 用于反向逐帧回放)
- 洗择▶/I时, 会恢复到正常回放。
- 每次反向前讲一帧时, 将以 0.5 秒的 时间隔显示。
- •只有正常回放时, 才会听到声音。
- 如果暂停播放持续了5分钟, 屏幕会 返回到缩略图。
- ●各场景的已经经过的回放时间指示 会被重设为 "Oh00m00s"。

# 从动态影像中创建静态图片 Nith帧索引 (Time frame

 $F<sub>PHOTO</sub>$ 

录制的动态影像中的一帧可以被保存 为静态图片。

要录制的静态图片的图片尺寸为  $(640\times360)$  或  $(640\times480)$ 。

### 1 回放过程中在想要保存为静态 图片的场景处暂停。

● 使用慢动作回放和逐帧回放会很方 便。

# 2 按 **∩** 桉钒。

- ●动态影像的录制日期将会被登记为 静态图片的日期。
- ●会以动态影像录制时的高宽比保存 静态图片。(→ 52)
- ●画质会与正常静态图片不同。

# **index)**

一个场景的影像以设置的搜索条件显 示为缩略图。可以从任何想看的场面 开始回放场景。

• 向 Q 侧移动变焦杆, 将缩略图显 示改变成时帧索引 (Time frame index).  $(\rightarrow 60)$ 

## 1 使用操纵杆选择搜索条件, 然 后按下操纵杆的中心部位。

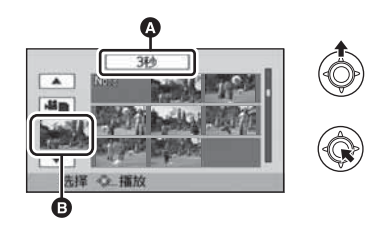

- ▲ 设置时间选择
- **A** 场景选择
- 通过选择【/ / 7 可以显示下一(上 一)扬景。
- *2* 䗝ᢽ᠔䳔ⱘҹ **[3** ⾦ **]**ǃ**[6** ⾦ **]**ǃ **[12** 秒 ] 或 [ 分钟 ] 为单位的搜 索项。
- 3 (仅当在步骤2中选择了[分钟]时) 设置时间, 然后按下操纵杆的 中心部位。
- 最多可以设置为 60 分钟。

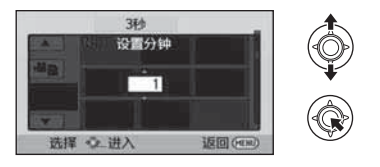

- 4 选择想要开始回放的缩略图, 然后按下操纵杆的中心部位。
- 通过选择[7]/下可以显示下一(上 一)缩略图。

# 按日期回放动态影像

可以连续回放在同一天录制的场景。

1 选择日期选择图标, 然后按下 操纵杆。

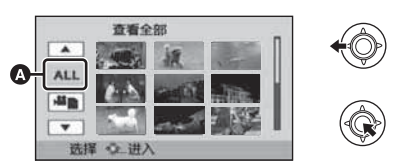

6 日期选择图标

# 2 选择回放日期, 然后按下操纵 杆。

所选日期内所录制的场景以缩略图的 形式显示。

## 3 选择要回放的场景, 然后按下 操纵杆。

- 如果关闭电源或者切换模式, 会返 回到全部场景的回放。
- 即使场景是在同一天录制的, 在下 列情况下,也会单独分组。
	- –场景数量超过 99 时
	- 一世界时间设置改变时

# 重复回放

回放完最后一个场景后, 开始回放第 一个场景。

选择菜单。(→ 23)

# **[视频设置]→[重复播放]→[开]**

全屏视图上出现 〇指示。

● 重复回放全部场景。(按日期回放 动态影像时, 重复回放所选日期内 的全部场景。)

## 继续上一回放

如果中途停止一个场景的回放,可以 从停止的地方继续回放。

### 选择菜单。(→ 23)

## **[视频设置1→[继续播放1→[开1**

如果动态影像的回放被停止, 停止的 场景的缩略图视图上会出现 >>。

• 如果关闭电源或者切换模式, 会清 除所记忆的继续回放位置。 ([继续播放] 的设置不改变。)

<u>▣诚</u> 静态图片回放

# $\square$  (iiii)  $\square$  $\circledcirc$ ۱ Ō

- 1 将模式改变为 **□**。
- 2 使用操纵杆选择回放模式选择 图标 2, 然后按下操纵杆的中 心部位。

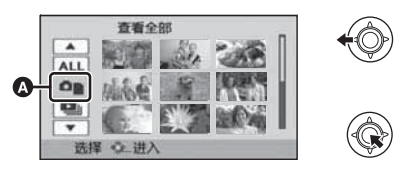

3 **5DR-S71** 选择 [图片], 然后按下操纵 杆的中心部位。

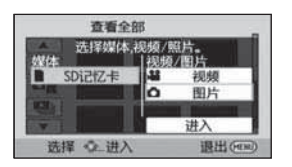

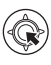

#### SDR-H101

选择 [SD 记忆卡 ]/[HDD] 和 [图片], 然后按下操纵杆的中 心部位。

 $F$  PHOTO

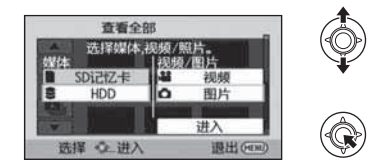

- 选择[进入], 然后按下操纵杆的中心 部位。
- 按 MENU 按钮可以取消设置。

## 4 选择要回放的静态图片, 然后 按下操纵杆。

- 每次按下操纵杆的中心部位, 操作 图标会显示或隐藏。
- 通过选择【/ / ▼可以显示下一(上 一)页。

5 用操纵杆选择回放操作。

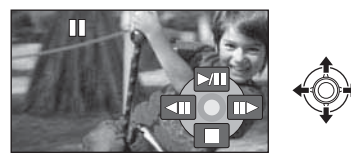

- ▶/ll: 幻灯放映 (按号数顺序回放 静态图片)开始/暂停。
- <II: 回放上一图片。<br>II>: 回放下一图片。
- 回放下一图片。
- ■: 停止回放并显示缩略图。

## ■ 改变缩略图显示

在步骤 4 过程中, 如果将变焦杆操作 到 国 侧或 Q 侧, 缩略图显示会按下 列顺序改变。 20张静态图片 <→ 9张静态图片

←→ 1张静态图片

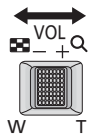

• 如果关闭电源或者切换模式, 会返 回到9张静态图片显示。

# 静态图片的兼容性

- 本机符合由 JEITA (Japan Electronics and Information Technology Industries Association) 制定的统一标准 DCF (Design rule for Camera File system).
- 本机所支持的静态图片的文件格 式为 JPEG。(并不是所有 JPEG 格式的文件都可以回放。)
- 使用本机回放在其他设备上记录 或创建的静态图片时,可能会降 低记录的画质或根本无法回放: 用其他设备回放在本机上记录的 静态图片时,可能会降低记录的 画质或根本无法回放。

# 按日期回放静态图片

可以连续回放在同一天录制的静态图 片。

# 1 选择日期选择图标,然后按下 操纵杆。

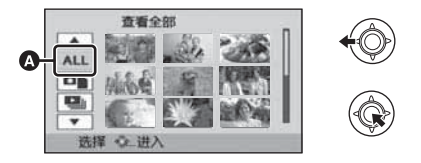

- 6 日期选择图标
- 2 选择回放日期, 然后按下操纵 杆。
- 所选日期内拍摄的静态图片以缩略 图的形式显示。

## 3 洗择要回放的静态图片, 然后 按下操纵杆。

- 如果关闭电源或者切换模式, 会返 回到全部静态图片的回放。
- •即使是在同一天拍摄的静态图片, 在下列情况下也会被分别分组。 –静态图片数量超过 999 时
- ●对于从动态影像中创建的静态图 片, 内显示在按日期排序的列表中 的日期后面。(→ 62)

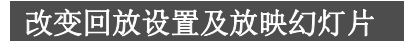

# 1 选择 ■ ,并按下操纵杆。

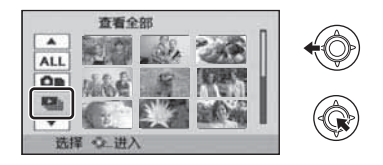

## 2 选择所需的项目,并按下操纵 杆。

## **[** ᮹ᳳ䆒㕂 **]:**

选择所需的回放日期。

#### **[** ᑏ♃⠛ⱘ䯈䱨 **]:**

选择回放时的显示间隔。

(选择了 [ 日期设置 ] 时) 选择所需的回放日期, 然后按下 操纵杆的中心部位。

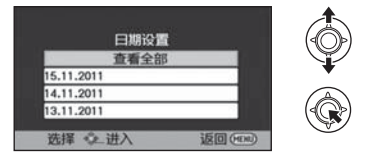

(选择了[幻灯片的间隔]时) 选择回放的时间间隔, 然后按下 操纵杆的中心部位。

**[** ⷁ **]:**

约1秒

## **:[** ޚᷛ **]**

约5秒

**[** 䭓 **]:**

约 15 秒

## 3 选择 [开始], 然后按下操纵杆 的中心部位。

**编 1 ■ 删除场景 / 静杰图片** 

#### **TVIDEO I PHOTO**

无法恢复删除的场景 / 静态图片, 因此请在进行删除前对内容进行适当的确 认。

◇将模式改变为 I 。 LIGHT/₪ ്ര ഗ  $\circ$   $\bullet$ 

要通过确认正在回放的影像来 进行删除

正在回放要删除的场景或静态图片 时, 按而按钮。

- 从缩略图显示中删除多个场景 / 静态图片
- 1 显示缩略图视图屏幕时, 按 而桉钮。
- $2$  选择 [选择 ] 或 [全部场景 ], 并 按下操纵杆。

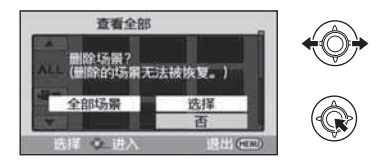

- 选择[全部场景]时, 将删除所选媒体 上的全部场景或静态图片。 (按日期回放场景或静态图片时, 将删除所选日期内的全部场景或静 态图片。)
- 无法删除受保护的场景 / 静态图片。

3 (仅当在步骤 2 中选择了 [选择 ] 时)

#### 选择要删除的场景 / 静态图 片, 然后按下操纵杆。

- 场景或静态图片会被选定, 并会显 示而。再次按下操纵杆的中心部位 会取消洗定。
- 最多可以选择 99 个场景进行删除。
- **4** (仅当在步骤 2 中选择了 [ 选择 ] 时)

选择 [ 删除 ], 并按下操纵杆 或按面按钮。

● 要连续删除其他场景 / 静态图片, 请 重复步骤 3-4。

## 中途停止删除时

在删除期间, 按 MENU 按钮。

● 取消删除时, 无法恢复已经被删除 的场景或静态图片。

#### 完成编辑

按 MENU 按钮。

- 也可以通过按 MENU 按钮, 选择[编 辑场景 ] → [ 删除 ] → [ 全部场景 ] 或 [ 选择 ] 来删除场景。
- 也可以通过按MENU 按钮, 选择[图 片设置 ] → [ 删除 ] → [ 全部场景 ] 或 [ 选择 ] 来删除静态图片。
- 无法删除不能回放 (缩略图显示为 □ ) 的场景 / 静态图片。
- 选择[全部场景]时, 如果有许多场景 或静态图片, 则删除可能要花费一 些时间。
- ●如果用本机删除在其他设备上记录 的场景或符合 DCF 标准的静态图 片, 则可能会删除与这些场景 / 静 态图片有关的全部数据。
- 删除使用其他设备记录在SD卡上的 静态图片时,可能会删除无法在本 机上回放的静态图片 (JPEG 以外 的文件)。

# 保护场景 / 静态图片

可以保护场景 / 静态图片, 使其不会 被误删除。

(即使保护了某些场景 / 静态图片, 格式化媒体也会将其删除。) ◇将模式改变为 回。

#### **1 选择菜单。(→ 23)**

**[视频设置]或[图片设置]→[场** 景保护 1

- 2 选择要保护的场景/静态图片, 然后按下操纵杆。
- $\bullet$  会显示  $\bullet$ m, 并且所选择的场景 / 静 态图片会受保护。再次按下操纵杆 会解除保护。
- 按 MENU 按钮可以完成设置。
- 在连接了 DVD 刻录机 (可选件)的 情况下选择光盘回放时, 无法保护 场景。

# 编辑 场景的分割部分删除<br>【SDR-H1011 **[SDR-H101]**

#### $\sqrt{VDEO}$

本功能用于将录制的场景分割成两个部分,并删除前部分或后部分。

SDR-H101

- ◇将模式改变为 图, 然后将回放模式选择切换到 [HDD]/[ 视频 ] (→ 59)
- **1 选择菜单。(→ 23)**

**[编辑场景**]→[分割并删除]

- 2 选择要分割的场景,然后按下 操纵杆。
- 3 到达想要分割场景的分割点时 用操纵杆选择 **[** 28 ]。

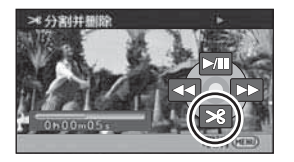

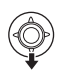

- 向左右倾斜操纵杆可以快进/快退回 放。
- 使用慢动作回放或逐帧回放, 可以 轻松找到想要分割场景所在的点。  $(\rightarrow 61)$
- 4 选择想要删除的那部分,并按 下操纵杆。

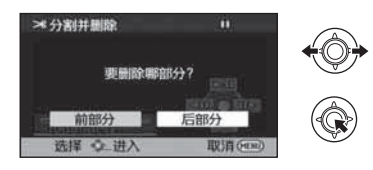

**5** 选择 [ 是 ],然后按下操纵杆回 放要删除的部分。 • 选择 [ 否 ] 时, 会出现确认信息。

请接着执行步骤 7。

- 6 停止回放时, 会出现确认信 息。
- $\overline{7}$  选择 [ 是 ], 然后按下操纵杆。

## 要继续分割并删除其他场景

请重复步骤 2 至 7。

### 完成编辑

按 MENU 按钮。

- 无法分割并删除录制时间很短的场 景。剩余场景的长度必须在3 秒以  $\vdash$ .
- ●无法在场景的开始或结束处设置分 割点。
- 当使用 DVD 刻录机或提供的软件将 使用分割并删除过 的场景复制到光盘中,并在其他设 备上回放时,可以回放最长1秒钟 左右的被删除部分。
- ●实际的分割点可能会略微偏离上面 指定的分割点。

# 编<sup>编</sup> DPOF 设置

#### $PHOTO$

- 可以将选择的要打印的静态图片的数据和打印数量 (DPOF 数据) 写入到 SD 卡上。
- ◇将模式改变为 图, 然后将回放模式选择切换到 [SD 记忆卡 I/ 图片 ] **(**F **65)**
- **1 选择菜单。(→ 23)**

**[ 图片设置 ] → [DPOF 设置 ] →**<br>[ 设置 ]

- 2 选择要设置的静态图片, 然后 按下操纵杆。
- 3 选择打印数量, 然后按下操纵 杆。

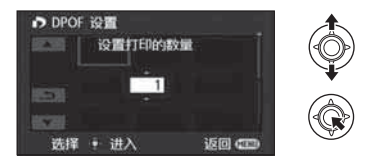

- 最多可以选择打印 999 张。(用支持 DPOF 的打印机可以打印出设置的 打印数量。)
- 要取消设置, 请将打印数量设置为  $[0]$
- 要连续设置其他静态图片, 请重复 先骤 2-3。
- 按 MENU 按钮可以完成设置。

**取消全部 DPOF 设置** 

**[DPOF 设置 ] → [ 全部取消 ]** 

#### ■ 什么是 DPOF?

DPOF (Digital Print Order Format) 是 一种格式, 允许数码相机的使用者定 义要打印记录在 SD 卡上的哪些影 像, 以及想要打印的复制数量上的信 息。(请注意: 目前并不是所有的商 业打印服务店都支持本功能。)

- 在连接到 DVD 刻录机的情况下进行 光盘回放时, 无法讲行 DPOF 设 置。
- 无法用 DPOF 设置向要打印的图片 上添加录制日期。

#### SDR-H101

● 设置 DPOF 之前, 将保存在 HDD 中 的静态图片复制到 SD 卡中。

# 编 # *▲* 在 SD 卡和 HDD 之间进行 ࠊ**] SDR-H101]**

#### $F$  PHOTO

可以将用本机录制的静态图片在插入到本机中的 SD 卡和 HDD 之间进行复 制。

## ● 无法将动态影像直接复制到 SD 卡中, 只能复制到 PC 中。

## ■ 确认复制目的地中的剩余容量

可以确认 SD 卡和 HDD 上还有多少剩余空间。

- ●根据媒体状况, SD 卡或 HDD 中的有些剩余容量可能无法使用。
- 如果单张 SD 卡中的剩余容量不足, 则可以按照屏幕上的指示向多张 SD 卡中 复制。

△将模式改变为 D.

## 选择菜单。(→ 23)

## **[ 设置 1 → [ 媒体状态 ]**

- ●会显示当前媒体信息。
- 按下操纵杆的中心部位可以在 SD 卡和 HDD 之间切换显示。
- 按 MENU 按钮结束。
- 由于 SD 卡或内置 HDD 需要一些空间保存信息以及管理系统文件, 因此实际 可用空间会比显示的值小一些。可以使用的HDD 的空间通常以 1 GB=1,000,000,000 个字节进行计算。本机、PC 和软件的容量表示成 1 GB=1,024×1,024×1,024=1,073,741,824 个字节。因此, 显示的容量值 看起来会小一些。
## 复制

● 如果 SD 卡中的剩余容量不多, 则会显示一条要求在删除了 SD 卡中的全部数 据后进行复制的确认信息。请注意: 删除的数据无法恢复。

1 将模式改变为 l□ ,然后将回放 **模式选择切换到 [SD 记忆卡 ]/ [** ⠛ **] [HDD]/[** ⠛ **]**  $(\rightarrow 65)$ 

● 请使用充满电的电池或 AC 适配器。

## **2** 选择菜单。(→ 23)

#### **[** ࠊ **]**

- 选择 → 从HDD向SD卡中复制 信息, 或者选择 ■ → ● 从 SD 卡向 HDD 中复制信息, 然后按下操纵杆 的中心部位确定。
- 3 按照画面显示操作, 使用操纵 杆选择所需的项目, 然后按下 操纵杆的中心部位。
- (选择了 [ 选择场景 ] 时) 按下操纵杆的中心部位会选定场 景,然后会显示口。再次按下操纵 杆的中心部位会取消选定。
- (选择了 [ 选择日期 ] 时) 按下操纵杆的中心部位会选定日 期,并会以红色包围。再次按下操 纵杆的中心部位会取消选定。
- 最多可以连续设置 99 张静态图片或 99个日期。
- 如果复制需要 2 张以上 SD 卡, 请按 照屏幕上的指示更换记忆卡。

## 4 出现复制完成信息后, 按 **MENU 按钮。**

● 显示复制目的地的缩略图视图。

## 中途停止复制时

在复制过程中按 MENU 按钮

#### 复制完成后, 如果要删除静态图 片, 删除前请务必回放静态图片, 以确认已经被正确复制。

- 在连接了 DVD 刻录机 (可选件)的 情况下选择光盘回放时, 不显示菜 单。
- 根据下列情况, 复制所需要的时间 可能会更长。
	- 一记录的场景的数量很多。
	- 一本机的温度很高。
- ●如果某些静态图片已经被记录到了 复制目的地中, 则可能会指定同一 日期, 或者当选择按日期分类的列 表时影像可能不按日期显示。
- ●可能无法复制用其他设备记录的某 些静态图片。
- 复制做了保护设置和 DPOF 设置的 静态图片时, 复制的静态图片的保 护设置和 DPOF 设置会被清除。
- ●不能改变静态图片被复制的顺序。

**رِ</u> ● 格式化** 

#### 请注意: 如果格式化媒体, 则将删除记录在媒体上的全部数据, 并且无法恢 复。请将重要的数据备份到 PC、 DVD 光盘等中。 (→ 77.84)

选择菜单。(→ 23)

SDR-S71

回放

**[ 设置 ] → [ 记忆卡格式化 ]** 

#### 选择 [ 是 ], 然后按下操纵杆。

- 格式化完成后, 请按 MENU 按钮关闭信息屏幕。
- 想要处理 / 转让 SD 卡时, 请对 SD 卡执行物理格式化。(→ 110)

#### **SDR-H101**

**[ 设置 ] → [ 媒体格式化 ]** 

#### 1 选择 [SD 记忆卡 ] 或 [HDD],并按下操纵杆。

#### 2 选择 [ 是 ],然后按下操纵杆。

- 格式化完成后, 请按 MENU 按钮关闭信息屏幕。
- 想要处理 / 转让 SD 卡时, 请对 SD 卡执行物理格式化。(→ 110)
- 想要处理 / 转让本机时, 请对 HDD 执行物理格式化。(→ 108)

●格式化时,请勿关闭本机或者取出SD卡。请勿使本机受到震动和撞击。

请使用本机格式化媒体。 只可以使用本机格式化 HDD。 请勿使用 PC 等任何其他设备格式化 SD 卡。否则,该记忆卡可能无法在本 机上使用。

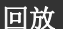

⫼

与电视机一起使

在电视上观赏视频/图片

#### VIDEO FPHOTO

可以在电视机上回放使用本机录制的动态影像和静态图片。

● 使用 AC 适配器可以不用担心电池电量耗尽。

● 如果您有带 SD 卡插槽的电视机, 则可以在电视机上回放记录在 SD 卡上的动 态影像和静态图片。(有关电视机的兼容性的详情,请参阅电视机的使用说 明书。)

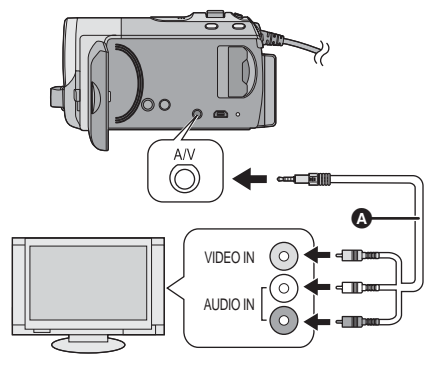

- 1 连接本机和电视机。
- 2 开启本机,并将模式改变为  $\blacksquare$
- 3 在本机上开始回放。

#### **A** AV 电缆 (提供) ● 将插头插入到足够深。 ●请勿使用除提供的AV电缆以 外的任何其他电缆。 ● 选择电视上连接到本机的视

频输入。

#### ■ 如果电视机上未出现本机中的影 像或声音

- ●请确认连接情况。
- ●请检杳插头是否插到底。
- 请确认申视机的输入设置 (输入转 换)。(有关更多信息,请阅读电视 机的使用说明书。)

## ■ 要在传统电视(4:3)上观赏影像 或影像的两边没有显示在屏幕 ⊦ዙ

改变菜单设置可以正确显示影像。 (确认电视的设置。)

选择菜单。(→ 23)

**[ 设置 ] → [ 电视宽高比 ] → [4:3]** | ● 本机的屏幕不会发生变化。

#### 高宽比为16:9 的影像在传统电视 (4:3) 上显示时的示例

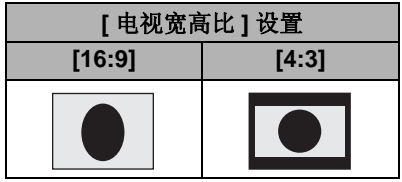

• 如果连接了宽屏幕电视, 请调整电 视机上的高宽比设置。(有关详情, 请参阅电视机的使用说明书。)

## ■ 在电视上显示屏幕信息

可以在电视上显示屏幕上所显示的信 息 (操作图标和时间码等)。

## 选择菜单。(→ 23)

## **[ 设置 ] → [ 外部显示 ] → [ 开 ]**

- 选择 [ 关 ] 可消除信息。
- 

有关可以直接将 SD 卡插入到电视机的 SD 卡插槽中然后进行播放的 Panasonic 电视机的信息,请参阅此服务网站。 **http://panasonic.net/**

• 有关如何回放的详情, 请阅读电视机的使用说明书。

#### 备份

与其他设备一起

# 与其他设备一起 ▲ │ 连接 DVD 刻录机复制到 / 回放光盘

#### VIDEO TPHOTO

通过使用 USB 连接电缆 (随 DVD 刻录机提供) 将 DVD 刻录机 (可选件) 连接到本机,可以将用本机拍摄的动态影像或静态图片复制到 DVD 光盘中。 也可以回放复制的 DVD 光盘。

● 有关如何使用的信息, 请阅读 DVD 刻录机的使用说明书。

## 准备复制 / 回放

## 推荐使用 Panasonic DVD 刻录机 VW-BN01GK。

## ■ 关于可以用于复制的光盘

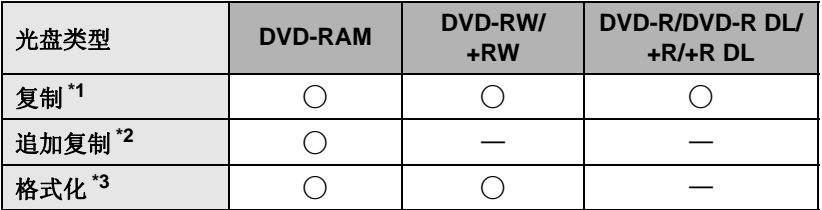

- \*1 请使用新的光盘。仅可以向 DVD-RAM 中追加复制。向 DVD-RW、 DVD-R、 DVD-R DL、+RW、+R 或+R DL 中复制时, 会自动对光盘进行封边, 以便 能够在其他设备上进行回放并且无法进行追加复制。
- \*2 只有用 DVD 刻录机或 VideoCam Suite 3.5 复制的 DVD-RAM 可以进行额 外复制。
- \*3 格式化之前, 请连接本机和 DVD 刻录机。如果格式化一张使用过的光盘, 则可以在此光盘上进行复制。请注意: 如果格式化光盘, 则将删除记录在 光盘上的全部数据。(→ 82)
- 建议使用 DVD 刻录机的使用说明书中推荐的光盘。有关推荐的光盘、光盘的 操作等详情,请参阅 DVD 刻录机的使用说明书。

## $1$  将 AC 适配器 (随 DVD 刻录机提供)连接到 DVD 刻录机。

- 不能从本机给 DVD 刻录机供电。
- 2 将本机连接到 AC 适配器, 并将模式改变为 □。
- 3 用 USB 连接电缆 (随 DVD 刻录机提供)将本机连接到 DVD 刻录 机。

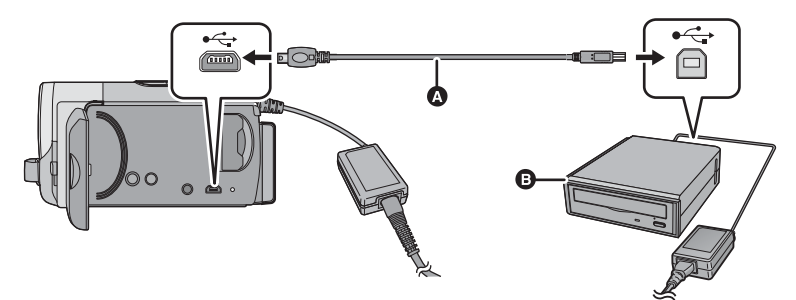

**A** USB 连接电缆 (随 DVD 刻录机提供)

 $\bigcirc$  DVD 刻录机 (可选件)

● 将插头一直插到底。

## 4 将光盘插入到 DVD 刻录机中。

● 使用 DVD 刻录机时, 将录制面朝下插入 DVD 光盘。

5 选择所需的项目,并按下操纵杆。

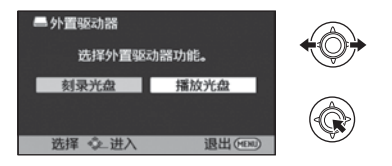

#### **:[** Ⲭܝᔩࠏ **]**

有关向光盘复制的方法,请参阅第79页。

#### **[** ᪁ᬒܝⲬ **]:**

有关回放复制的光盘的方法, 请参阅第81页。

## 终止与 DVD 刻录机的连接

按 MENU 按钮。

● 从本机上拔开 USB 连接电缆。

## 复制到光盘

- ●无法从多张 SD 卡向 1 张光盘中复制。(仅可以向 DVD-RAM 上进行额外复 制)
- 不能将动态影像和静态图片同时复制到 1 张光盘中。
- 有关向光盘复制的大约时间的信息, 请参阅第80页。

## 1 将本机连接到DVD刻录机准备 **复制。(→ 78)**

- 2 按照画面显示操作, 使用操纵 杆选择所需的项目, 然后按下 操纵杆的中心部位。
- 选择 <br 并按下操纵杆的中心部位 可以返回到上一步骤。
- (选择了 [ 选择场景 ] 时) 按下操纵杆的中心部位会选定场 景, 然后会显示口。再次按下操纵 杆的中心部位会取消选定。
- (选择了 [ 选择日期 ] 时) 按下操纵杆的中心部位会选定日 期,并会以红色包围。再次按下操 纵杆的中心部位会取消选定。
- 最多可以连续洗择99个场景/99个日 期。

## 3 选择 [开始 ], 然后按下操纵杆 的中心部位。

- 复制时所需要的光盘数量在2张以上 时,请按照屏幕上的指示更换光 盘。
- 向使用过的 DVD-RAM 中讲行额外 复制时, 需要的光盘数量可能比所 显示的光盘数量多。
- ●请在复制完成后取出光盘。
- 用其他设备回放复制的光盘并显示 场景的列表时, 场景按日期排序。

#### 在复制完成后删除媒体中的数据之前,请务必回放光盘以确认数据已经被 正确地复制。(→ 81)

## 重要的注意事项

#### ● 将记录有动态影像 / 静态图片的光盘插入到其他设备中时, 可能会显示-条提示您格式化光盘。请勿格式化光盘,因为以后将无法恢复删除 的数据。

## 向光盘复制的大约时间

要想将1张光盘的容量全部用来复制动态影像

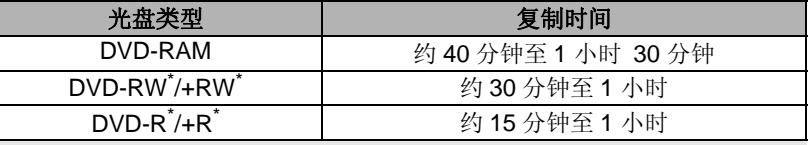

\* 即使要复制的数据容量较小,复制所需要的时间也可能约与表格中所显示 的时间相同。

#### 要想复制约 600 MB 的静态图片

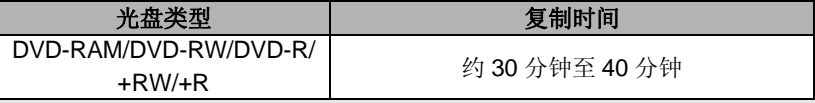

- ●DVD-R DL/+R DL 的复制时间是 DVD-R/+R 的复制时间的约 2 至 3 倍。
- ●根据下列情况, 复制所需要的时间可能会比上述时间长。 一记录的场景的数量很多时 -DVD 刻录机的温度变得很高时

## ● 通过连接本机和 DVD 刻录机, 可以回放影像复制到的光盘。(→ 81)

- ●复制过程中, 请勿关闭本机或DVD 刻录机或者拔开USB 连接电缆。此外, 请 勿震动本机或 DVD 刻录机。
- ●无法中途停止复制。
- ●不能改变场景被复制的顺序。
- 用其他设备记录的数据, 可能无法被复制。
- 在标准录制模式下, 由于以场景为单位进行复制, 因此向 2 张以上的光盘复 制时,可能会出现未使用的光盘空间。
- ●不保证通过连接本机和DVD刻录机创建的光盘可以在所有可播放的设备上回 放。

## 回放复制的光盘

● 只可以回放通过将本机连接到DVD刻录机复制的光盘或用VideoCam Suite 3.5 创建的光盘。

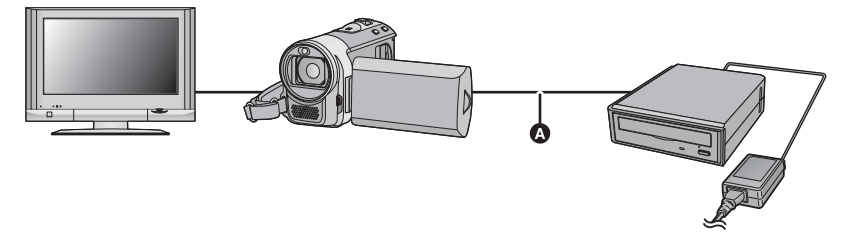

A USB 连接电缆 (随 DVD 刻录机提供)

## 1 将本机连接到 DVD 刻录机准备回放。(→ 78)

- 在电视上回放时, 请将本机连接到电视上。(→ 75)
- 2 使用操纵杆选择场景或静态图片, 然后按下操纵杆的中心部位进行 回放。
- ●执行的回放操作与回放动态影像或静态图片时的操作相同。(→ 59, 65)
- 在缩略图屏幕中选择 [ 返回 ] 时, 会返回到第 78 页的步骤 5。

●也可以通过选择回放模式选择图标来切换要回放的媒体。 连接 DVD 刻录机时, 可以选择 [ 光盘 ]/[ 视频 ] 或 [ 光盘 ]/[ 图片 ]。

- 将本机连接到 DVD 刻录机, 使用操纵杆选择 [ 播放光盘 ], 然后按下操纵杆的 中心部位 (→ 78)
- 格式化光盘

用于初始化 DVD-RAM 和  $DVD-RW/+RW$  光盘。

请注意: 如果格式化光盘, 则将删除 记录在光盘上的全部数据。请将重要 数据备份到 PC 等设备中。

选择菜单。(→ 23)

#### **[光盘设置 ] → [格式化光盘 ]**

- 格式化完成后, 请按 MENU 按钮关 闭信息画面。
- 连接本机和 DVD 刻录机进行格式化 光盘。如果在PC 等其他设备上格 式化光盘, 则可能无法再使用这些 光盘。

#### ■ 自动保护

复制静态图片时, 可以对 DVD-RW 光盘进行保护 (写保护)。

**1 选择菜单。(→ 23)** 

**[光盘设置]→[自动保护]→[开]** 

●如果在没有对其讲行保护的情况下 将数据所复制到的光盘插入到其他 设备中,可能会显示一条提示您格 式化光盘的信息。为防止意外删除, 建议将 [ 自动保护 ] 设置为 [ 开 ]。

## **2** 复制到光盘中。(→ 79)

● 复制后, 光盘被写保护。

## 要解除光盘保护 选择菜单。(→ 23)

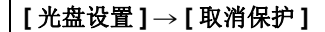

● 成功解除「自动保护1后,请按MENU 按钮关闭信息屏幕。

## ■ 显示光盘信息

显示记录的光盘类型、记录的场景数 量和是否对光盘进行封边等信息。

选择菜单。(→ 23)

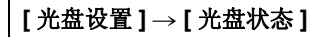

● 按 MENU 按钮可以退出信息屏幕。

备份 与其他设备一起 与其他设备一起 **?── 将影像复制到其他视频设** 备中

 $\sqrt{VDEO}$ 

- 可以将在本机上回放的影像复制到 DVD 录像机或视频设备中。
- 使用 AC 适配器可以不用担心电池电量耗尽。

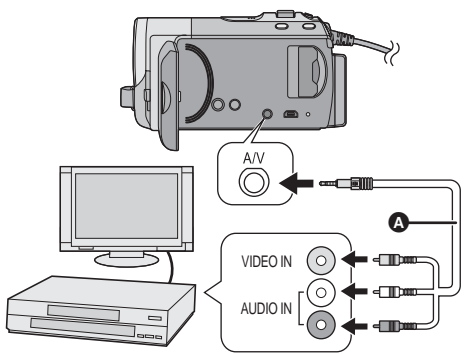

- $\Omega$  AV 电缆 (提供)
- ●将插头插入到足够深。
- ●请勿使用除提供的AV 电缆以 外的任何其他电缆。
- 选择视频设备和电视上连接 到本机和视频设备的视频输  $\lambda$ .

- 1 将本机连接到视频设备, 然后 将模式改变为 下。
- 2 在本机上开始回放。
- 3 在所连接的设备上开始录制。
- 要想停止录制 (复制), 请先停止 录像机上的录制再停止本机上的回 放。
- ●如果不想要日期和时间显示及功能 指示,请在复制前将其取消。  $(4 28, 76)$

如果在宽银幕电视上回放所复制的 影像,影像可能会被垂直拉伸。 在这种情况下, 请参阅所连接设备 的使用说明书, 或者阅读宽银幕电 视的使用说明书,并将高宽比设置 为 $16:9$ 。

## ■ 使用其他视频设备的 SD 卡插 槽或 USB 端口

如果您的 DVD 录像机有 SD 卡插槽 或 USB 端口, 可以将用本机录制的 影像复制到硬盘或 DVD 光盘中。 有关您的 DVD 录像机是否支持从 SD 卡或 USB 端口复制的信息, 请参阅 DVD 录像机的使用说明书。

#### 使用 USB 端口时

用 USB 电缆 (提供) 将本机连接到 DVD 录像机上, 然后在 USB 功能选 择屏幕上选择 [PC/ 刻录机 ]。

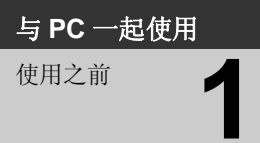

**使用之前 ⊿ 可以用 PC 做什么** 

## **VideoCam Suite 3.5**

使用已安装的提供的 CD-ROM 中的软件 VideoCam Suite 3.5, 可以将动态影 像/静态图片数据复制到 PC 的 HDD 中或写入到 DVD 光盘或 SD 卡等媒体 中。

有关如何使用本软件的详情, 请参阅 VideoCam Suite 3.5 的使用说明书  $(PDF \, \dot{\chi}$  ( $F$ ).

#### ■ Smart wizard

将本机连接到安装了 VideoCam Suite 3.5 的 PC 时, 会自动显示智能向导画  $\overline{\text{m}}$  ( $\rightarrow$  92)

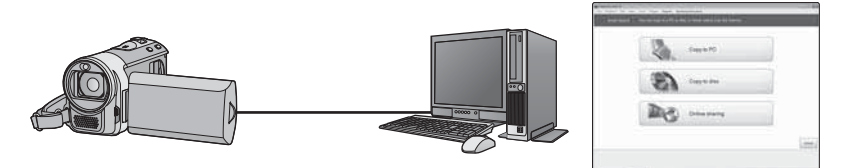

#### **向 PC** 中复制:

可以将动态影像 / 静态图片数据复制到 PC 的 HDD 中。

#### 向光盘中复制:

可以以传统的标准画质 (MPEG2 格式) 复制到光盘中。

●要讲行简易复制时,请选择想要使用的功能并按照屏幕上的指示讲行操作。

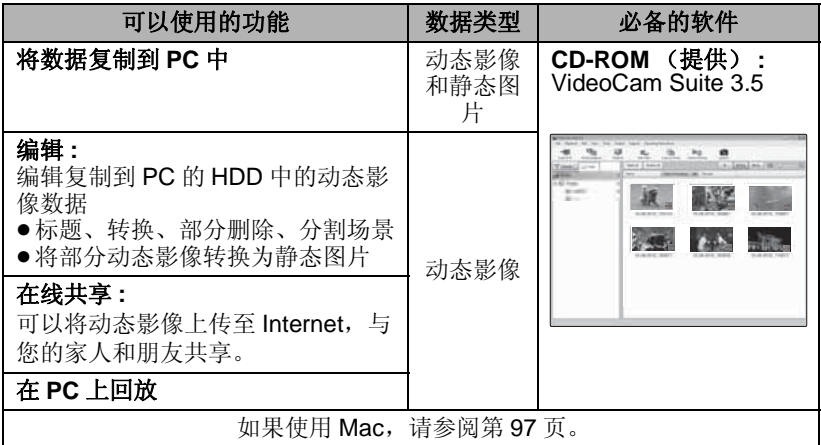

- 当Windows用作PC的操作系统时, 读取SDXC卡时可能会显示提示格式化的 信息。(请注意: 如果格式化媒体, 则将删除记录在媒体上的全部数据。) **http://panasonic.net/avc/sdcard/information/SDXC.html**
- VideoCam Suite 3.5 可以处理使用本机或通过使用 VideoCam Suite 3.5 录制 的影像。不支持用其他摄像机、DVD 录像机、软件以及市售的 DVD-Video 创建的影像。
- 如果使用非提供的软件, 我们无法保证本机正常工作。
- ●请勿使用提供的软件以外的任何软件复制用本机录制的影像。

## 最终用户许可协议

打开 CD-ROM 包之前, 请阅读下列内容。

只要同意本协议中的条款与条件, 您 ("获许可人")即被授权使用本最终 用户许可协议 ("协议") 所定义的 软件。如果获许可人不同意本协议的 条款与条件, 请立即将本软件返还给 松下电器产业株式会社 ("松下电 器")、购买该产品的销售商或经销 商。

#### 条款 1 许可

获许可人被授予使用本软件,包括 CD-ROM 中记录或描述的信息、使用 手册及向获许可人提供的任何其它媒 体 (统称为"软件")的权利,但所 有有关软件专利权、版权、商标和商 业秘密的权利均未转让给获许可人。

#### 条款 2 第三方使用

除本协议明确指出外, 获许可人不得 使用、复制、修改、转让或者允许任 何第三方以免费或收费方式使用、复 制或修改本软件。

#### 条款 3 复制软件的限制

获许可人只能以备份为目的制作一份 软件的全部或盆分内容的副本。

#### 条款 4 计算机

获许可人仅可在一台计算机上使用本 软件, 不可在一台以上的计算机上使 用。

条款 5 反向工程、反编译或反汇编 除非在获许可人所在国家的法律或规 章允许范围内, 否则获许可人不得对 本软件进行反向工程、反编译或反汇 编。松下电器或其销售商对由于获许 可人反向工程、反编译或反汇编本软 件所导致的任何软件故障或损坏概不 负责。

#### 条款 6 赔偿

本软件"按原样"提供,没有任何明 确或暗示的担保, 包括但不限于特定 用涂的无侵害、商品性和 / 或适用性 的担保。此外, 松下电器不保证本软 件操作不会中断或无错误。松下电器 或其销售商对获许可人直接或间接使 田本软件所蒙受的任何捐害概不负 责。

#### 条款 7 出口控制

获许可人同意, 如果未根据获许可人 所在国家规章获得适当出口许可, 不 得以任何形式向任何国家出口或再出 口本软件。

#### 各款 8 许可终止

如果获许可人违反了本协议的任何条 款与条件, 则授予获许可人的权利将 自动终止。在此情况下, 获许可人必 须销毁本软件、相关文档及所有副本 并自行承担费用。

#### 与 PC 一起使用

## 使用之前 **↑** 摄作环境

- 即使满足了本使用说明书中提到的所有系统要求, 有些 PC 仍然无法使用。
- 安装提供的软件应用程序时, 需要用到 CD-ROM 驱动器。(向 DVD 写入时, 需要用到兼容的 DVD 写入驱动器和媒体。)
- ●不保证在下列情况下的操作。
	- 将2个以上的USB设备连接到PC时, 或者通过USB集线器或使用扩展电缆 连接设备时。
	- 一在升级后的操作系统上的操作。
	- 一在非预先安装的操作系统上的操作。
- ●请勿使用除提供的 USB 连接电缆以外的任何其他电缆。(无法保证使用任何 其他 USB 电缆时的操作。)
- ●本软件不兼容于 Microsoft Windows 3.1、 Windows 95、 Windows 98、 Windows 98SE、Windows Me、Windows 2000 和 Windows NT.

## ■ VideoCam Suite 3.5 的操作环境

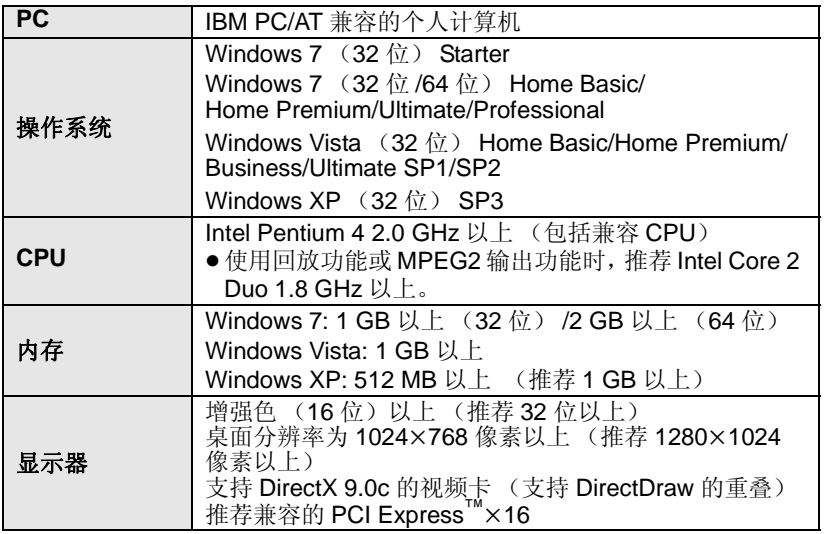

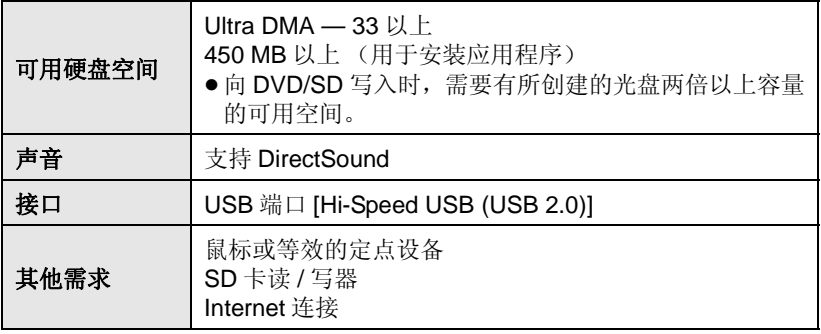

- 提供的 CD-ROM 仅适用于 Windows 操作系统。
- ●不支持英语、德语、法语和简体中文以外的语言输入。
- 无法保证在所有 DVD 驱动器上的操作。
- 不保证在 Microsoft Windows Vista Enterprise、 Windows 7 Enterprise、 Windows XP Media Center Edition、 Tablet PC Edition 上的工作。
- ●本软件不兼容多引导环境。
- ●本软件不兼容多监视器环境。
- 如果使用的是 Windows XP, 只有管理员帐户用户才可以使用本软件。如果 使用的是 Windows Vista/Windows 7, 只有管理员帐户用户和标准帐户用户 才可以使用本软件。(应该由管理员帐户用户安装及卸载本软件。)
- 不保证用本软件创作的 DVD 光盘可以在所有 DVD 播放机上播放。

## ■ 读卡器功能(大容量存储)的操作环境

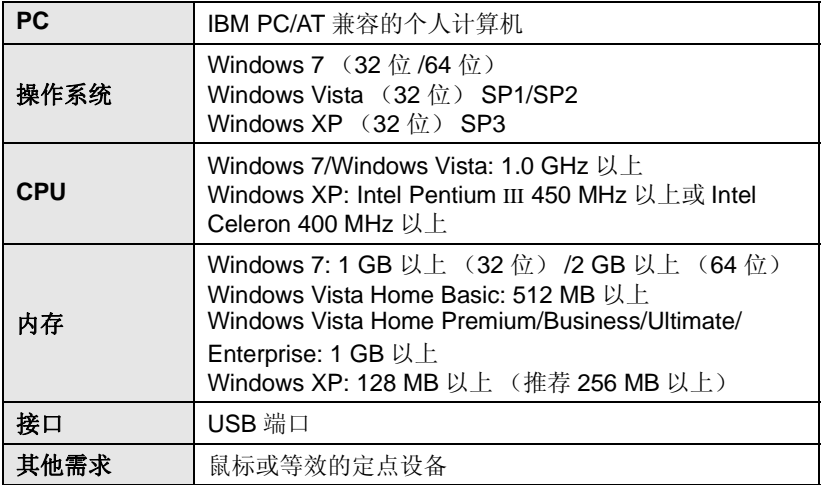

● USB 设备在将驱动程序作为标准驱动程序安装的操作系统下运行。

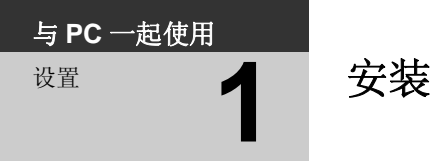

安装本软件时, 请以 Administrator 用户名或具有相同管理权限的用户名登录 计算机。(如果您没有获得授权讲行此操作, 请向系统管理员咨询。)

- 在开始安装之前, 请关闭所有正在运行的应用程序。
- 正在安装本软件时, 请勿在 PC 上执行任何其他操作。
- ●操作的说明和画面基于 Windows Vista。

## **1** 将 CD-ROM 插入到 PC 中。

- $\bullet$  单击 [Run setup.exe]  $\rightarrow$ [Continue]
- · 如果使用的是 Windows 7, 或者不 自动显示以下画面, 请选择 [Start]  $\rightarrow$  [Computer] (或双击桌面上的 [Computer]), 然后双击  $[Panasonic]$ .

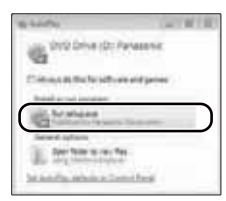

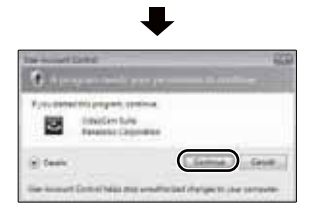

- **2** 单击 [Next]。
- *3* 䗝ᢽ **[I accept the terms of**  the license agreement1, 然 后单击 [Next]。
- 4 选择您所居住的国家或地区, 然后单击 [Next]。

● 如果无法选择该国家或地区, 请选 择 **[PAL Areal**。

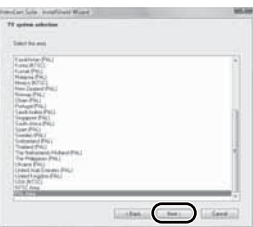

- 出现确认信息时, 请单击 [Yes]。
- 5 选择应用程序的安装位置, 然 后单击 [Next]。

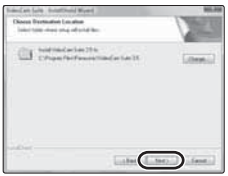

- **6** 选择 [Yes] 或 [No] 来创建快捷 方式。
- ●根据所使用的 PC 的性能不同, 可能 会显示关于在所使用的环境中回放 的信息。确认后,单击[OK]。

7 安装完毕后, 会出现一些注意事 项。

## 查看内容, 然后关闭窗口。

*8* 䗝ᢽ **[Yes, I want to restart my computer now.], 然后单** 击 [Finish]。

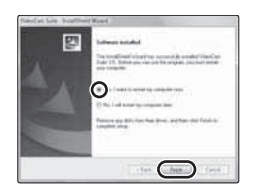

要想运行应用程序, 必须重新启动 PC.

■ 卸载 VideoCam Suite 3.5 请按照下列步骤卸载不再需要的任何 软件应用程序。

**1** 选择 [start] → **[Control Panel] [Uninstall a program].** 

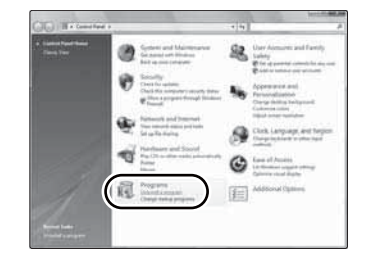

*2* 䗝ᢽ **[VideoCam Suite 3.5]**ˈ 然后单击 [Uninstall]。

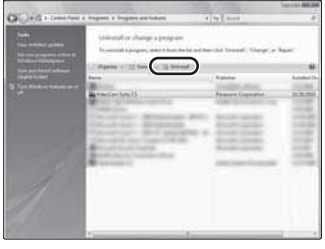

- ●按照屏幕上的指示继续进行卸载。
- •卸载软件后,请务必重新启动 PC。

#### 与 PC 一起使用

# 䆒㕂 **2** 䖲ࠄ **PC**

- 在安装软件应用程序后, 将本机连接到 PC。
- 请从 PC 中取出提供的 CD-ROM。

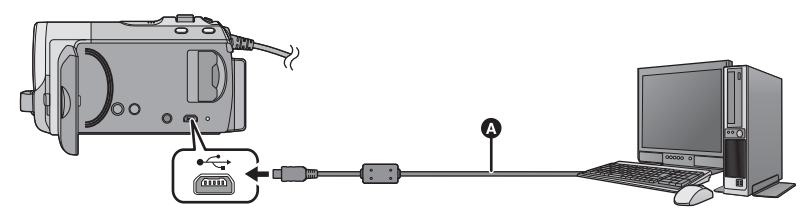

 $\Omega$  USB 电缆 (提供)

## 1 连接本机到 AC 适配器。

- 在只用电池供电的情况下连接到 PC 时可以使用本机, 但可能无法将数 据写入到本机中。
- 使用AC适配器可以不用担心电池电 量耗尽。

## 2 打开本机。

- 本功能在所有模式下都可以使用。
- 使用电池时, 约5秒后LCD监视器会 关闭。操作操纵杆会使 LCD 监视器 重新打开。

## **3 将本机连接到 PC。**

- 将 USB 连接器一直插到底。
- 请勿使用除提供的 USB 电缆以外的 任何其他电缆。(无法保证使用任 何其他 USB 电缆时的操作。)
- 安装 VideoCam Suite 3.5 时, 会自 动显示 Smart wizard 画面。
- 本机被自动识别为 PC 的外置驱动  $\frac{18}{10}$  (→ 95)
- 如果尚未安装VideoCam Suite 3.5, 会显示 USB 功能选择画面。使用操 纵杆选择 [PC], 然后按下操纵杆的 中心部位。选择 [PC] 以外的选项 时, 请重新连接 USB 电缆。

● 当Windows 用作PC的操作系统时, 读取 SDXC 卡时可能会显示提示格 式化的信息。( 请注意: 如果格式化 媒体, 则将删除记录在媒体上的全 部数据。) http://panasonic.net/avc/sdcard/

information/SDXC.html

VOT3E90

● 将本机连接到 PC 时, 不能关闭本机 的电源。

## 在关闭本机前,请拔开USB 电缆。

●在存取指示灯点亮或本机屏幕上出 现记忆卡存取图标 (4) 时, 请勿 断开 USB 电缆或 AC 话配器。

#### $\bullet$  SDR-H101

 HDD ᄬপᣛ⼎♃⚍҂ᴀᴎሣ SDR-H101 SDR-S71 幕上出现 HDD 存取图标 (●●) 时, 请勿断开 USB 电缆或 AC 话配器。

● 要在PC和SD卡之间讲行读取/写入 时, 请注意: 某些内置于 PC 中的 SD 卡插槽和某些 SD 读卡器与 SDHC 记忆卡或 SDXC 记忆卡不兼 容。

- 要安全地断开 USB 申缴
- 1 双击显示在 PC 任务栏中的 **lo** 图 标。

• 根据 PC 的设置情况, 可能不显 示此图标。

**2** 䗝ᢽ **[USB Mass Storage Device],并单击 [Stop]。**<br> **SDR-S71 3**

⹂䅸䗝ᢽњ **[MATSHITA SDR-S71/SD USB Device], 并单击 [OK]**. SDR-H101

⹂䅸䗝ᢽњ **[MATSHITA SDR-H101/SD USB Device] [MATSHITA SDR-H101/HDD USB Device], 并单击 [OK]。** 

## 将本机连接到其他设备上给申池充申

使用电池时, 如果关闭本机并将本机连接到 PC、Panasonic Blu-ray 光盘录像 机或 Panasonic DVD 录像机, 电池会充电。

- 第一次将本机连接到 PC 时,请务必在本机开着的状态下将本机连接到 PC。
- 请将 USB 电缆牢牢地插到底。如果没有插到底, 将不正常工作。
- ●请勿使用其他任何 USB 电缆, 只使用提供的 USB 电缆。 (使用其他任何 USB 电缆时, 不保证工作。)
- ●请确保将本机直接连接到 PC、Blu-ray 光盘录像机或 DVD 录像机。
- 充电期间, 状态指示灯闪烁。
- ●状态指示灯快速闪烁约 1 分钟时, 或者它根本不点亮时, 无法进行充电。请 使用 AC 适配器充电。(→ 14)
- 充电时间是使用 AC 适配器充电时的 2 或 3 倍长。
- 如果状态指示灯以特别快或特别慢的速度闪烁, 请参阅第110 页。
- 在本机开着时, 如果使用 USB 电缆将本机连接到 PC、Blu-rav 光盘录像机或 DVD 录像机, 也会从所连接的设备给本机供电。

## 天<br>天<br> **HDC** 显示

将本机连接到 PC 时, 本机被识别成一个外置驱动器。 ●可移动磁盘 (例如: △ camso w) 显示在 [Computer] 中。

建议使用 VideoCam Suite 3.5 复制 或回写动态影像数据。 在 PC 上使用 Windows Explorer 或 其他程序复制、移动或重命名用本 机记录的文件和文件夹, 将导致在 使用 VideoCam Suite 3.5 时文件和 文件夹无法使用。 不能将数据从 PC 写入到本机的  $HDD \not\vdash$ .

## SD 卡的文件夹结构的例子:

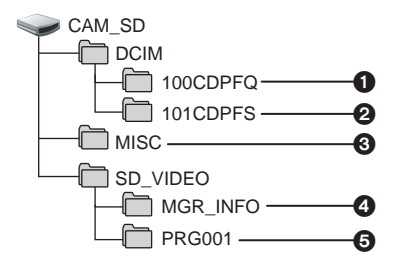

SDR-H101

#### HDD 的文件夹结构的例子:

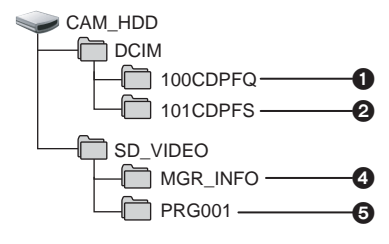

显示 [CAM\_HDD]。

将会记录下列数据。

- **❶ 最多999张JPEG格式的静态图片** (S1000001.JPG 等)
- $\Omega$  从动态影像中创建的JPEG格式的 静态图片
- **Q** DPOF 设置文件
- **4 SD-Video 标准的管理数据**
- ❺ SD-Video 标准的视频数据(最多 **99** 个文件)
- 复制静态图片到 PC 中

#### 读卡器功能 (大容量存储)

可以使用 Explorer 或其他程序将用本 机记录的静态图片复制到 PC 中。

- 1 双击含有静态图片的文件夹。 ˄**[DCIM] [100CDPFQ]** ㄝ˅
- 2 将静态图片拖放到目的文件夹 (在 PC 的硬盘上)中。
- 请勿删除 SD 卡中的文件夹。否则, 可能会使 SD 卡无法在本机中使 用。
- PC 上记录了本机不支持的数据时, 本机将无法识别这些数据。
- ●请务必使用本机格式化 SD 卡。

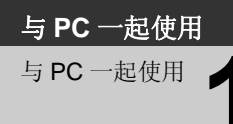

# **与PC 一起使用 ▲ 日 启动 VideoCam Suite 3.5**

- 在 Windows XP 上使用 VideoCam Suite 3.5 时, 请以 Administrator 用户名 (或具有相同管理权限的用户名) 登录计算机。如果用 Administrator 以外的 用户名登录, 则无法使用此应用程序。
- 在 Windows Vista/Windows 7 上使用 VideoCam Suite 3.5 时,请以 Administrator 用户名 (或具有相同管理权限的用户名) 或以标准用户的用 户名登录计算机。如果以来宾用户的用户名登录, 则无法使用本软件。

 $(FP C F)$ 

䗝ᢽ **[start] [All Programs (Programs)] [Panasonic] IVideoCam Suite 3.51**  $\rightarrow$  **[VideoCam Suite]**.

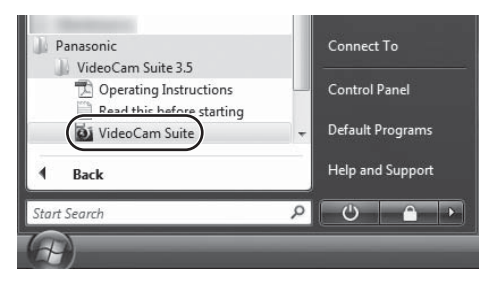

● 有关如何使用软件应用程序的详情, 请阅读本软件的 PDF 使用说明书。

## 阅读软件应用程序的使用说明书

●要想阅读 PDF 使用说明书, 需要用到 Adobe Acrobat Reader 5.0 或更新版 本, 或需要用到 Adobe Reader 7.0 或更新版本。

## 䗝ᢽ **[start] [All Programs (Programs)] [Panasonic] [VideoCam Suite 3.5]**  $\rightarrow$  **[Operating Instructions].**

#### 与 PC 一起使用

# 与PC 一起使用 2 1 如果使用 Mac

- $\bullet$  VideoCam Suite 3.5  $\overline{A}$   $\Pi \mathbb{W}$   $\Pi$   $\overline{B}$  Mac.
- 无法在 Mac 计算机上使用 SDXC 记忆卡。
- 支持 iMovie'11。有关 iMovie'11 的详情, 请与 Apple Inc. 联系。

## ■ 操作环境

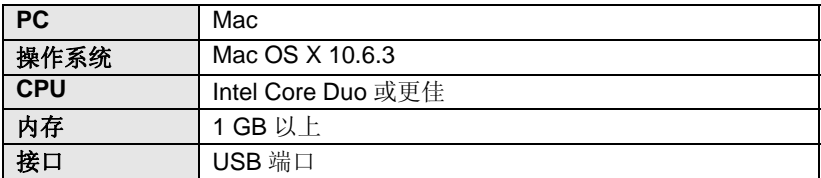

● 即使满足了本使用说明书中提到的所有系统要求, 有些 PC 仍然无法使用。

- USB 设备在将驱动程序作为标准驱动程序安装的操作系统下运行。
- 提供的 CD-ROM 仅适用于 Windows 操作系统。

## ■ 复制静态图片到 PC 中

## 1 用提供的 USB 电缆将本机连接到 PC。

● 会出现 USB 功能选择屏幕。

## 2 使用操纵杆选择 [PC], 然后按下操纵杆的中心部位。

- 本机被自动识别为 Mac 的外置驱动器。
- 选择 [PC] 以外的选项时, 请重新连接 USB 电缆。
- 使用电池时, 约5秒后LCD监视器会关闭。操作操纵杆会使LCD监视器重新 打开。

## 3 双击显示在桌面上的 [CAM\_SD]。

#### $\bullet$  SDR-H101

桌面上显示 [CAM\_SD] 和 [CAM\_HDD]。

● 文件保存在 [DCIM] 文件夹下的 [100CDPFQ]/[101CDPFS] 文件夹等中。

## 4 使用拖放操作, 将想要获取的图片或保存那些图片的文件夹移动到 PC 上的任何不同文件夹中。

#### ■ 要安全地断开 USB 电缆

将 [CAM\_SD] 光盘图标拖到 [Trash] 中, 然后断开 USB 电缆。

p SDR-H101

桌面上显示 [CAM\_SD] 和 [CAM\_HDD]。

# ᣛ⼎ **1** ᣛ⼎

## ■ 录制指示

 $*$  仅 SDR-H101

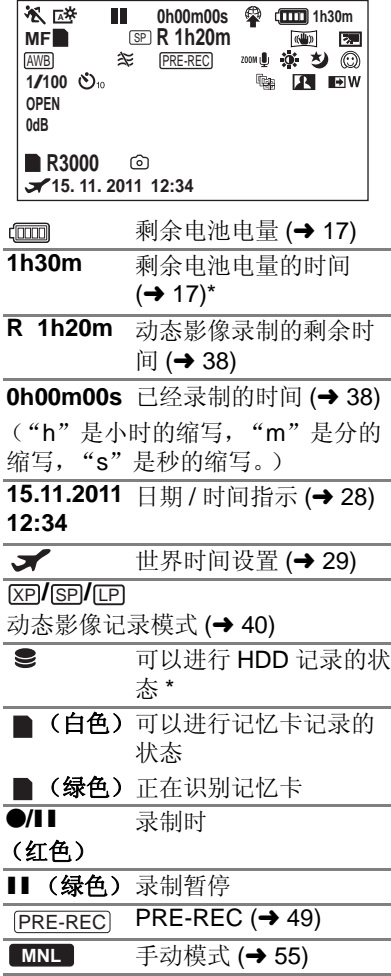

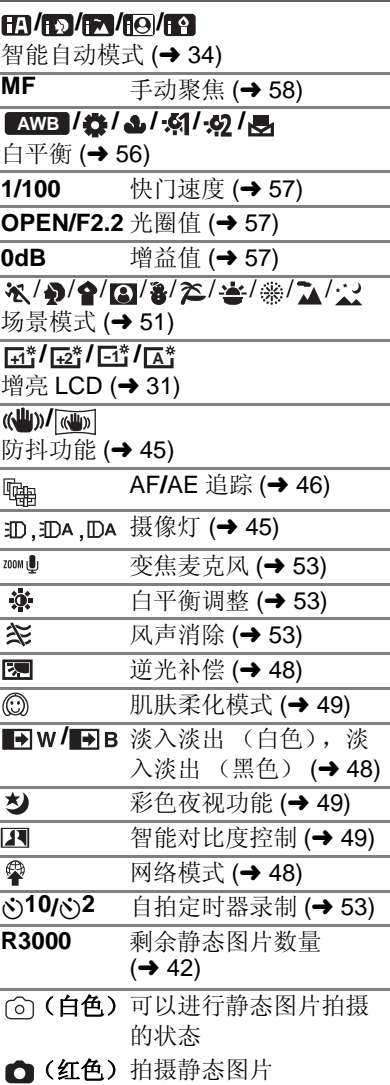

## ■ 回放指示

**G**

#### **/// // ///**&**/**'**/ /**

回放时的显示 (→ 59, 65)

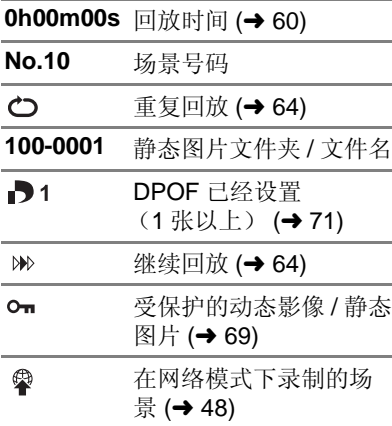

- 连接到其他设备的指示
- $\ddot{\bullet}$ 正在存取记忆卡 (→ 93)
- $\bullet$ 正在存取 HDD (→ 93) $^*$

#### ■ 确认指示

内置电池电量低。(→ 28)

## (时间显

#### 示)

**––**

- $\boxed{1}$ 对面拍摄时的警告 (→ 32)
- V) 没插入 SD 卡或者 SD 卡不 兼容。
- 由于下落检测功能已检测 到本机正在下落, 所以无 法存取 HDD。 如果此功能检测出本机正 在持续下落, 录制可能会 停止。 **G**

## ■ 连接了DVD刻录机时的确认指 示

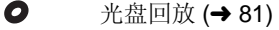

**/// ///** 光盘类型 (→ 77)

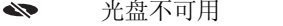

# **△ 2** <sup>信息</sup>

会以文本显示在屏幕上的主要确认 / 错误信息。

 $*$   $\mathbb{Q}$  SDR-H101

#### 建议定期备份数据。

建议定期将录制的重要的动态影像和静态图片备份到 PC、DVD 光盘等 中, 以便进行保护。此信息并不表示本机有问题。

## ᓎ䆂 **HDD** ӑDŽ\*

HDD 可能有问题。请立即将 HDD 中保存的动态影像和静态图片复制到 PC 或 DVD 光盘中 (→ 77, 84), 拔开电源并与经销商联系。

## 发生 HDD 错误请关机后重新开机。

石取 HDD 失败。重新开启电源。请确认本机没有受到强烈的震动或撞击。

#### 温度过低, 无法操作**。**

本机的内部温度极低, 因此无法讲行操作。 如果在此信息后出现"请稍候。",请稍等一会儿,且不要关闭本机。在 可以使用本机之前, 可能要花费一些时间。

#### 枌杳记忆卡。

此记忆卡不兼容或者无法被本机识别。 即使动态影像和静态图片被记录在 SD 卡上, 如果还出现此信息, 则记忆卡 可能不稳定。请重新插入 SD 卡, 然后关闭电源后重新开启。

## 无法使用此申池。

- ●请使用与本机兼容的电池。(→ 12) 如果使用的是与本机兼容的 Panasonic 电池, 请先取下电池, 然后再重 新安装上。在重复几次此操作后仍旧出现此信息的话,则表示需要维修本 机。请断开电源, 并向您购买本机时的经销商咨询。请勿试图自己维修本 机。
- ●正试图使用与本机不兼容的AC适配器。请使用提供的AC适配器。(→ 14)

#### 请检査外置驱动器或光盘。

插入了本机与 DVD 刻录机连接时无法使用的光盘, 或者 DVD 刻录机没有 被正确识别。请重新连接 USB 连接电缆, 插入可以用于复制数据的光盘。  $(\rightarrow 77)$ 

## 关于修复

如果发现了故障管理信息, 可能会出现信息。请务必按照信息操作。(根据 错误的情况, 修复可能要花费一些时间。)

#### 某些场景需要修复。回放要修复的场景。(无法修复的场景将被删除。)

- 场景以缩略图的形式显示时, 如果检测出了异常的管理信息, 就会显示以上 信息。要进行修复, 请选择以缩略图的形式显示的 !! 的场景, 并开始回 放。请注意:如果修复失败, ! 的场景会被删除。
- 请使用充满电的电池或 AC 适配器。
- ●根据数据的情况, 可能无法完全地修复数据。
- 如果修复失败, 关闭电源前将无法回放录制的场景。
- 修复在其他设备上记录的数据时, 可能无法在本机或其他设备上回放此数 据。
- 如果修复失败, 请在稍等片刻后, 关闭本机的电源, 然后重新开启。如果修 复一再失败, 请在本机上格式化媒体。请注意: 如果格式化媒体, 则将删除 记录在媒体上的全部数据。
- 如果修复缩略图信息, 显示缩略图可能变得更慢。

# <sub>帮助提示</sub> ▲ 不能同时使用的功能

## 由于本机规格的原因,可能会使本机的某些功能失效或者无法选择某些功能。

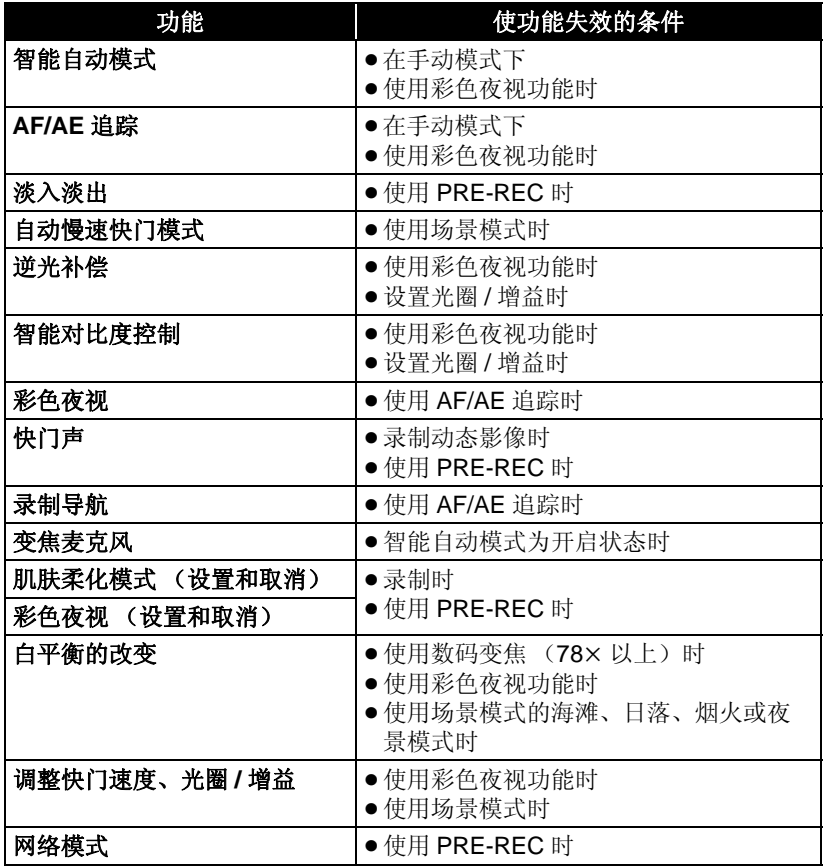

# 其他

<del><sub> #助提示</sub>□ 故</del>障排除

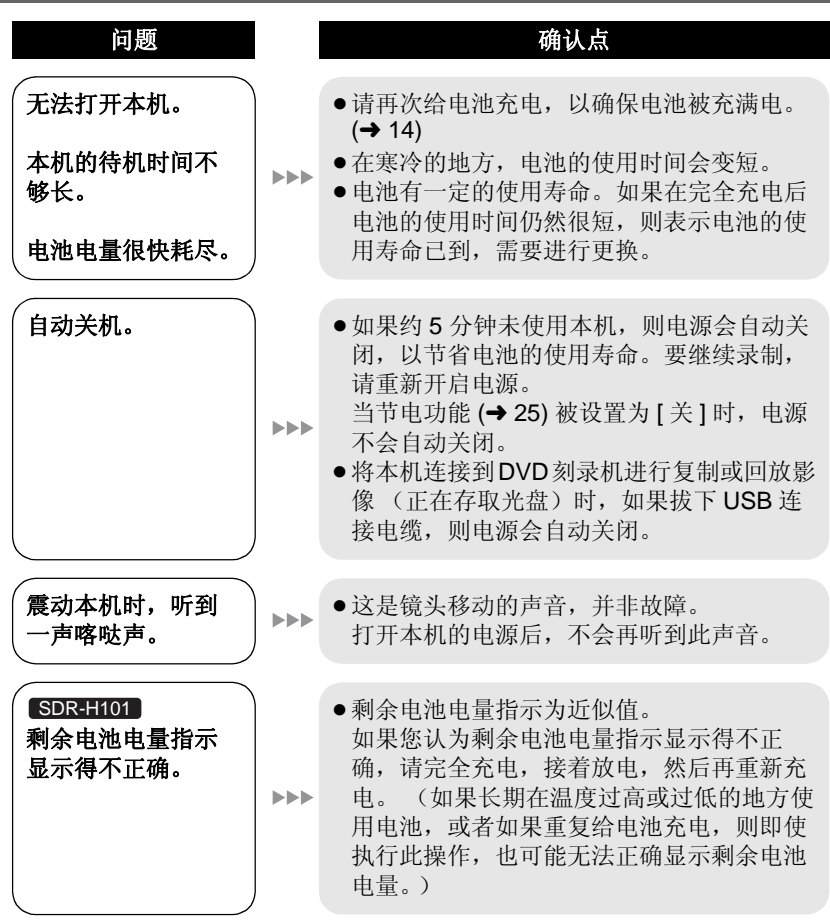

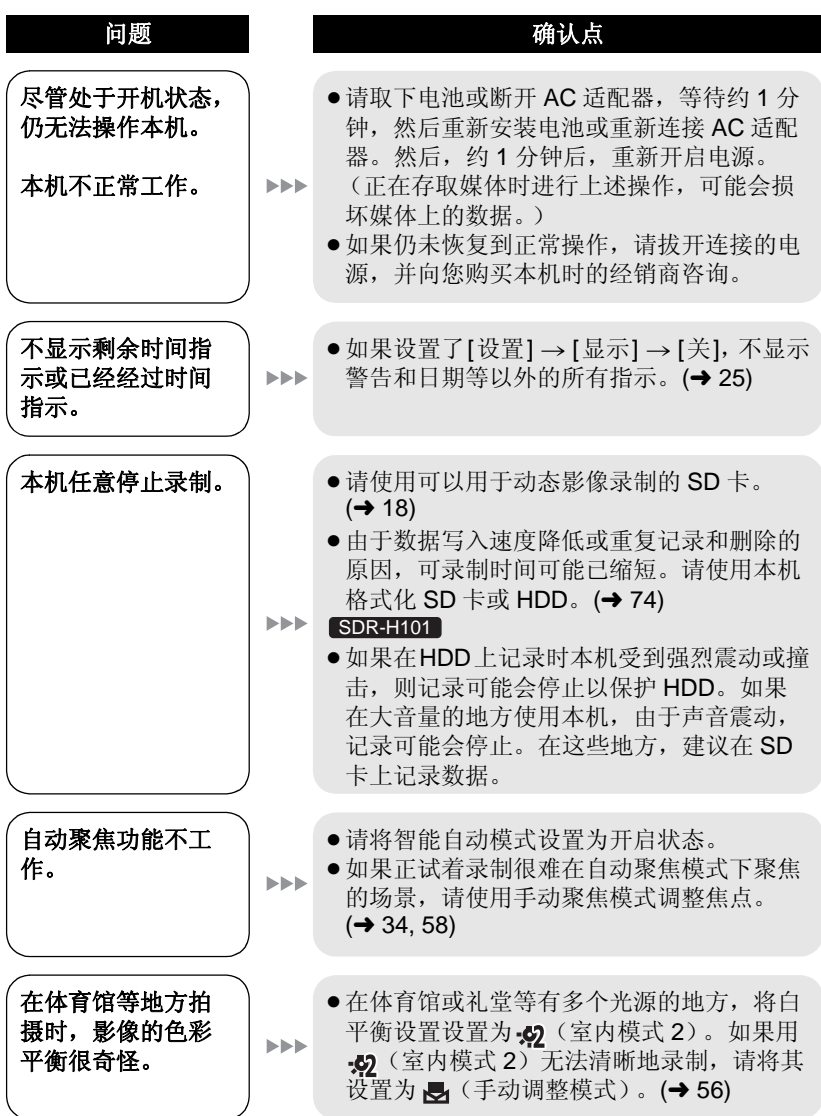

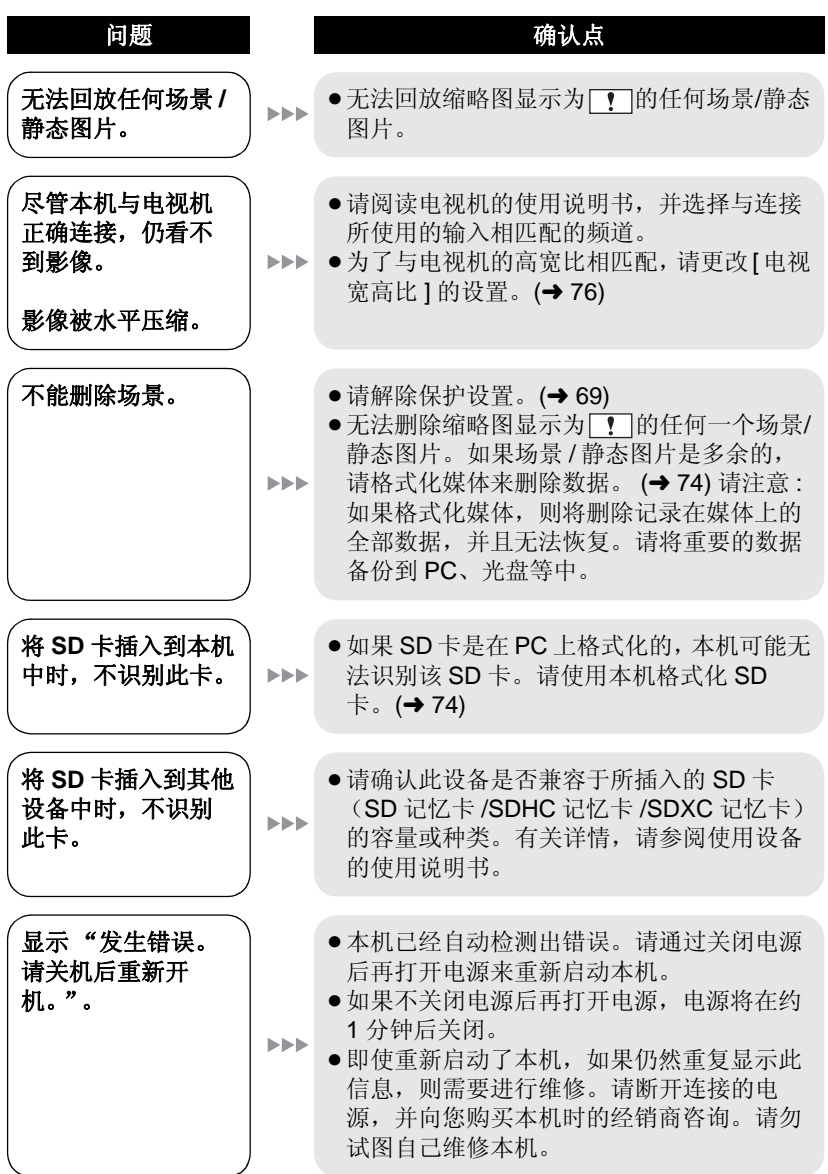

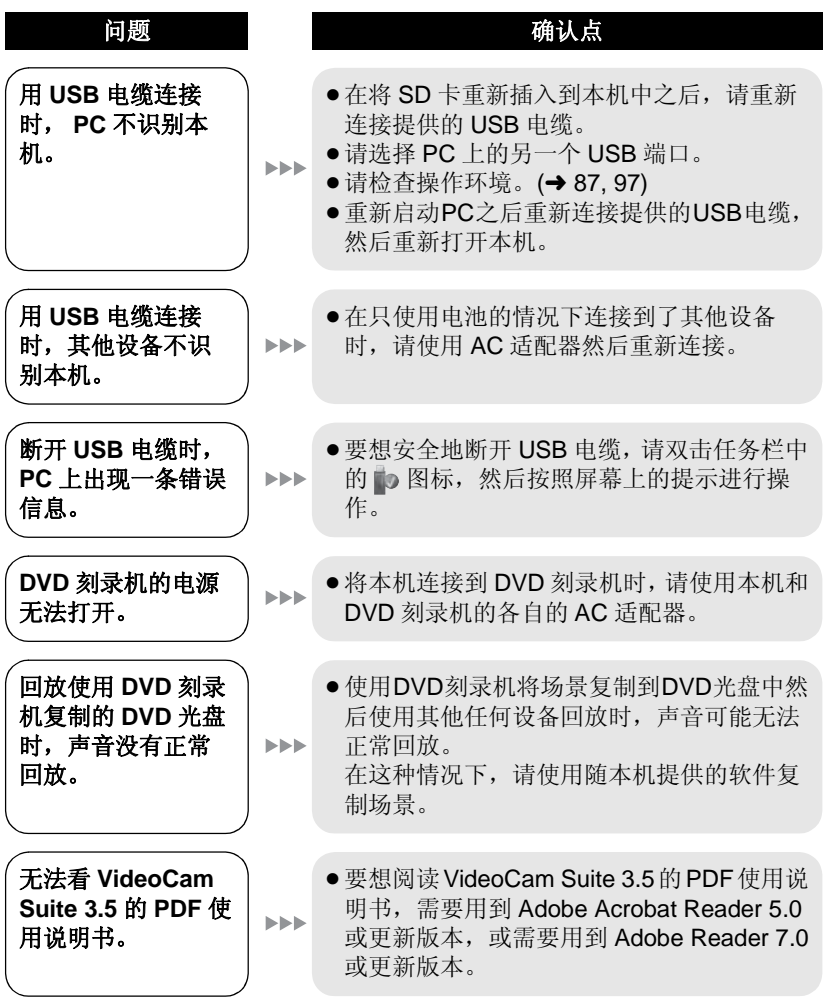

使用时的注意事项

## 关于本机

使用时, 本机和 SD 卡都会变热。这 并非故障。

#### 使本机尽可能远离电磁设备 (如微波 炉、电视机、视频游戏机等)。

- ●如果在电视机上方或其附近使用本 机,本机上的图像和 / 或声音可能 会受到电磁波辐射的干扰。
- 请勿在移动电话附近使用本机, 否 则可能会影响图像和 / 或声音的品 质。
- 扬声器或大型发动机产生的强大的 磁场效应,可能会损坏录制的数 据, 或者可能会使图片变形。
- 由微处理器产生的电磁波辐射, 可 能会对本机产生负面影响。以致于 扰图像和 / 或声音。
- ●如果本机由于受电磁设备的影响而 停止正常工作, 请关闭本机, 并取 下电池或拔下 AC 适配器。然后, 重新安装电池或者重新连接 AC 适 配器并开启本机。

#### 请勿在无线电发射器或高压线附近使 用本机。

●如果在无线电发射器或高压线附近 拍摄,拍摄的图像和 / 或声音可能 会受到负面影响。

## 请务必使用提供的接线和电缆。如果 使用可选附件, 请使用随机提供的接 线和电缆。

请勿拉伸接线和电缆。

#### 请勿向本机喷洒杀虫剂或挥发性化学 药品。

- 如果用此类化学药品喷洒本机, 机 身可能会被损坏,表面漆可能会脱 菠。
- 请勿让橡胶或塑料制品与本机长时 间接触。

如果在沙地或尘土较多的地方使用本 机, 例如在沙滩上, 请勿使沙子或细 小的灰尘进入到本机的机身和端口 内。

#### 另外, 还要使本机远离海水。

- 沙子或尘土可能会损坏本机。(插 入及取出记忆卡时务必要小心。)
- 如果海水溅到了本机上, 请用拧干 的布将水擦夫。然后,用一块干布 重新擦拭本机。

#### 携带本机时要小心,请勿跌落或碰撞 本机。

● 强烈的撞击可能会损坏本机的外 壳, 使其发生故障。

#### 清洁

- 清洁之前, 请取下电池或从 AC 电源 插座上拔开 AC 电缆, 然后用软干 布擦拭本机。
- 如果本机非常脏, 请将布用水浸湿 后用力拧干, 然后用湿布来擦拭本 机。之后,再用一块干布擦干本 机。
- ●使用汽油、涂料稀释剂、酒精或洗 碟剂可能会造成摄像机的机身发生 变化或表面涂层剥落。请勿使用这 些溶剂。
- 使用化学除尘布时, 请按照此布随 附的说明书讲行操作。

#### 请勿将本机用于监视用途或其他商业 用途。

- ●本机是为了消费者的断续使用而设 计的。本机并非是为了长时间持续 使用, 或是为了任何工业用或商业 用所导致的长时间使用而设计的。
- 在某些情况下, 持续使用会引起本 机讨执, 并导致故障发生。极力不 赞成这样使用。

## 打算长时间不使用本机时

● 将本机存放在衣柜或橱柜中时, 建 议同时放入一些干燥剂 (硅胶)。

#### SDR-H101

#### 处理或转让本机时, 请注意:

- ●格式化和删除只会更改文件管理信 息, 而无法完全删除本机的 HDD 中的数据。使用市售的数据修复软 件等,可以将数据修复。
- 建议在处理或转让本机之前将 HDD 讲行物理格式化。
- 要将HDD 讲行物理格式化, 请用AC 适配器连接本机, 从菜单中选择 [ 设置 ]→ [ 媒体格式化 ]→ [HDD], 然后在下面的画面上按住删除按钮 约 3 秒钟。显示 HDD 数据删除画 面时, 请选择 [ 是 ], 然后按照画面 上的指示进行操作。

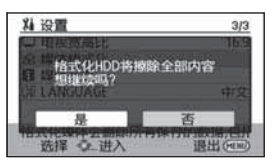

●请谨慎地管理好您 HDD 中的数据。 万一, 个人数据被泄露, Panasonic 公司概不负责。
# 关于电池

本机内使用的电池为可充电的锂离子 电池。此电池易受温度和湿度的影 响,并且温度上升或下降越多,影响 越大。在寒冷的地方,可能不会出现 完全充电指示, 或者可能会在开始使 用约5分钟后出现低电量指示。在高 温环境下,可能会启动保护功能, 使 本机无法使用。

#### 请务必在使用后取出电池。

- 如果仍将电池装在本机上, 即使关 闭本机电源, 也会有微量电流继续 流动。让本机保持此状态可能会导 致电池过度放电。这会导致电池即 使在充电后也无法使用。
- 应将电池存放在乙烯塑料袋中, 这 样就不会让金属接触到电极。
- 应将电池存放在凉爽而干燥的地 方, 并应尽可能地使温度保持恒 定。(理想温度范围: 15 ℃ 至 25 °C, 理想湿度范围: 40%RH 至  $60%$ RH $)$
- ●极高或极低的温度都将缩短电池的 使用寿命。
- ●如果将电池置于温度高、湿度大或 油污烟雾充斥的环境中, 电池电极 可能会锈蚀,并导致故障发生。
- 如果长时间存储电池, 我们建议您 每年对其充一次电,并在将充满后 的电量完全消耗殆尽以后重新将其 存储起来。
- 应除去附着在电池电极上的灰尘和 其他杂质。

#### 外出录制时,请准备好备用电池。

●请准备想要录制的时间的约3至4倍 的电池。在寒冷的地方录制会缩短 可以录制的时间, 例如在滑雪场录 制。

# 如果不小心跌落电池,请检查电池的 电极是否损坏。

●安装电极损坏的电池会损坏本机。

#### 请勿将废弃的旧电池掷入火中。

●加热电池或将其掷入火中可能会引 起爆炸。

# 如果在对电池充电后, 其工作时间仍 然很短, 则电池有可能已经达到使用 寿命。请购买一块新的电池。

# 关于 AC 适配器

- ●如果电池的温度极高或极低, 充电 可能要花费一些时间或者电池可能 无法充电。
- 如果在收音机附近使用 AC 话配器, 可能会对无线电接收产生于扰。请 使 AC 适配器与收音机保持 1 m 以 上的距离。
- 使用 AC 适配器时, 它可能会发出嗡 嗡声。但是, 这是正常现象。
- 使用后, 请务必断开 AC 话配器。 (如果保持连接, 会有微量电流的 损耗。)
- ●请始终保持AC话配器和电池电极的 清洁。

# 关于充电错误<br><br />
<br>
<u><br />
 <br />
<br />
<br />
<br />
<br />
<br />
<br />
<br />
<br />
<br />
<br />
<br />
<br />
<br />
<br />
<br />
<<br />
<br />
<br />
<br />
<br />
<br />
<br />
<br />
<br />
<br />
<br />
<br /></u>

#### 状态指示灯以特别快或特别慢的速度 闪烁时, 应该考虑以下几点。

# 以约 4 秒的周期闪烁 (约 2 秒熄灭, 约2 秒点亮):

● 电池可能过度放电, 或者电池温度 可能高或低。电池可以充电, 但开 始正常充电可能要花费几个小时的 时间。

# 以约 0.5 秒的周期闪烁 (约 0.25 秒 熄灭,约0.25 秒点亮):

- 电池未被充电。请从本机上取下电 池,并试着重新充电。
- ●请确认本机或电池的端子没有变脏 或没有被异物覆盖, 然后重新正确 安装电池。如果有异物或污垢, 擦 除前请先关闭本机。
- 电池温度或周围环境温度极高或极 低。请一直等待, 等到恢复到适当 的温度后再试着重新充电。如果仍 然无法充电,可能是本机、电池或 AC 话配器出了故障。

# 指示灯熄灭:

- 充电已完成。
- 尽管充电未完成, 但状态指示灯一 直保持熄灭状态时,可能是本机、 电池或 AC 适配器出了故障。有关 电池的详情,请参阅第109页。

- SD 卡的标签上标出的存储容量是 指,版权保护和管理的容量以及在 本机、PC 等设备上可以使用的容 畳的总和。
- ●请勿强烈的撞击、弯曲或跌落 SD 卡。
- 电气噪音、静电、本机或 SD 卡的故 障都可能会损坏或删除保存在 SD 卡上的数据。
- 长时间使用时, 本摄像机和 SD 卡稍 微变热是正常现象,而并非故障。

# 记忆卡存取指示灯点亮时,请勿进行 以下操作:

- $-$  取出 SD  $+$
- -关闭本机
- -插入及拔下 USB 连接电缆
- 一使本机受到震动或撞击

#### 使用时的注意事项

- ●请勿将 SD 卡的端子暴露在水、垃圾 或灰尘中。
- 请勿将 SD 卡放置在下列地方:
	- 受阳光直射的地方, 或者供暖设 备附近等温度高的地方。
	- 一积满灰尘或非常潮湿的地方。
	- 温度变化剧烈的地方 (会发生水 汽凝结)。

一产生静电或电磁波的地方。

• 为了保护 SD 卡, 当不使用时, 请将 其放回到盒子中。

# 处理或转让 SD 卡时,请注意:

- ●格式化和删除只会更改文件管理信 息, 而无法完全删除 SD 卡中的数 据。
- 建议在处理或转让 SD 卡之前将 SD 卡讲行物理格式化。

● <u>〔SDR-S71</u>〕要将SD卡进行物理格式 化,请用AC 适配器连接本机,从 菜单中选择 [ 设置 ] → [ 记忆卡格式化 ], 然后在下面的画 面上按住删除按钮约 3 秒钟。显示 SD 卡数据删除画面时, 请选择 [ 是 ], 然后按照画面上的指示进行 操作。

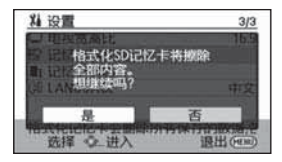

● SDR-H101 要将SD卡进行物理格式 化, 请用 AC 适配器连接本机, 从 菜单中选择 [ 设置 ] → [ 媒体格式化 ] → [SD 记忆卡 ], 然 后在下面的画面上按住删除按钮约 3 秒钟。显示 SD 卡数据删除画面 时, 请选择 [ 是 ], 然后按照画面上 的指示讲行操作。

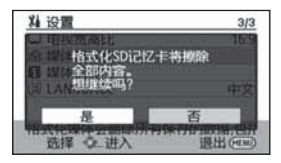

● 请谨慎地管理好 SD 卡中的数据。

# **LCD** 监视器

- 当 LCD 监视器变脏时, 请用眼镜清 洁布等软布擦拭。
- 处于温度急剧变化的场所中时, LCD 监视器上可能会形成水汽凝 结。请用眼镜清洁布等软布擦拭。
- 本机温度很低 (如, 存放在寒冷的 地方)时, 在刚刚打开电源后, LCD 监视器会比平时稍微暗一些。 本机的内部温度升高后, LCD 监视 器将恢复到正常亮度。

LCD 监视器屏幕的制造采用了极高 的精密技术, 总像素约达到 123,000 点。约有超过 99.99% 的 点为有效点, 仅有不到 0.01% 的 点不亮或总是亮着。但这并非故 障,不会影响录制的图片。

# 关于水汽凝结

在本机上形成水汽凝结时, 镜头会雾 化,并且本机可能无法正常工作。应 尽最大努力保证不要形成水汽凝结。 如果确实形成了水汽凝结, 请执行下 列描述的操作。

# 水汽凝结的原因

#### 周围环境温度或湿度如下列情况那样 变化时, 会发生水汽凝结。

- 将本机从寒冷地方 (如滑雪场) 拿 到温暖的房间里时。
- 将本机从开着空调的车内拿到车外 时。
- ●寒冷的房间很快变暖时。
- ●来自空调的冷风直接吹向本机时。
- ●夏日午后阵雨讨后。
- ●本机处于空气中水汽很重的非常潮 湿的地方时。(如,热的游泳池)

# 帮助提示

例如, 如果在滑雪场使用本机录制, 又要将其拿到供热的房间里时, 请将 本机装在塑料袋中, 尽可能去除袋中 的空气, 然后将袋子密封。将本机在 房间里放置约 1 小时, 使得本机温度 与房间的周围环境温度接近, 然后再 继续使用。

规格

**SD** ᨘڣᴎ SDR-S71 **SD** व **/** ⹀Ⲭᨘڣᴎ SDR-H101

安全注意事项

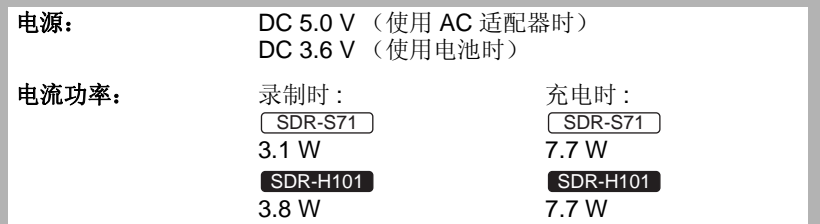

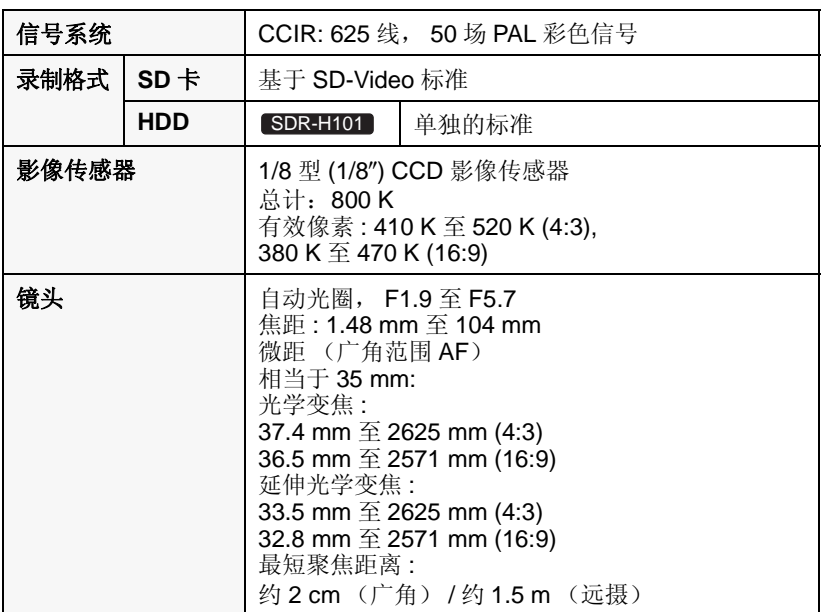

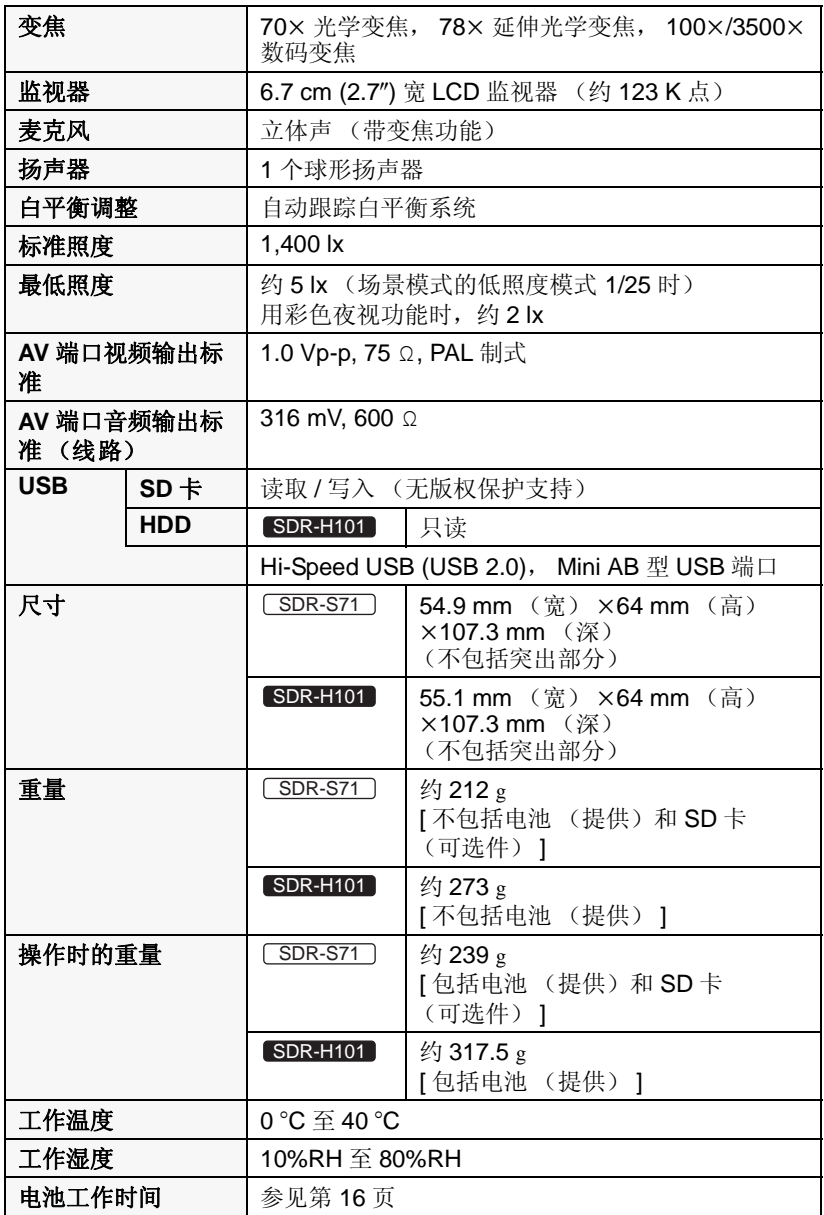

动态影像

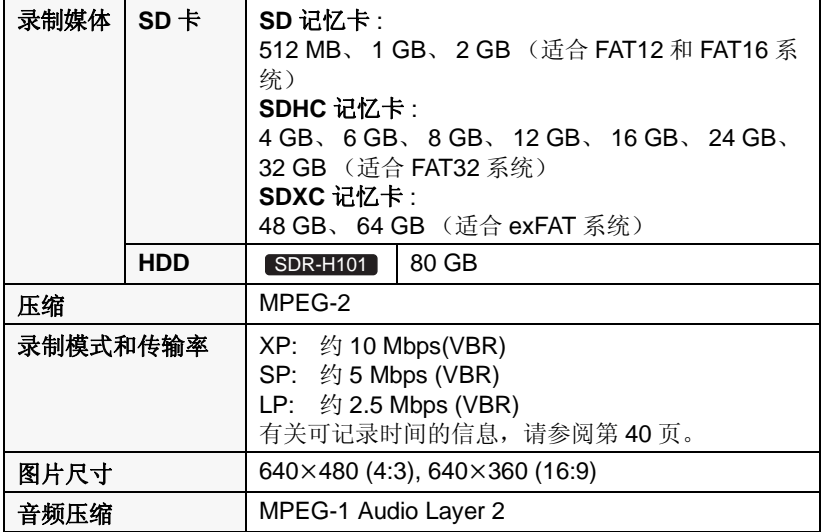

静态图片

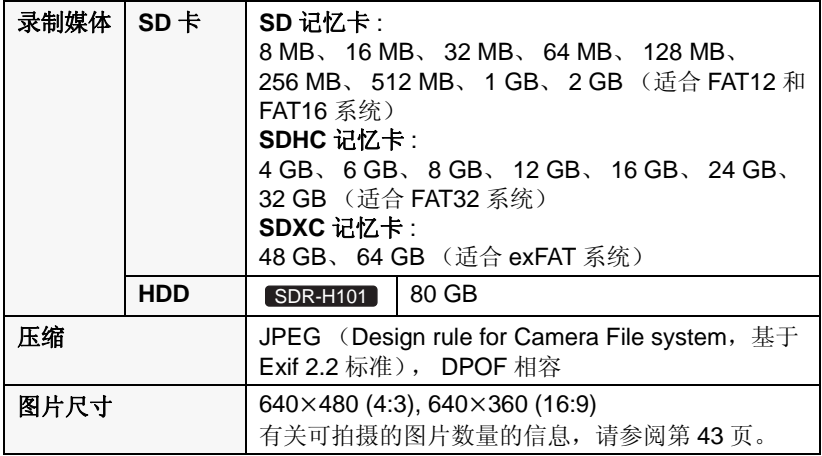

# AC 适配器

安全注意事项

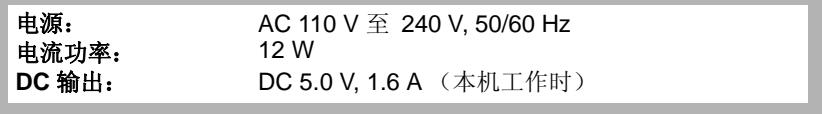

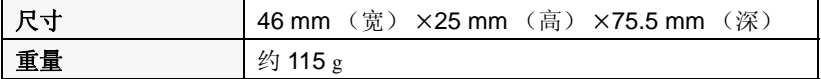

规格变更, 恕不通知。

# **Quick Reference Guide (English)**

# $\blacksquare$  Inserting the battery

Press the power button to turn on the power.  $\left(\rightarrow 21\right)$ 

Install the battery by inserting it in the direction shown in the figure.

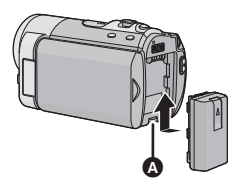

**O** Insert the battery until it clicks and locks.

# ■ Charging the battery

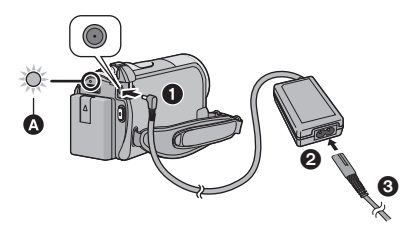

- **O** Connect the AC adaptor to this unit's DC input terminal.
- **2** Connect the AC cable to the AC adaptor, then the AC outlet.
- $\bullet$  For the AC cable, plug in  $\bullet$  and then  $\bullet$ .
- The status indicator  $\bullet$  will flash red at an interval of 2 seconds, indicating that charging has begun.

#### **Inserting/removing an SD card**

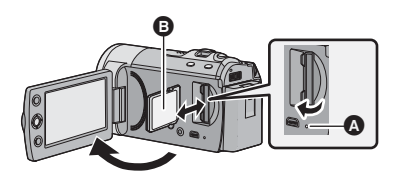

# **Access lamp [ACCESS]**

- When this unit is accessing the SD card, the access lamp lights up.
- 1) Open the LCD monitor.
- 2) Open the SD card cover and insert (remove) the SD card into (from) the card slot.
- $\bullet$  Face the label side  $\bullet$  in the direction shown in the illustration and press it straight in as far as it will go.
- Press the centre of the SD card and then pull it straight out.
- 3) Securely close the SD card cover.

# ■ Turning the unit on/off

Turning the power on and off with the power button

Press the power button to turn on the power.

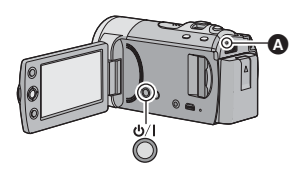

**n** The status indicator lights.

 $\bullet$  To turn off the power, hold down the power button until the status indicator goes off.

Turning the power on and off with the LCD monitor

Power is turned on when the LCD monitor is opened, and power is turned off when it is closed.

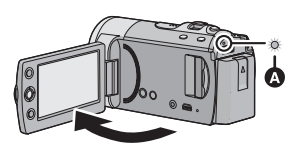

**O** The status indicator lights. ■ To turn off the power

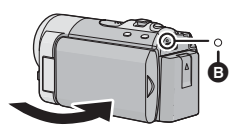

 $\bullet$  The status indicator goes off.

# ■ Selecting a mode

Operate the mode switch to change the mode to  $\bullet$  or  $\bullet$ .

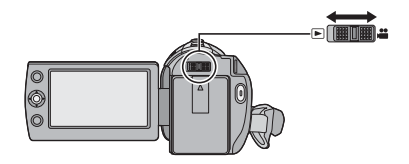

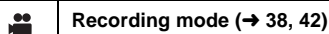

**Playback mode (→ 59, 65)** 

# **Language selection**

[➡

- 1) Press the MENU button, then select  $[SETUP] \rightarrow [LANGUAGE]$  and press the joystick.
- 2) Select [English] and press the joystick.

# ■ Recording motion pictures

- 1) Change the mode to  $\mathbf{a}$  and open the LCD monitor.
- 2) Press the recording start/stop button to start recording.
- 3) Press the recording start/stop button again to pause recording.

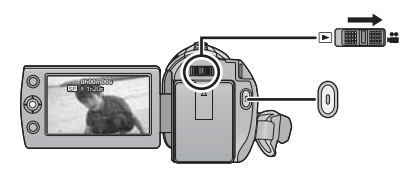

# **Recording still pictures**

- 1) Change the mode to  $\bullet$  and open the LCD monitor.
- 2) Press the  $\Box$  button.

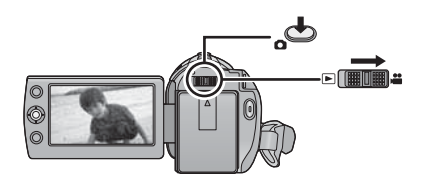

# **Motion picture playback**

- 1) Change the mode to  $\blacktriangleright$ .
- 2) Use the joystick to select the play mode select icon  $\bigcirc$ , then press the centre of the joystick.

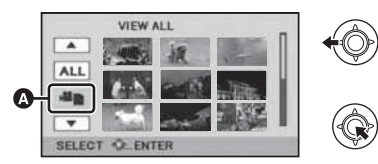

3) SDR-S71

Select [VIDEO], then press the centre of the joystick.

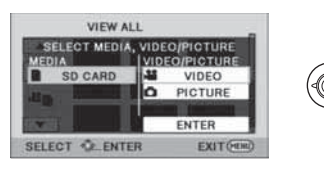

#### SDR-H101

Select [SD CARD]/[HDD] and [VIDEO], then press the centre of the joystick.

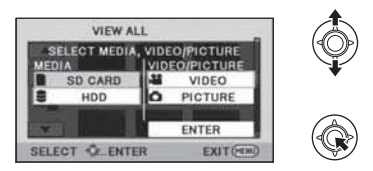

- Select [ENTER], then press the centre of the joystick.
- Press the MENU button to cancel the setting.
- 4) Select the scene to be played back, then press the joystick.
- 5) Select the playback operation with the iovstick.

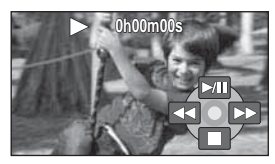

- **/: Playback/Pause**
- **: Rewind playback**
- **: Fast forward playback**
- ■: Stops the playback and shows **the thumbnails.**

# ■ Still picture playback

- 1) Change the mode to  $\blacktriangleright$ .
- 2) Use the joystick to select the play mode select icon  $\Omega$ , then press the centre of the joystick.

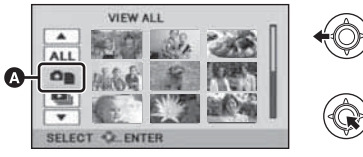

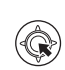

3) Select [PICTURE], then press the centre of the joystick. SDR-S71

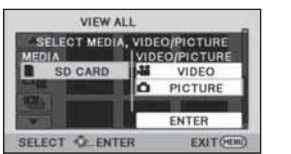

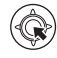

#### SDR-H101

Select [SD CARD]/[HDD] and [PICTURE], then press the centre of the joystick.

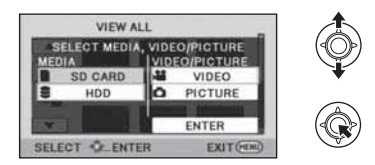

- Select [ENTER], then press the centre of the joystick.
- **Press the MENU button to cancel the** setting.
- 4) Select the still picture to be played back, then press the joystick.
- 5) Select the playback operation with the joystick.

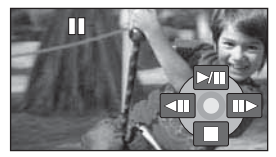

- **/: Slide show (playback of the still pictures in numerical order) start/ pause.**
- **411:** Plays back the previous picture.<br>**IID:** Plays back the next picture.
- **: Plays back the next picture.**
- ■: Stops the playback and shows **the thumbnails.**

#### **[SDR-S71GK]**

# 化学物质含有表

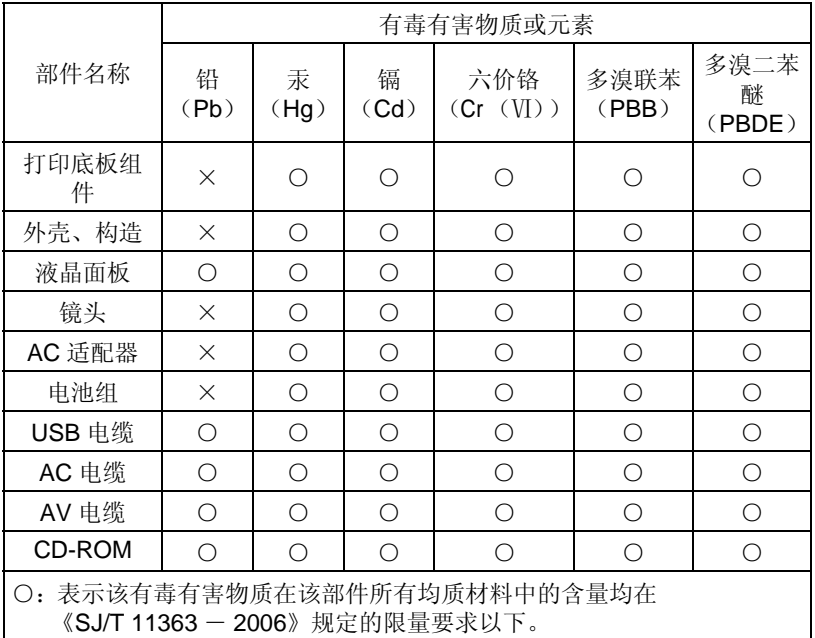

X: 表示该有毒有害物质至少在该部件的某一均质材料中的含量超出 《SJ/T 11363 - 2006》规定的限量要求。

对于表示"×"的情况,属于欧盟 RoHS 指令的豁免项目。

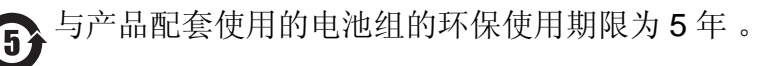

#### **[SDR-H101GK]**

化学物质含有表

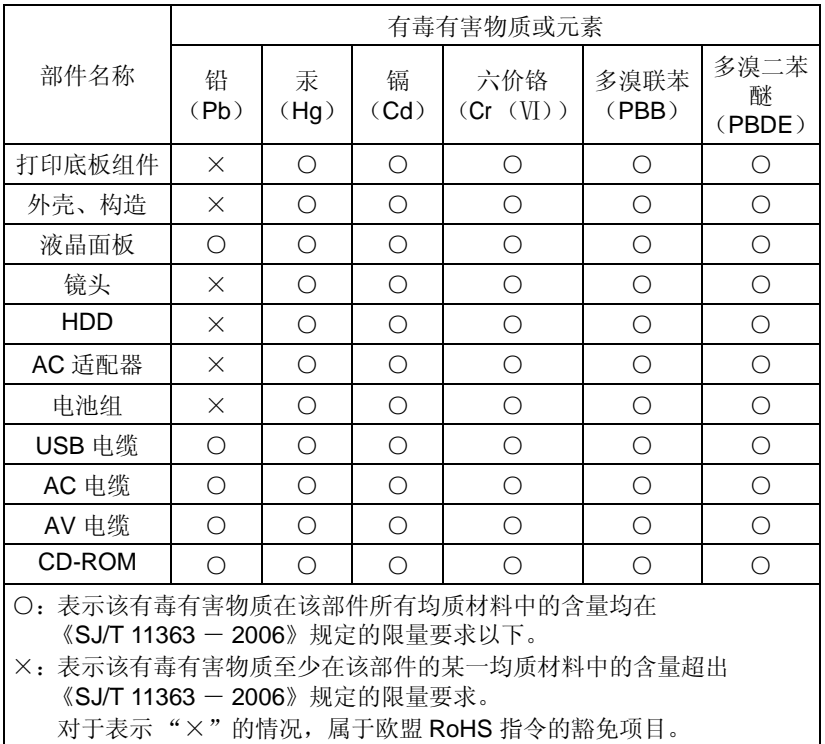

与产品配套使用的电池组的环保使用期限为5年。

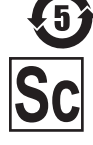

VQT3E90 F1210RN0

制造商: 松下电器产业株式会社 日本大阪府门真市大字门真 1006 番地<br>Web Site: http://panasonic.net<br>进口商:松下电器 (中国) 有限公司 北京市朝阳区景华南街5号 远洋光华中心C座3层、6层 原产地:马来西亚

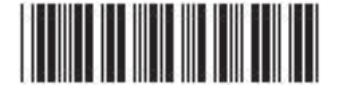

马来西亚印刷 2010年12月发行